## **EDIROL=** E

# **MIDI KEYBOARD CONTROLLER**

## **Owner's Manual**

Thank you for purchasing the MIDI keyboard controller PC-50.

**Before using this unit, carefully read the sections entitled: "USING THE UNIT SAFELY" and "IMPORTANT NOTES" (OWNER'S MANUAL pp. 2–4). These sections provide important information concerning the proper operation of the unit. Additionally, in order to feel assured that you have gained a good grasp of every feature provided by your new unit, Owner's manual should be read in its entirety. The manual should be saved and kept on hand as a convenient reference.**

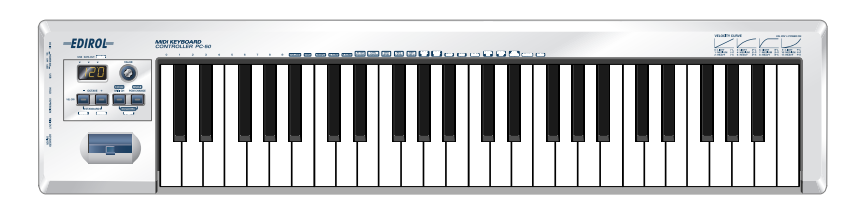

**Copyright © 2005 ROLAND CORPORATION**

**All rights reserved. No part of this publication may be reproduced in any form without the written permission of ROLAND CORPORATION.**

## **USING THE UNIT SAFELY**

#### INSTRUCTIONS FOR THE PREVENTION OF FIRE, ELECTRIC SHOCK, OR INJURY TO PERSONS

#### About A WARNING and A CAUTION Notices

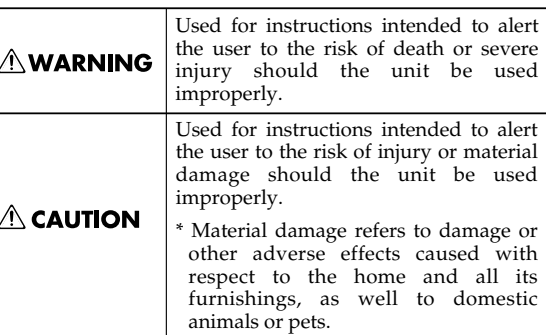

#### About the Symbols

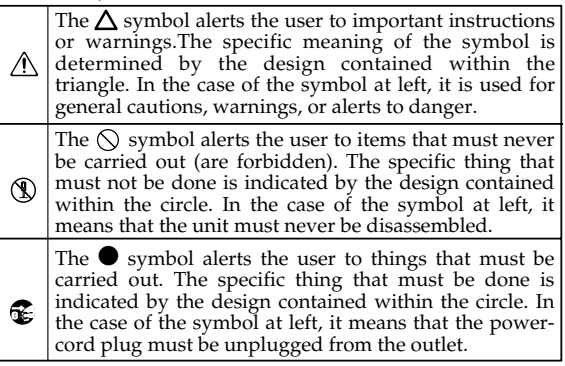

#### **AWARNING**

- Before using this unit, make sure to read the instructions below, and the Owner's Manual.
- 
- Do not open (or modify in any way) the unit or its AC adaptor.

................................................................................................

................................................................................................ Do not attempt to repair the unit, or replace parts

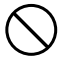

- within it (except when this manual provides specific instructions directing you to do so). Refer all servicing to your retailer, the nearest Roland Service Center, or an authorized Roland distributor, as listed on the "Information" page.
- ................................................................................................ Never use or store the unit in places that are:
	- Subject to temperature extremes (e.g., direct sunlight in an enclosed vehicle, near a heating duct, on top of heat-generating equipment); or are

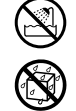

- Damp (e.g., baths, washrooms, on wet floors); or are
- Humid; or are
- Exposed to rain; or are
- Dusty; or are
- Subject to high levels of vibration.

................................................................................................

- Make sure you always have the unit placed so it is level and sure to remain stable. Never place it on stands that could wobble, or on inclined surfaces.
- Do not excessively twist or bend the power cord, nor place heavy objects on it. Doing so can damage the cord, producing severed elements and short circuits. Damaged cords are fire and shock hazards!

................................................................................................

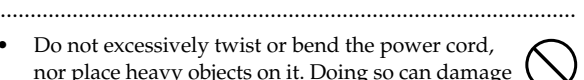

#### $\wedge$  WARNING

Use only the specified AC adaptor, and make sure the line voltage at the installation matches the input voltage specified on the AC adaptor's body. Other AC adaptors may use a different polarity, or be designed for a different voltage, so their use could result in damage, malfunction, or electric shock.

................................................................................................

Do not allow any objects (e.g., flammable material, coins, pins); or liquids of any kind (water, soft drinks, etc.) to penetrate the unit.

................................................................................................

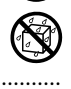

- Immediately turn the power off, remove the AC adaptor from the outlet, and request servicing by your retailer, the nearest Roland Service Center, or an authorized Roland distributor, as listed on the "Information" page when:
	- The AC adaptor or the power-supply cord has been damaged; or
	- If smoke or unusual odor occurs
	- Objects have fallen into, or liquid has been spilled onto the unit; or
	- The unit has been exposed to rain (or otherwise has become wet); or
	- The unit does not appear to operate normally or exhibits a marked change in performance.
- ................................................................................................
- In households with small children, an adult should provide supervision until the child is capable of following all the rules essential for the safe operation of the unit.

................................................................................................

Protect the unit from strong impact. (Do not drop it!)

#### **AWARNING**

- Do not force the unit's power-supply cord to share an outlet with an unreasonable number of other devices. Be especially careful when using extension cords—the total power used by all devices you have connected to the extension cord's outlet must never exceed the power rating (watts/amperes) for the extension cord. Excessive loads can cause the insulation on the cord to heat up and eventually melt through. ................................................................................................
- Before using the unit in a foreign country, consult with your retailer, the nearest Roland Service Center, or an authorized Roland distributor, as listed on the "Information" page.

................................................................................................

Batteries must never be recharged, heated, taken apart, or thrown into fire or water.

................................................................................................

DO NOT play a CD-ROM disc on a conventional audio CD player. The resulting sound may be of a level that could cause permanent hearing loss. Damage to speakers or other system components may result.

### $\triangle$  CAUTION

- The unit and the AC adaptor should be located so their location or position does not interfere with their proper ventilation.
- Always grasp only the output plug or the body of the AC adaptor when plugging into, or unplugging from, this unit or an outlet.
	-
- At regular intervals, you should unplug the AC adaptor and clean it by using a dry cloth to wipe all dust and other accumulations away from its prongs. Also, disconnect the power plug from the power outlet whenever the unit is to remain unused for an extended period of time. Any accumulation of dust between the power plug and the power outlet can result in poor insulation and lead to fire.

................................................................................................

Try to prevent cords and cables from becoming entangled. Also, all cords and cables should be placed so they are out of the reach of children.

................................................................................................

................................................................................................

Never climb on top of, nor place heavy objects on the unit.

................................................................................................

## **∆ CAUTION**

................................................................................................

................................................................................................

- Never handle the AC adaptor body, or its output plugs, with wet hands when plugging into, or unplugging from, an outlet or this unit.
- Before moving the unit, disconnect the AC adaptor and all cords coming from external devices.

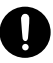

- Before cleaning the unit, turn off the power and unplug the AC adaptor from the outlet.
- Whenever you suspect the possibility of lightning in your area, disconnect the AC adaptor from the outlet.

................................................................................................

If used improperly, batteries may explode or leak and cause damage or injury. In the interest of safety, please read and observe the following precautions.

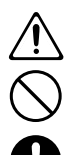

- Carefully follow the installation instructions for batteries, and make sure you observe the correct polarity.
- Avoid using new batteries together with used ones. In addition, avoid mixing different types of batteries.
- Remove the batteries whenever the unit is to remain unused for an extended period of time.
- If a battery has leaked, use a soft piece of cloth or paper towel to wipe all remnants of the discharge from the battery compartment. Then install new batteries. To avoid inflammation of the skin, make sure that none of the battery discharge gets onto your hands or skin. Exercise the utmost caution so that none of the discharge gets near your eyes. Immediately rinse the affected area with running water if any of the discharge has entered the eyes.
- Never keep batteries together with metallic objects such as ballpoint pens, necklaces, hairpins, etc.
- Used batteries must be disposed of in compliance with whatever regulations for their safe disposal that may be observed in the region in which you live.

................................................................................................

................................................................................................

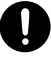

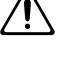

291a **In addition to the items listed under "USING THE UNIT SAFELY" on page 2-3, please read and observe the following:**

## **Power Supply**

- Do not connect this unit to same electrical outlet that is being used by an electrical appliance that is controlled by an inverter (such as a refrigerator, washing machine, microwave oven, or air conditioner), or that contains a motor. Depending on the way in which the electrical appliance is used, power supply noise may cause this unit to malfunction or may produce audible noise. If it is not practical to use a separate electrical outlet, connect a power supply noise filter between this unit and the electrical outlet.
- The AC adaptor will begin to generate heat after long hours of consecutive use. This is normal, and is not a cause for concern.
- The use of an AC adaptor is recommended as the unit's power consumption is relatively high. Should you prefer to use batteries, please use the alkaline type.
- When installing or replacing batteries, always turn off the power on this unit and disconnect any other devices you may have connected. This way, you can prevent malfunction and/or damage to speakers or other devices.
- Before connecting this unit to other devices, turn off the power to all units. This will help prevent malfunctions and/or damage to speakers or other devices.

## **Placement**

- This device may interfere with radio and television reception. Do not use this device in the vicinity of such receivers.
- Noise may be produced if wireless communications devices, such as cell phones, are operated in the vicinity of this unit. Such noise could occur when receiving or initiating a call, or while conversing. Should you experience such problems, you should relocate such wireless devices so they are at a greater distance from this unit, or switch them off.
- Do not expose the unit to direct sunlight, place it near devices that radiate heat, leave it inside an enclosed vehicle, or otherwise subject it to temperature extremes. Excessive heat can deform or discolor the unit.
- When moved from one location to another where the temperature and/or humidity is very different, water droplets (condensation) may form inside the unit. Damage or malfunction may result if you attempt to use the unit in this condition. Therefore, before using the unit, you must allow it to stand for several hours, until the condensation has completely evaporated.
- Do not allow objects to remain on top of the keyboard. This can be the cause of malfunction, such as keys ceasing to produce sound.

## **Maintenance**

- For everyday cleaning wipe the unit with a soft, dry cloth or one that has been slightly dampened with water. To remove stubborn dirt, use a cloth impregnated with a mild, non-abrasive detergent. Afterwards, be sure to wipe the unit thoroughly with a soft, dry cloth.
- Never use benzine, thinners, alcohol or solvents of any kind, to avoid the possibility of discoloration and/or deformation.

## **Repairs and Data**

Please be aware that all data contained in the unit's memory may be lost when the unit is sent for repairs. Important data should always be written down on paper. During repairs, due care is taken to avoid the loss of data. However, in certain cases (such as when circuitry related to memory itself is out of order), we regret that it may not be possible to restore the data, and Roland assumes no liability concerning such loss of data.

## **Additional Precautions**

- Please be aware that the contents of memory can be irretrievably lost as a result of a malfunction, or the improper operation of the unit. To protect yourself against the risk of losing important data, we recommend that you periodically write down important data you have stored in the unit's memory on paper.
- Unfortunately, it may be impossible to restore the contents of data that was stored in the unit's memory once it has been lost. Roland Corporation assumes no liability concerning such loss of data.
- Use a reasonable amount of care when using the unit's buttons, sliders, or other controls; and when using its jacks and connectors. Rough handling can lead to malfunctions.
- When connecting / disconnecting all cables, grasp the connector itself—never pull on the cable. This way you will avoid causing shorts, or damage to the cable's internal elements.
- To avoid disturbing your neighbors, try to keep the unit's volume at reasonable levels (especially when it is late at night).
- When you need to transport the unit, package it in the box (including padding) that it came in, if possible. Otherwise, you will need to use equivalent packaging materials.
- Use only the specified expression pedal (EV-5; sold separately). By connecting any other expression pedals, you risk causing malfunction and/or damage to the unit.

## **Handling CD-ROMs**

- Avoid touching or scratching the shiny underside (encoded surface) of the disc. Damaged or dirty CD-ROM discs may not be read properly. Keep your discs clean using a commercially available CD cleaner.
- Microsoft and Windows are registered trademarks of Microsoft Corporation.
- The screen shots in this document are used in compliance with the guidelines of the Microsoft Corporation.
- Windows® is known officially as: "Microsoft<sup>®</sup> Windows® operating system."
- Apple and Macintosh are registered trademarks of Apple Computer, Inc.
- Mac OS is a trademark of Apple Computer, Inc.
- Pentium is a registered trademark of Intel Corporation.
- All product names mentioned in this document are trademarks or registered trademarks of their respective owners.
- OMS is a registered trademark of Opcode Systems, Inc.
- FreeMIDI is a trademark of Mark of the Unicorn, Inc.

## $|$  Contents

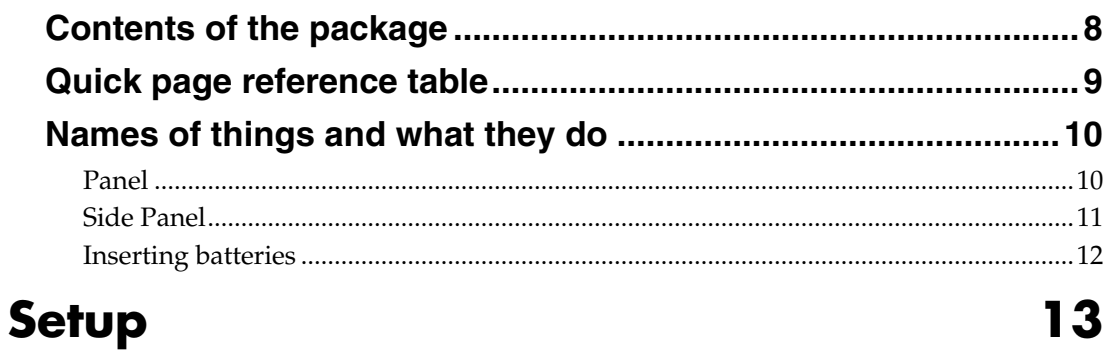

## $13$

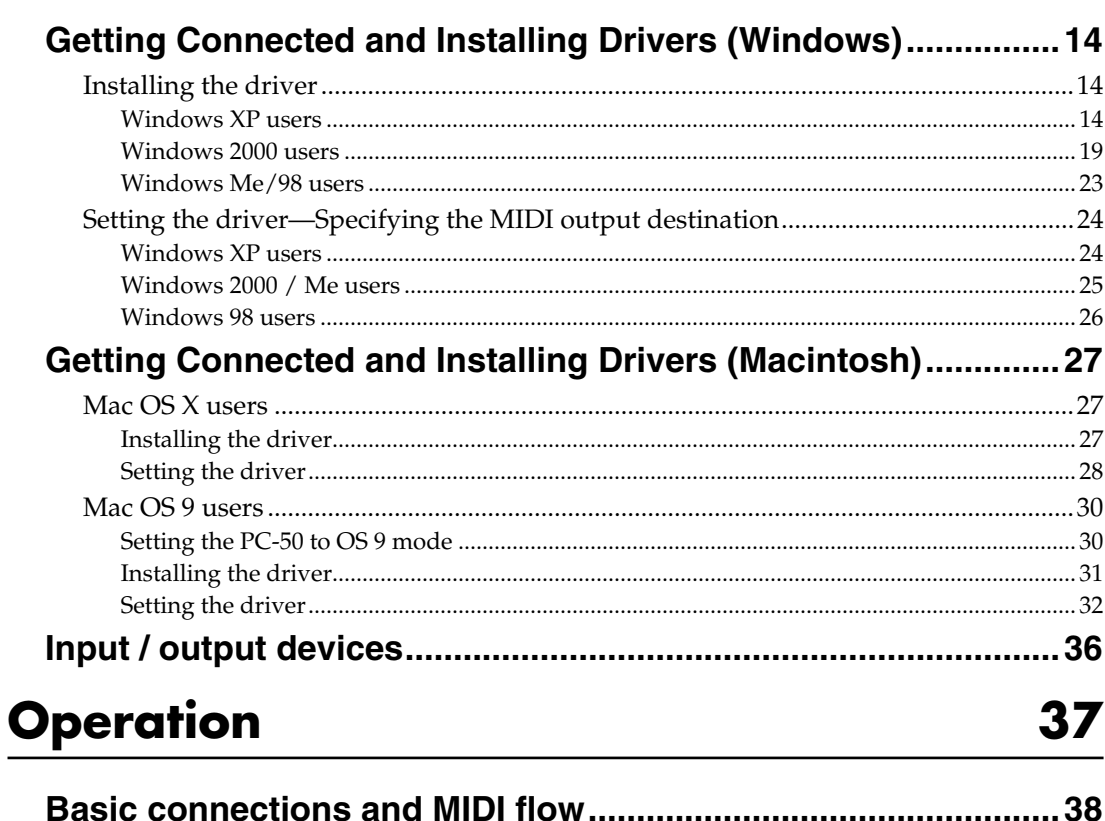

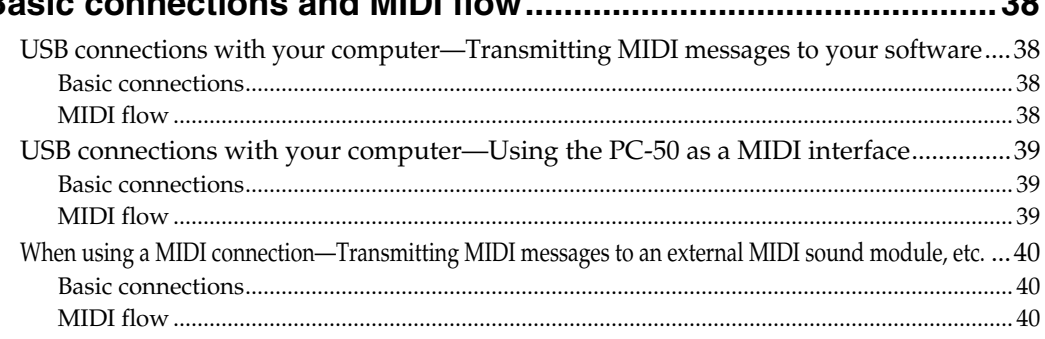

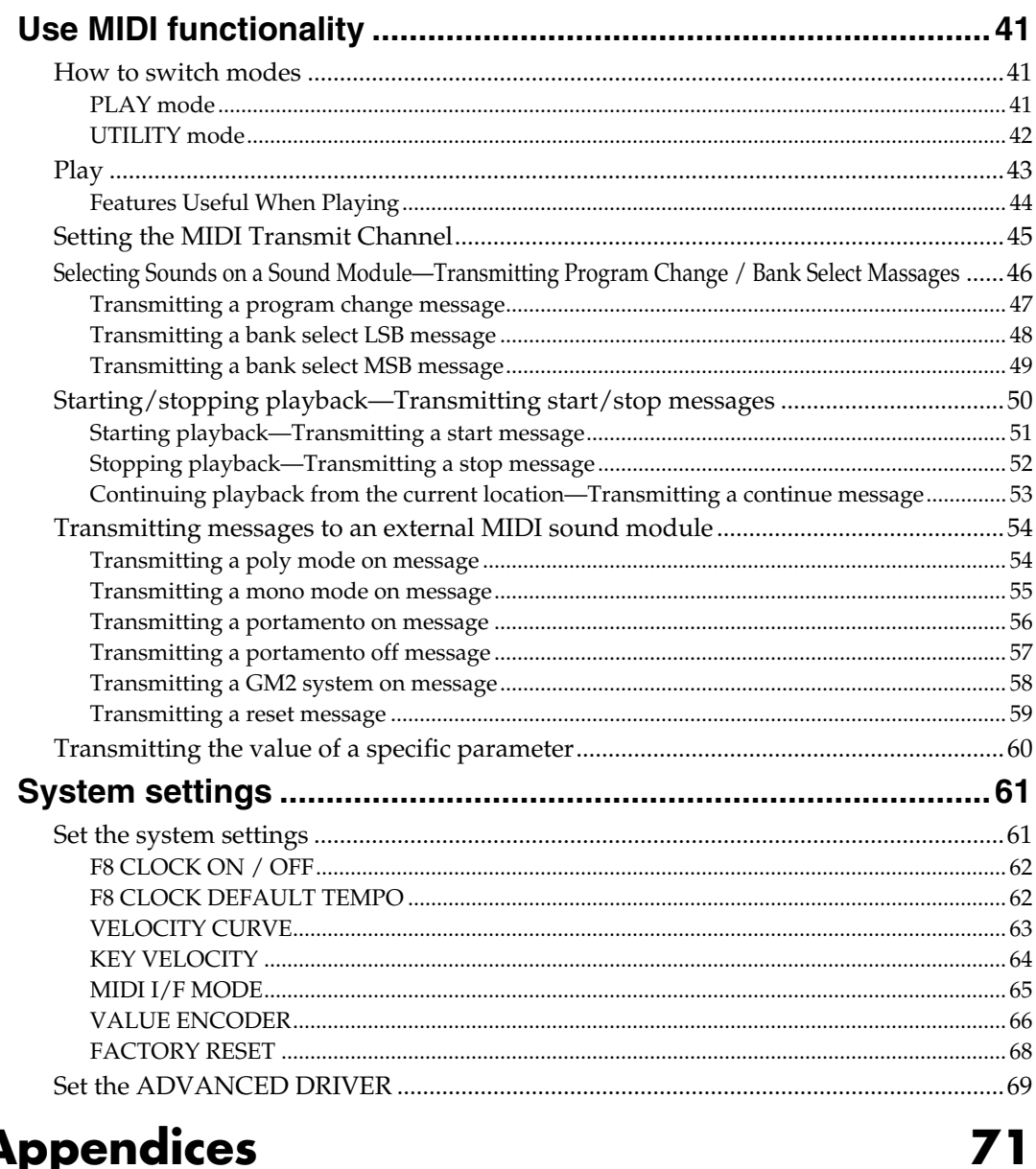

## **Appendices**

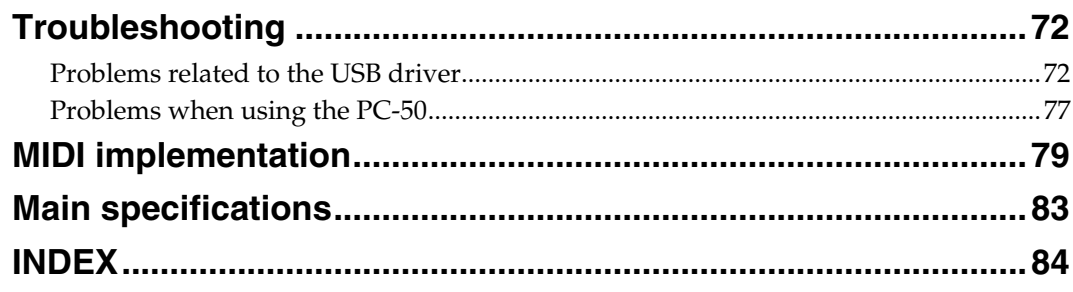

<span id="page-7-0"></span>The PC-50 includes the following items. When you open the package, first make sure that all items are included. If any are missing, contact the dealer where you purchased the PC-50.

#### **MIDI Keyboard Controller**

#### **PC-50**

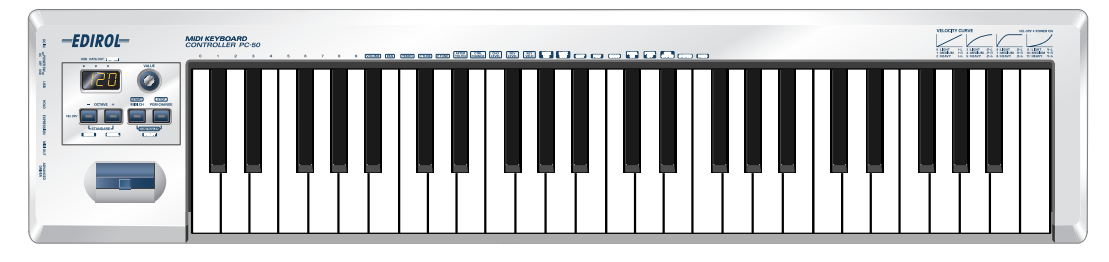

#### ● **USB cable**

Use this to connect the USB connector of your computer with the USB connector of the PC-50. For details on connections and driver installation, refer to Setup. (**Windows**➝[p. 14/](#page-13-3) **Macintosh**➝[p. 27\)](#page-26-3)

*\* Please use only the included USB cable. If you require a replacement due to loss or damage, please contact a "EDIROL/Roland Service Center" listed in the "Information" section at the end of this manual.*

#### ● **CD-ROM**

This contains drivers for use with the PC-50.

#### ● **Owner's Manual**

This is the manual you are reading. Please keep it on hand for reference.

## <span id="page-8-0"></span>**Quick page reference table**

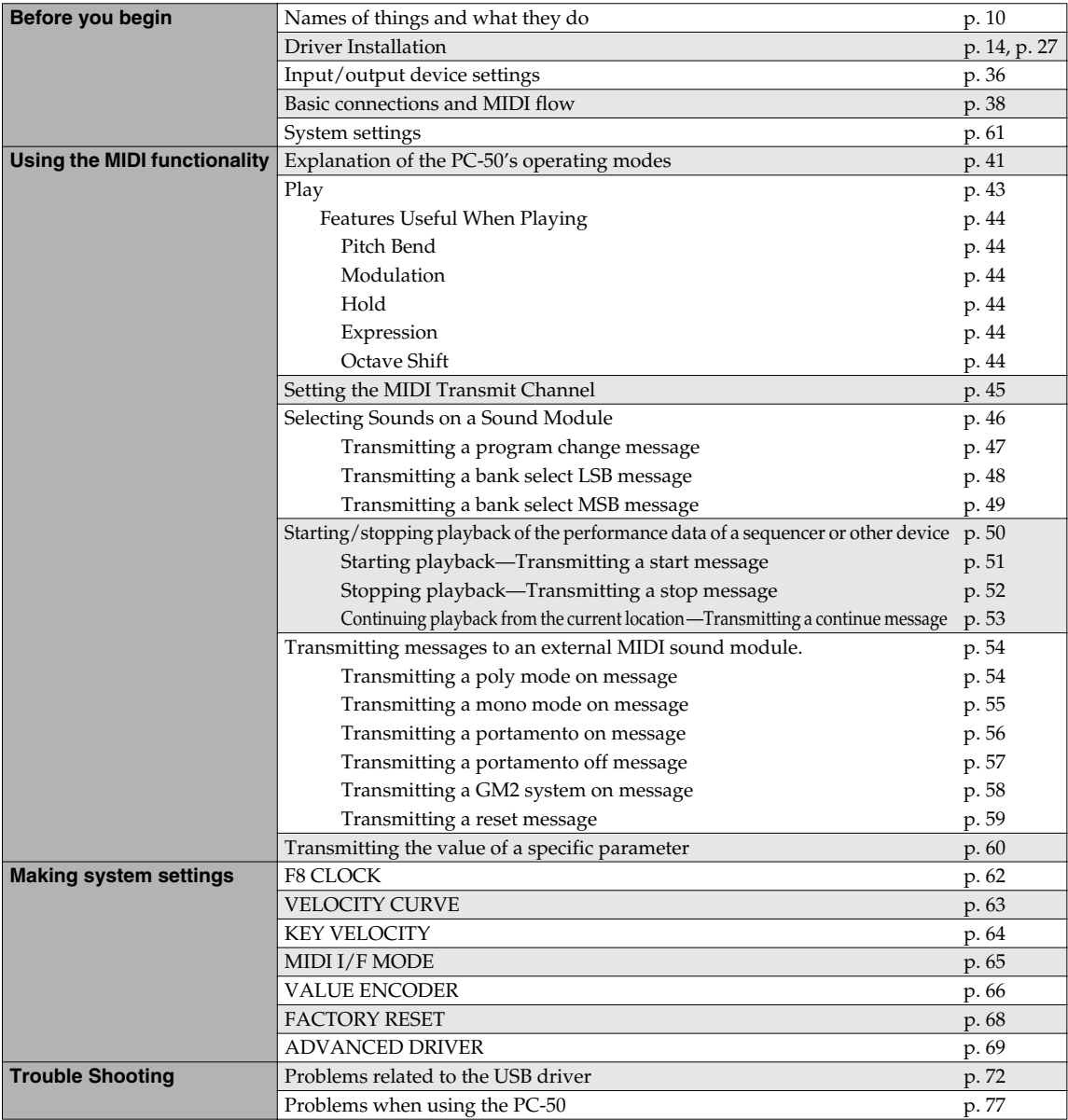

## <span id="page-9-2"></span><span id="page-9-0"></span>**Names of things and what they do**

## <span id="page-9-1"></span>**Panel**

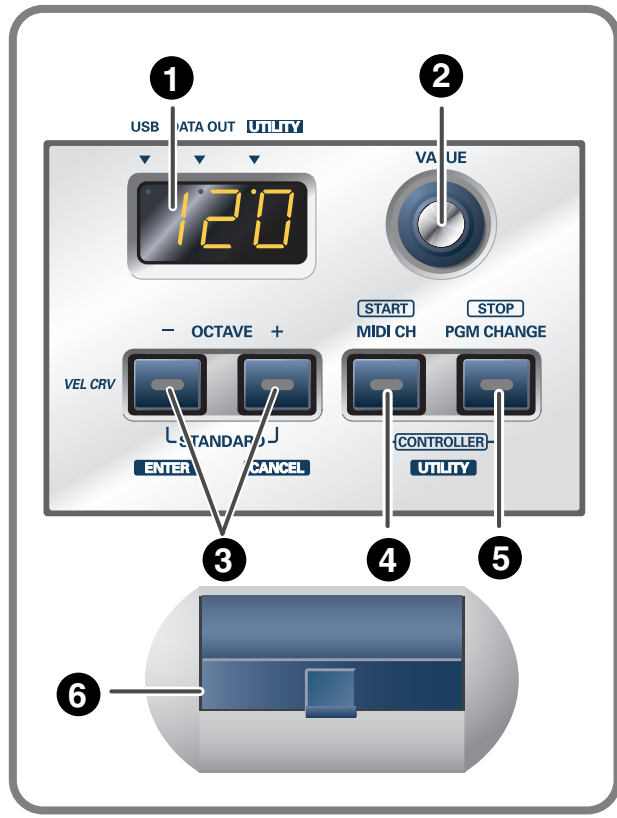

*\* If you do not operate or play the PC-50 for a certain length of time, the display and buttons will automatically dim.*

#### **Display 1**

Indicates the current status and various other information.

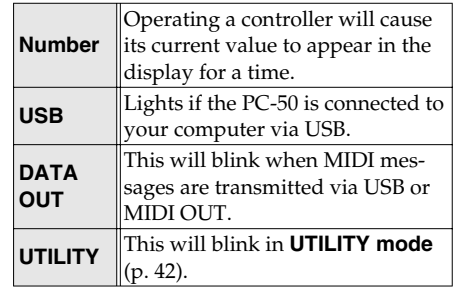

### **VALUE Encoder Knob 2**

Use this knob to specify the MIDI transmit channel or the program change number. In **CONTROLLER mode** [\(p. 50\)](#page-49-2), this knob controls the parameter you specify [\(p. 60](#page-59-2)). Turning the encoder specifies the value.

#### **OCTAVE -/+ Button 3**

Press **[OCTAVE -/+]** button to shift the pitch of the keyboard up or down in steps of an octave. When not in **PLAY mode** ([p. 41\)](#page-40-4), use these buttons to return to confirm setting item (the **[ENTER]** button) or to cancel the setting and return to PLAY mode (the **[CANCEL]** button).

#### **MIDI CH Button 4**

Specifies the transmission channel (**[Current channel](#page-44-2)** (p. 45)) for the keyboard and bender. In **CONTROLLER mode** [\(p. 50](#page-49-2)) this transmits a Start message (FAh).

#### **PGM CHANGE Button 5**

Transmits program change messages on the current channel. In **CONTROLLER mode** [\(p. 50](#page-49-2)) this transmits a Stop message (FCh).

#### **Pitch Bend/Modulation Lever 6**

This lever can be used to modify the pitch or apply vibrato.

## <span id="page-10-0"></span>**Side Panel**

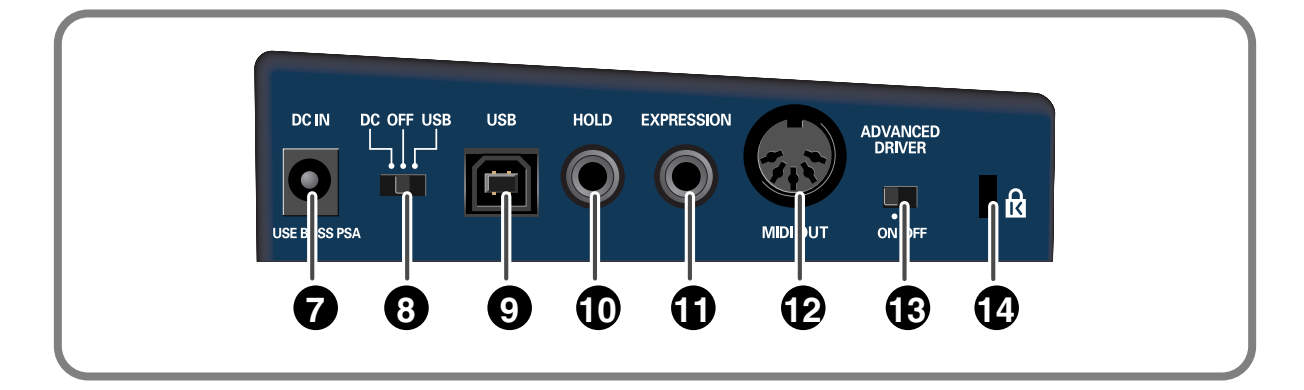

#### **AC Adaptor Jack 7**

Connect the AC adaptor (PSA series; sold separately) to this jack. Insert the plug firmly so it won't get unplugged accidentally.

#### **Power Switch 8**

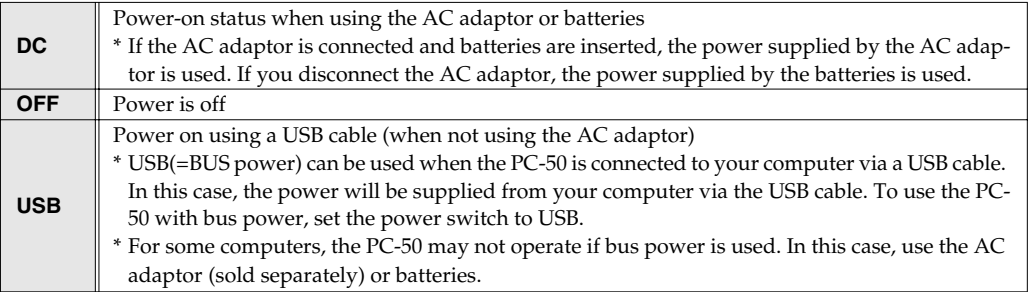

#### **USB Connector 9**

Use this when connecting the PC-50 to your computer via a USB cable.

#### **Hold Jack 10**

Connect a pedal switch to this jack and use it as a hold pedal.

#### **Expression Jack 11**

Connect an expression pedal to this jack and use it to control tone or volume in real time.

#### **MIDI OUT Connector 102**

These can be connected to the MIDI connectors of other MIDI devices to transmit MIDI messages.

<span id="page-10-1"></span>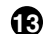

#### **ADVANCED DRIVER Switch 13**

This switches the driver operation mode. Normally, you will leave this **ON**. In MAC OS X, you can also use the PC-50 with the ADVANCED DRIVER switch OFF. (➝**[Set the ADVANCED DRIVER](#page-68-1)** (p. 69))

#### **14** Security Slot(**N**)

http://www.kensington.com/

## <span id="page-11-0"></span>**Inserting batteries**

- *<sup>1</sup>* Make sure that the power switch is turned off.
- **2** Remove the battery cover located on the rear panel of the PC-50.
	- *\* When turning the unit upside-down, get a bunch of newspapers or magazines, and place them under the four corners or at both ends to prevent damage to the buttons and controls. Also, you should try to orient the unit so no buttons or controls get damaged.*
	- *\* When turning the unit upside-down, handle with care to avoid dropping it, or allowing it to fall or tip over.*
- *<sup>3</sup>* Insert four AA batteries into the battery compartment, making sure to observe the correct polarity  $(+/-).$ 
	- *\* Use alkaline batteries.*
	- *\* Do not mix new batteries with partially used batteries, and do not mix batteries of differing types.*

*<sup>4</sup>* Close the battery cover.

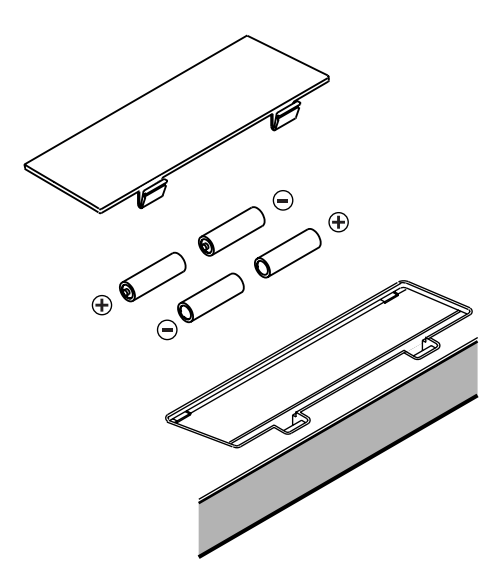

When the batteries run low, the display will indicate "Lo." When this message appears, replace the batteries as soon as possible.

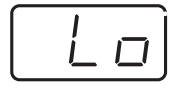

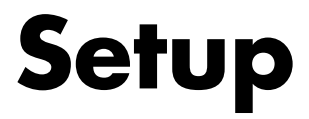

<span id="page-12-0"></span>This section explains how to install the drivers needed for connecting the PC-50 to a computer, and make the necessary settings.

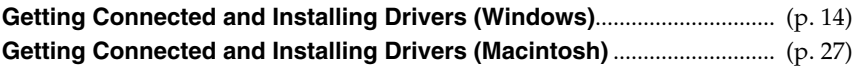

#### **What is a driver?**

A **"driver"** is software that transfers data between the PC-50 and application software running on your computer, when your computer and the PC-50 are connected by a USB cable. The driver sends data from your application to the PC-50, and from the PC-50 to your application.

## <span id="page-13-4"></span><span id="page-13-0"></span>**Getting Connected and Installing Drivers (Windows)**

## <span id="page-13-3"></span><span id="page-13-1"></span>**Installing the driver**

The installation procedure will differ depending on your system. Please proceed to one of the following sections, depending on the system you use.

- Windows XP users ................................................................... ([p. 14\)](#page-13-2)
- Windows 2000 users ................................................................ ([p. 19\)](#page-18-0)
- Windows Me/98 users............................................................ ([p. 23\)](#page-22-0)

## <span id="page-13-2"></span>**Windows XP users**

- <span id="page-13-5"></span>*<sup>1</sup>* Disconnect all USB cables except for a USB keyboard and USB mouse (if used).
- **2** Open the **System Properties** dialog box.
	- **1.** Click the Windows **start** menu, and from the menu, select **Control Panel**.
	- **2.** In **"Pick a category,"** click **"Performance and Maintenance."**
	- **3.** In **"or pick a Control Panel icon,"** click the **System** icon.
- *<sup>3</sup>* Click the **Hardware** tab, and then click **[Driver Signing]**.

Open the **Driver Signing Options** dialog box.

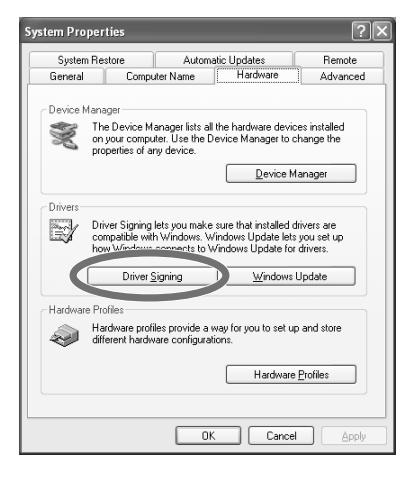

<span id="page-13-6"></span>*<sup>4</sup>* Make sure that **"What action do you want Windows to take?"** is set to **"Ignore."** 

If it is set to **"Ignore,"** simply click **[OK]**. If it is not set to **"Ignore,"** make a note of the current setting ("Warn" or "Block"). Then change the setting to **"Ignore**" and click **[OK]**.

## **NOTE**

You must log on using a user name with an administrative account type (e.g., Administrator). For details on user accounts, please consult the system administrator of your computer.

## **MEMO**

Depending on how your system is set up, the **System** icon may be displayed directly in the **Control Panel** (the Classic view). In this case, doubleclick the **System** icon.

### **MEMO**

What you actually see on your computer screen may be different, depending on your computing environment and the operating system you're using.

### **MEMO**

If you changed **"What action do you want Windows to take?,"** you must restore the previous setting after you have installed the driver. (➔**[If you changed "What](#page-16-0)  [action do you want](#page-16-0)  Windows to take?"** (p. [17\)](#page-16-0))

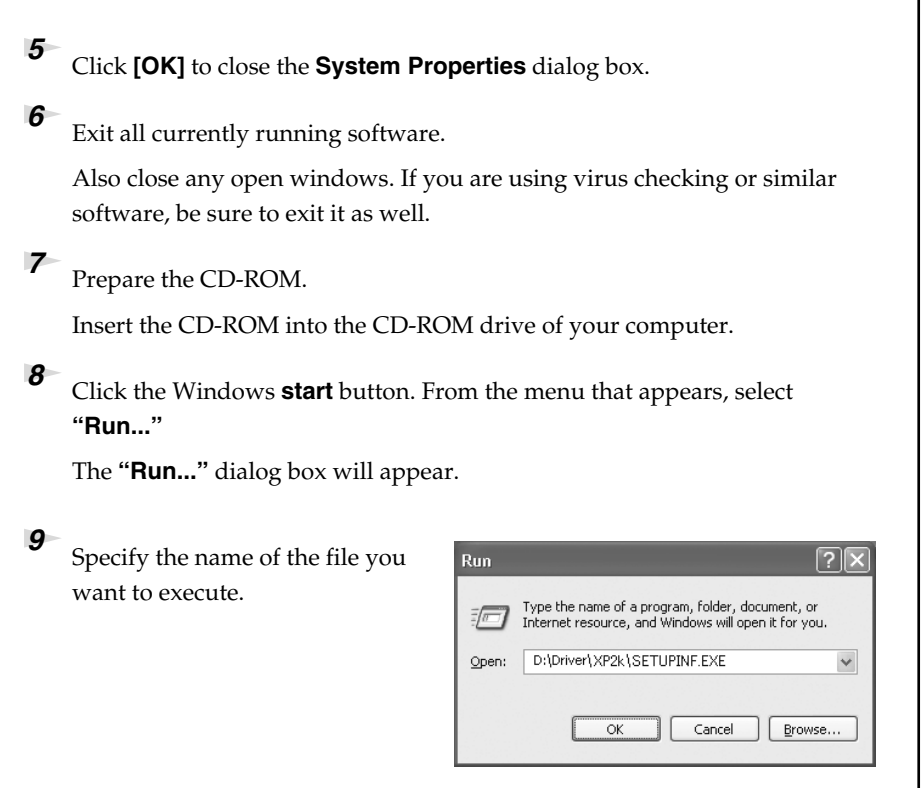

Enter the following into the **"Open"** field, and click **[OK]**. **(drive name): \Driver\XP2k\SETUPINF.EXE**

*\* In the explanatory example shown here, the drive name is given as "D:." The drive name "D:" may be different for your system. Specify the drive name of your CD-ROM drive.*

The **SetupInf** dialog box will appear. You are now ready to install the driver.

*<sup>10</sup>* Set the PC-50's **[ADVANCED DRIVER Switch](#page-10-1)** to the **ON** position.

*\* Installation cannot proceed as described below if the switch is turned OFF.*

*<sup>11</sup>* Use the USB cable to connect the PC-50 to your computer.

- **1.** Set the PC-50's power switch to the **OFF** position.
- **2.** Use the USB cable to connect the PC-50 to your computer.

#### **MEMO**

If the screen indicates **"Windows can perform the same action each time you insert a disk or connect a device with this kind of file,"** click **[Cancel]**.

## **MEMO**

**To check the drive name** Click the **Start** button, and choose **My Computer** from the menu that appears. In the window that appears, check the drive name of the CD-ROM drive into which you inserted the CD-ROM in step 7. The drive name is the (D:) or (E:) displayed by the CD-ROM drive.

**NOTE** 

Once the connections have been completed, turn on power to your various devices in the order specified. By turning on devices in the wrong order, you risk causing malfunction and/or damage to speakers and other devices.

**12** Set the PC-50's **power switch** to the USB position.

Near the task bar, your computer will indicate **"Found New Hardware."** Please wait.

*<sup>13</sup>* The **Found New Hardware Wizard** will appear.

Select **"Install from a list or specific location (Advanced),"** and click **[Next]**.

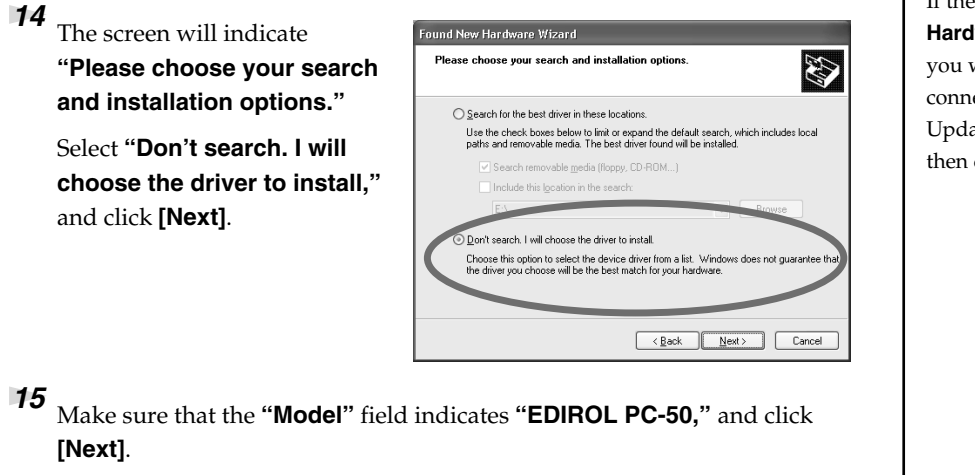

Driver installation will begin.

If the **"What action do you want Windows to take?"** (Step 4) ([p. 14\)](#page-13-6)setting was not set to **"Ignore,"** a **"Hardware Installation"** dialog box will appear.

#### **A dialog box with a "!" symbol will appear.**

- **1.** Click **[Continue Anyway]**.
- **2.** Continue the installation.

#### **A dialog box with a "x" symbol will appear.**

- **1.** Click **[OK]**.
- **2.** When the **"Found New Hardware Wizard"** appears, click **[Finish]**.
- **3.** Return to **step 1** ([p. 14\)](#page-13-5) and re-install the driver from the beginning of the procedure.

*<sup>16</sup>* The **Insert Disk** dialog box will appear.

Click **[OK]**.

*<sup>17</sup>* The **Files Needed** dialog box will appear.

Input the following into the **"Copy files from"** field, and click **[OK]**.

**(drive name):\Driver\XP2k.**

#### **MEMO**

This unit is equipped with a protection circuit. A brief interval (a few seconds) after power up is required before the unit will operate normally.

#### **MEMO**

If the **Found New Hardware** Wizard asks you whether you want to connect to Windows Update, choose **"No"** and then click **[Next]**.

#### **MEMO**

The **Insert Disk** dialog may not appear. In that case, proceed to the next step.

#### **MEMO**

Specify the drive name of your CD-ROM drive.

<span id="page-16-0"></span>**"Hardware Installation"** dialog box will appear. **A dialog box with a "!" symbol will appear. 1.** Click **[Continue Anyway]**. **2.** Continue the installation. *<sup>18</sup>* The screen will indicate **"Completing the Found New Hardware Wizard."**  Make sure that the **"Model"** field indicates **"EDIROL PC-50,"** click **[Finish]**. Wait until **"Found New Hardware"** appears near the taskbar. **MEMO** *<sup>19</sup>* When driver installation has been completed, the **System Settings Change** If the **System Settings**  dialog box will appear. **Change** dialog box does not appear, restart Click **[Yes]**. Windows will restart automatically. Windows from the **Start** menu. ■ If you changed "What action do you want Windows to take?" If you changed the **Driver Signing Options** ([p. 14\)](#page-13-6), restore the original setting after Windows restarts. **1.** Log on to Windows using the user name of an administrative account (e.g., Administrator). **2.** Click the Windows **start** menu, and from the menu that appears, select **Control Panel**. **3.** In **"Pick a category,"** click **"Performance and Maintenance." 4.** In **"or pick a Control Panel icon,"** click the **System** icon. The **System MEMO Properties** dialog box will appear. Depending on how your **5.** Click the **Hardware** tab, and then click **[Driver Signing]**. The **Driver**  system is set up, the **Signing Options** dialog box will appear. **System** icon may be **6.** Return the **What action do you want Windows to take?** setting to the displayed directly in the **Control Panel** (classic original setting (either "Warn" or "Block"), and click **[OK]**.

If the **"What action do you want Windows to take?"** (Step 4) ([p. 14\)](#page-13-6)setting was not set to **"Ignore,"** a

**7.** Click **[OK]**. The **System properties** dialog box will close.

view). In this case, doubleclick the **System** icon.

This completes installation of the driver.

Next, we recommend that you give priority to background services on your computer, so MIDI processing will be as smooth as possible. (➔**["Giving priority to background services"](#page-17-0)** (p. 18))

#### <span id="page-17-0"></span>■ Giving priority to background services

In Windows XP, make settings to give priority to background services. To ensure that MIDI processing occurs smoothly, use the following procedure to make settings.

- **1** Open the **System Properties** dialog box.
	- **1.** Click the Windows **start** menu, and from the menu, select **Control Panel**.
	- **2.** In **"Pick a category,"** click **"Performance and Maintenance."**
	- **3.** In **"or pick a Control Panel icon,"** click the **System** icon.

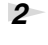

*<sup>2</sup>* Click the **Advanced** tab.

*<sup>3</sup>* At the right of the **Performance** field, click **[Settings]**.

The **Performance Options** dialog box will appear.

*<sup>4</sup>* Click the **Advanced** tab.

*<sup>5</sup>* In the **Processor Scheduling** field, select **"Background services,"** and click **[OK]**.

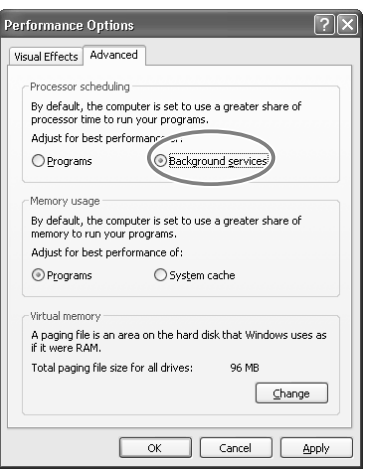

*<sup>6</sup>* In the **System Properties** dialog box, click **[OK]**.

The **System Properties** dialog box will close.

#### Next, make device settings.

(➔**["Setting the driver—Specifying the MIDI output destination"](#page-23-0)** (p. 24))

## **MEMO**

Depending on how your system is set up, the **System** icon may be displayed directly in the **Control Panel** (the Classic view). In this case, doubleclick the **System** icon.

## <span id="page-18-1"></span><span id="page-18-0"></span>**Windows 2000 users**

- *<sup>1</sup>* Disconnect all USB cables except for a USB keyboard and USB mouse (if used).
- **2** Open the **System Properties** dialog box.
	- **1.** Click the Windows **Start** menu, and from the menu that appears, select **Settings** | **Control Panel**.
	- **2.** In **Control Panel**, double-click the **System** icon.
- *<sup>3</sup>* Click the **Hardware** tab, and then click **[Driver Signing]**.

The **Driver Signing Options** dialog box will appear.

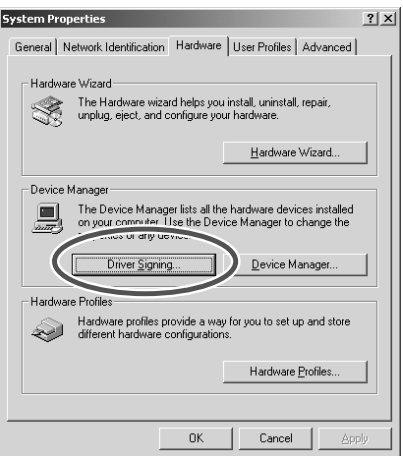

<span id="page-18-2"></span>*<sup>4</sup>* Make sure that **"File signature verification"** is set to **"Ignore."**  If it is set to **"Ignore,"** simply click **[OK]**. If it is not set to **"Ignore,"** make a note of the current setting ("Warn" or

"Block"). Then change the setting to **"Ignore"** and click **[OK]**.

*<sup>5</sup>* Click **[OK]** to close the **System Properties** dialog box.

**6** Exit all currently running software.

Also close any open windows. If you are using virus checking or similar software, be sure to exit it as well.

*<sup>7</sup>* Prepare the CD-ROM.

Insert the CD-ROM into the CD-ROM drive of your computer.

*<sup>8</sup>* Click the Windows **Start** menu. From the menu that appears, select **"Run..."** The **"Run..."** dialog box will appear.

## **MEMO**

Log on to Windows as a user with administrative privileges (such as Administrator).

## **MEMO**

If you changed **"File signature verification,"**  you must restore the previous setting after you have installed the driver. (→**["If you changed "File](#page-20-0)  [signature verification""](#page-20-0)**  $(p. 21)$ 

**9** In the dialog box that appears, input the following into the **"Open"** field, and click **[OK]**.

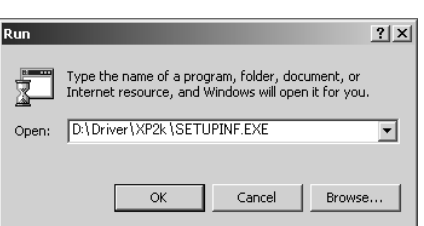

#### **(drive name):\Driver\XP2k\SETUPINF.EXE**

*\* In the explanatory example shown here, the drive name is given as "D:." The drive name "D:" may be different for your system. Specify the drive name of your CD-ROM drive.*

The **SetupInf** dialog box will appear. You are now ready to install the driver.

*<sup>10</sup>* Set the PC-50's **[ADVANCED DRIVER Switch](#page-10-1)** to the **ON** position.

- *\* Installation cannot proceed as described below if the switch is turned OFF.*
- *<sup>11</sup>* Use the USB cable to connect the PC-50 to your computer.
	- **1.** Set the PC-50's power switch to the **OFF** position.
	- **2.** Use the USB cable to connect the PC-50 to your computer.
- **12** Set the PC-50's **power switch** to the USB position.

Near the task bar, your computer will indicate **"Found New Hardware."** Please wait.

If the **"File signature verification"** (Step 4) ([p. 19\)](#page-18-2) setting was not set to **"Ignore,"** a **"Digital Signature Not Found"** dialog box will appear.

#### **If "File signature verification" is set to "Warn"**

- **1.** Click **[Yes]**.
- **2.** Continue the installation.

**If "File signature verification" is set to "Block"**

- **1.** Click **[OK]**.
- **2.** When the **"Found New Hardware Wizard"** appears, click **[Finish]**.
- **3.** Return to **step 1** [\(p. 19\)](#page-18-1) and re-install the driver from the beginning of the procedure.
- *<sup>13</sup>* The **Insert Disk** dialog box will appear. Click **[OK]**.

### **MEMO**

**To check the drive name** In the Windows desktop, double-click the **My Computer** icon. In the window that appears, check the drive name of the CD-ROM drive into which you inserted the CD-ROM in step7. The drive name is the (D:) or (E:) displayed by the  $CD$ -ROM drive  $\binom{6}{2}$ .

## **NOTE**

Once the connections have been completed, turn on power to your various devices in the order specified. By turning on devices in the wrong order, you risk causing malfunction and/or damage to speakers and other devices.

#### **MEMO**

This unit is equipped with a protection circuit. A brief interval (a few seconds) after power up is required before the unit will operate normally.

#### **MEMO**

If the **Insert Disk** dialog box does not appear, proceed to the next step. *<sup>14</sup>* The **Files Needed** dialog box will appear.

Input the following into the **"Copy files from"** field, and click **[OK]**. **(drive name): \Driver\XP2K**

**MEMO** 

Specify the drive name of your CD-ROM drive.

If the **"File signature verification"** (Step 4) [\(p. 19](#page-18-2)) setting was not set to **"Ignore,"** a **"Digital Signature Not Found"** dialog box will appear.

- **1.** Click **[Yes]**.
- **2.** Continue the installation.

## *<sup>15</sup>* The screen will indicate **"Completing the Found New Hardware Wizard."**

Make sure that the **"Model"** field indicates **"EDIROL PC-50,"** click **[Finish]**.

*<sup>16</sup>* The **System Settings Change** dialog box may appear.

Click **[Yes]**. Windows will restart automatically.

#### **MEMO**

If the **System Settings Change** dialog box does not appear, restart Windows from the **Start** menu.

#### <span id="page-20-0"></span>■ **If you changed "File signature verification"**

If you changed the **"File signature verification"** ([p. 19\)](#page-18-2) setting, restore the original setting after Windows restarts.

- **1.** After Windows restarts, log in to Windows as a user with **administrative privileges**, (such as **Administrator**).
- **2.** In the Windows desktop, right-click the **My Computer** icon, and from the menu that appears, select **Properties**. The **System Properties** dialog box will appear.
- **3.** Click the **Hardware** tab, and then click **[Driver Signing]**. The **Driver Signing Options** dialog box will appear.
- **4.** Return the **"File signature verification"** setting to the original setting (either "Warn" or "Block"), and click **[OK]**.
- **5.** Click **[OK]**. The **System Properties** dialog box will close.

This completes installation of the driver.

Next, we recommend that you give priority to background services on your computer, so MIDI processing will be as smooth as possible.(➔**[Giving priority to background services](#page-21-0)** (p. 22))

<span id="page-21-0"></span>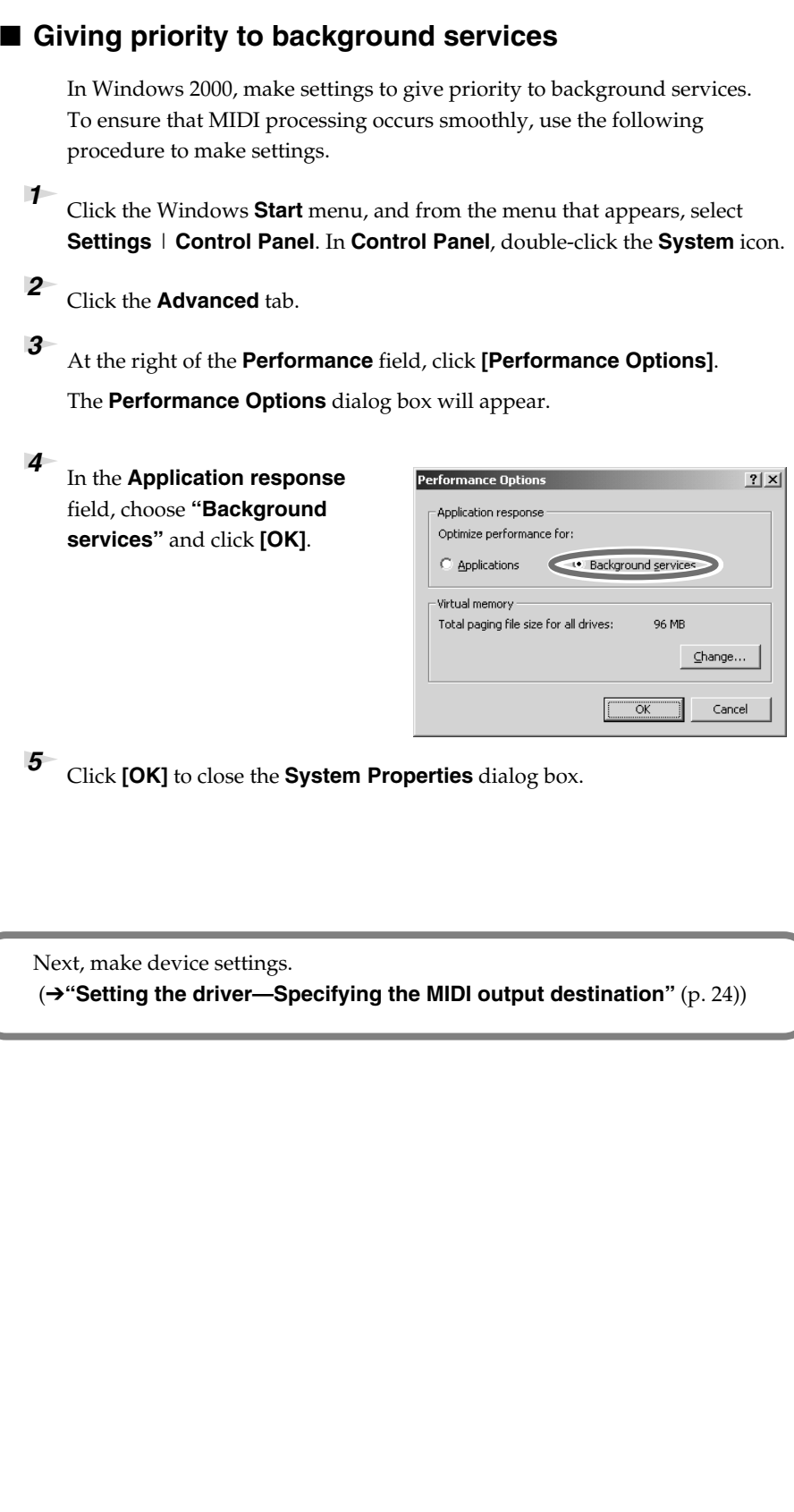

 $\bigl($ 

#### <span id="page-22-0"></span>**Windows Me/98 users**

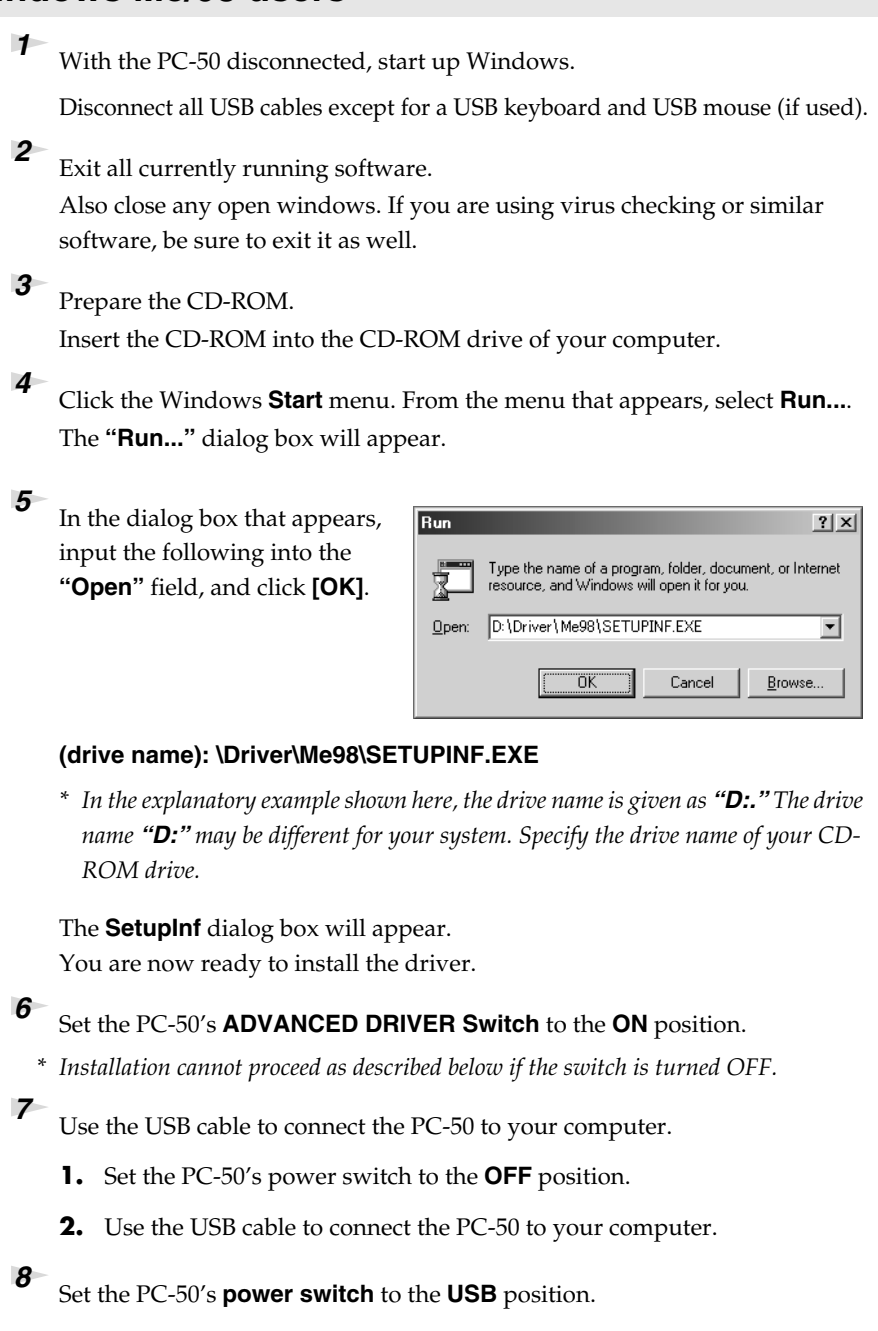

*<sup>9</sup>* In the **SetupInf** dialog box, click **[OK]**.

#### Next, make device settings.

(➔**["Setting the driver—Specifying the MIDI output destination"](#page-23-0)** (p. 24))

## **MEMO**

**To check the drive name** In the Windows desktop, double-click the **My Computer** icon. In the window that appears, check the drive name of the CD-ROM drive into which you inserted the CD-ROM in step3. The drive name is the (D:) or (E:) displayed by the CD-ROM drive  $\langle \cdot \rangle$ .

## **NOTE**

Once the connections have been completed, turn on power to your various devices in the order specified. By turning on devices in the wrong order, you risk causing malfunction and/or damage to speakers and other devices.

### **MEMO**

This unit is equipped with a protection circuit. A brief interval (a few seconds) after power up is required before the unit will operate normally.

### MEMO

If a message recommends that you restart Windows, restart Windows as directed.

## <span id="page-23-0"></span>**Setting the driver—Specifying the MIDI output destination**

## <span id="page-23-1"></span>**Windows XP users**

Make the following settings so that you can use the MIDI functionality of the PC-50. For details on connections, refer to **["Basic connections and MIDI](#page-37-4)  flow"** [\(p. 38\).](#page-37-4)

## *<sup>1</sup>* Open **Control Panel**.

Click the Windows **start** menu, and from the menu that appears, select **Control Panel**.

**2** Open the **Sounds and Audio Devices Properties** dialog box.

In **"Pick a category"** click **"Sound, Speech, and Audio Devices."** Next, in **"or pick a Control Panel icon,"** click the **sounds and Audio Devices** icon.

*<sup>3</sup>* Click the **Audio** tab.

*<sup>4</sup>* For **MIDI music playback**, click the ▼ located at the right of **[Default device]**, and select the MIDI device from the list that appears.

> If you want to use Media Player to play a sound module connected to the PC-50's MIDI OUT connector, select **EDIROL PC-50 MIDI OUT**.

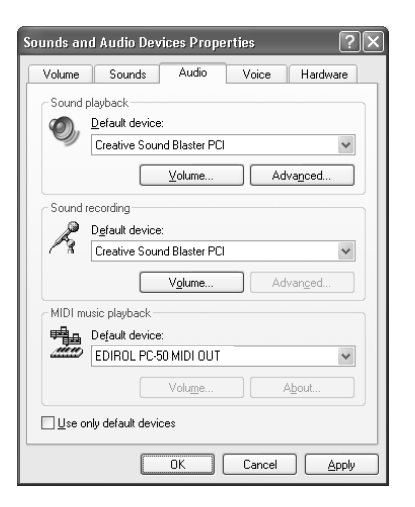

*<sup>5</sup>* Close the **Sounds and Audio Devices Properties** dialog box.

Click **[OK]** to complete the settings.

This completes settings for using the PC-50 with an software that uses the standard Windows device settings, such as Media Player.

For details on how to make these settings, refer to the owner's manual for your software. For details on the PC-50's output devices, refer to **["Input / output devices"](#page-35-1)** (p. 36).

## **MEMO**

Depending on how your system is set up, the **Sounds and Audio Devices** icon may be displayed directly in the **Control Panel** (the Classic view). In this case, doubleclick the **Sounds and Audio Devices** icon.

#### **MEMO**

Select the appropriate MIDI device for your system. You do not necessarily have to select **EDIROL PC-50 MIDI OUT**.

#### **MEMO**

For details on the PC-50's output devices, refer to**["Input / output](#page-35-1)  [devices"](#page-35-1)** (p. 36).

#### PC-50. For details on connections, refer to **["Basic connections and MIDI](#page-37-4)  flow"** [\(p. 38\).](#page-37-4) *<sup>1</sup>* Open **Control Panel**. Click the Windows **Start** menu, and from the menu that appears, select **Settings** | **Control Panel**. *<sup>2</sup>* Open the **Sounds and Multimedia Properties**. In **Control Panel**, double-click the **Sounds and Multimedia** icon to open the **Sounds and Multimedia Properties** dialog box. *<sup>3</sup>* Click the **AUDIO** tab. **4** For **MIDI music playback**, click the ▼ **Sounds and Multimedia Prop** located at the right of **[Preferred**  Sounds Audio | Hardware | Sound Playhack **device]**, and select the MIDI device Preferred device: from the list that appears. NVIDIA(R) nForce(TM) Audio Volume Advanced Sound Becording If you want to use Media Player to play Preferred device: a sound module connected to the PC-NVIDIA(R) nForce(TM) Audio 50's MIDI OUT connector, select Volume Advanced **EDIROL PC-50 MIDI OUT**. MIDI Music Playback FALL Preferred device:<br>
FEDIROL PC-50 MIDI OUT  $\overline{|\cdot|}$ I Hop only proferred devices  $\overline{R}$ Cancel Apply

Make the following settings so that you can use the MIDI functionality of the

<span id="page-24-0"></span>**Windows 2000 / Me users**

*<sup>5</sup>* Close the **Sounds and Multimedia Properties** dialog box.

Click **[OK]** to complete the settings.

This completes settings for using the PC-50 with an software that uses the standard Windows device settings, such as Media Player.

For details on how to make these settings, refer to the owner's manual for your software. For details on the PC-50's output devices, refer to **["Input / output devices"](#page-35-1)** (p. 36).

#### **MEMO**

If the **Sound and Multimedia** icon is not displayed, click **"Show all control panel options"** in the frame at the left.

#### **MEMO**

 $2|x|$ 

 $\overline{\mathbf{v}}$ 

 $\overline{\mathbf{v}}$ 

Select the appropriate MIDI device for your system. You do not necessarily have to select **EDIROL PC-50 MIDI OUT**.

#### **MEMO**

For details on the PC-50's output devices, refer to **["Input / output devices"](#page-35-1)** [\(p. 36\)](#page-35-1).

#### <span id="page-25-0"></span>**Windows 98 users**

 Make the following settings so that you can use the MIDI functionality of the PC-50. For details on connections, refer to **["Basic connections and MIDI](#page-37-4)  flow"** [\(p. 38\).](#page-37-4)

## *<sup>1</sup>* Open **Control Panel**.

Click the Windows **Start** menu, and from the menu that appears, select **Settings** | **Control Panel**.

## **2** Open the **Multimedia Properties** dialog box.

In **Control Panel**, double-click the **Multimedia** icon to open the **"Multimedia Properties"** dialog box.

*<sup>3</sup>* Click the **MIDI** tab.

## *<sup>4</sup>* Set **"MIDI output."**

Select **[Single instrument]**, and select the MIDI device from the list that appears, and click **[Apply]**.

If you want to use Media Player to play a sound module connected to the PC-50's MIDI OUT connector, select **EDIROL PC-50 MIDI OUT**.

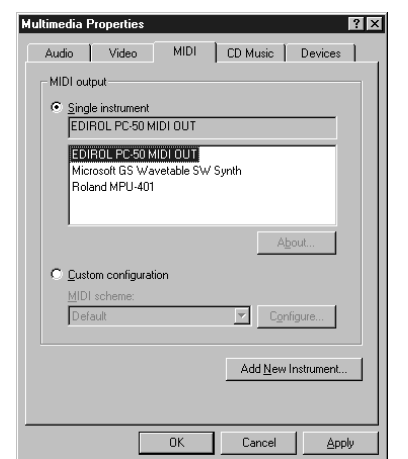

#### **MEMO**

Select the appropriate MIDI device for your system. You do not necessarily have to select **EDIROL PC-50 MIDI OUT**.

### **MEMO**

For details on the PC-50's output devices, refer to **["Input / output devices"](#page-35-1)** [\(p. 36\)](#page-35-1).

*<sup>5</sup>* Close the **Multimedia Properties** dialog box.

Click **[OK]** to complete the settings.

This completes settings for using the PC-50 with an software that uses the standard Windows device settings, such as Media Player.

For details on how to make these settings, refer to the owner's manual for your software.

For details on the PC-50's output devices, refer to **["Input / output devices"](#page-35-1)** (p. 36).

## <span id="page-26-3"></span><span id="page-26-0"></span>**Getting Connected and Installing Drivers (Macintosh)**

The installation procedure will differ depending on your system.

Please proceed to one of the following sections, depending on the system you use.

- Mac OS X users......................................................................... ([p. 27\)](#page-26-1)
- Mac OS 9 users ......................................................................... ([p. 30\)](#page-29-0)

## <span id="page-26-1"></span>**Mac OS X users**

## <span id="page-26-2"></span>**Installing the driver**

**NOTE** 

If the **"Authenticate"** dialog box appears during the installation, input the password and click **"OK."**

*<sup>1</sup>* Disconnect all USB cables other than those for your keyboard and mouse, and restart your Macintosh.

- **2** Prepare the CD-ROM. Insert the CD-ROM into the CD-ROM drive of your computer.
- **3** In the **Driver (Mac OS X)** folder of the CD-ROM, double-click **PC50USBDriver.pkg**.
	- *\* A message such as "This Installer package needs to..." may appear. Click "Continue."*
- *<sup>4</sup>* The display will indicate **"Welcome to the EDIROL PC-50 Driver Installer."** Click **[Continue]**.
- *<sup>5</sup>* The display will indicate **"Select a Destination."**  Click the drive in which the operating system is installed to select it, and then click **[Continue]**.
- *<sup>6</sup>* The display will indicate **"Easy Install."**  Click **[Install]** or **[Upgrade]**.
- *<sup>7</sup>* The display will indicate **"Installing this software requires you to restart your computer when the installation is done."**  Click **[Continue Installation]**.

*<sup>8</sup>* The display will indicate **"The software was successfully installed."**  Click **[Restart]** to restart your computer. This completes installation of the PC-50 driver. Next, make MIDI device settings. (→**[Setting the driver](#page-27-0)** (p. 28))

## **MEMO**

What you actually see on your computer screen may be different, depending on your computing environment and the operating system you're using.

## MEMO

Select your startup disk as the drive.

## <span id="page-27-0"></span>**Setting the driver**

#### ■ Mac OS settings

Make the following settings so that you can use the MIDI functionality of the PC-50. For details on connections, refer to **["Basic connections and MIDI flow"](#page-37-4)** (p. 38).

*<sup>1</sup>* Set the PC-50's **[ADVANCED DRIVER Switch](#page-10-1)** to the **ON** position. *\* Installation cannot proceed as described below if the switch is turned OFF.*

*<sup>2</sup>* Use the USB cable to connect the PC-50 to your computer.

- **1.** Set the PC-50's power switch to the **OFF** position.
- **2.** Use the USB cable to connect the PC-50 to your computer.
- *<sup>3</sup>* Set the PC-50's **power switch** to the **USB** position.

*<sup>4</sup>* Open the **Applications** folder of your Macintosh hard disk. In the **Utilities** folder, double-click **Audio MIDI Setup** to open the **Audio MIDI Setup**.

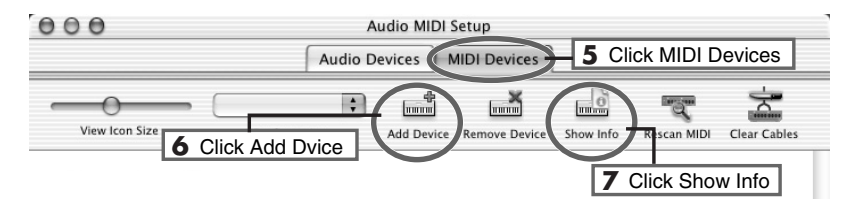

*<sup>5</sup>* Click the **MIDI Devices** tab.

*<sup>6</sup>* Click **"Add Device"** twice. Two **new external MIDI devices** will appear.

*<sup>7</sup>* Specify a name for each **new external device**.

- **1.** Click **Show Info**.
- **2.** Enter the name in the **Device Name** field. Enter the following for each **new external device**.

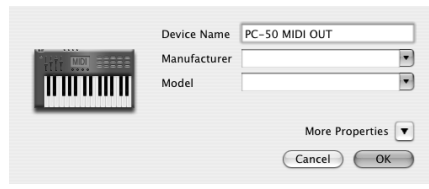

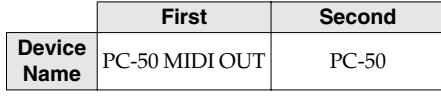

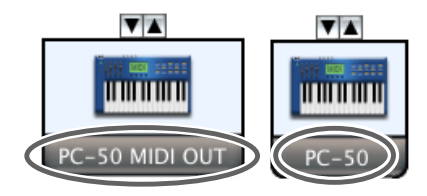

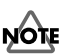

Once the connections have been completed, turn on power to your various devices in the order specified. By turning on devices in the wrong order, you risk causing malfunction and/or damage to speakers and other devices.

## **NOTE**

Connect the cable to the USB connector of the Macintosh itself, not to the USB connector of the keyboard.

#### **MEMO**

Mac OS X v10.2 was used in producing the screen shot shown at left.

#### **MEMO**

This unit is equipped with a protection circuit. A brief interval (a few seconds) after power up is required before the unit will operate normally.

## **MEMO**

For details on MIDI device settings, refer to the owner's manual for the software you are using.

## **MEMO**

Mac OS X v10.2 was used in producing the screen shot shown at left.

**8** Connect the ▼ and ▲ symbols (which signify the outputs and inputs) of the **EDIROL PC-50** icon to those of the **New External Device** icon by using the mouse to drag between them.

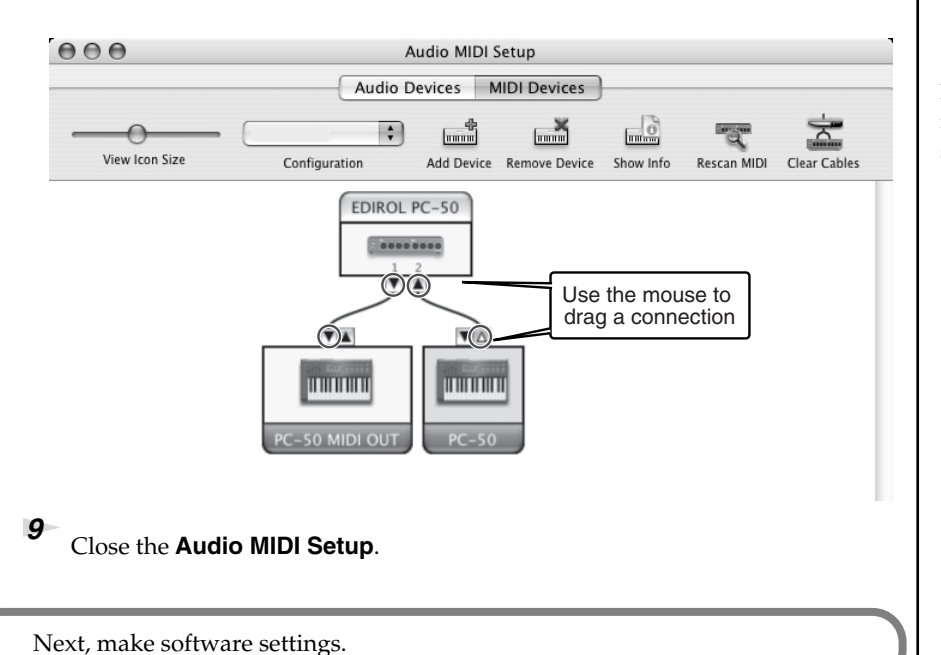

#### ■ **Software settings**

*<sup>1</sup>* Make MIDI device settings on your sequencer software.

For details on the PC-50's output devices, refer to **["Input / output devices"](#page-35-1)** [\(p. 36\).](#page-35-1)

#### ■ When using the PC-50 with your software

Before using the PC-50 with your software, please note the following points.

- Use the USB cable to connect the PC-50 to your computer before you start up your software.
- Do not disconnect the USB cable from the PC-50 while your software is running.
- Quit your software before you disconnect the USB cable from the PC-50.
- Turn off the Sleep function of your Macintosh.
- The PC-50 will not operate in the Mac OS X Classic environment. Use the PC-50 when the Classic environment is not running.

### **MEMO**

For details on MIDI device settings, refer to the owner's manual for the software you are using.

Mac OS X v10.2 was used in producing the screen shot shown at left.

## <span id="page-29-0"></span>**Mac OS 9 users**

## <span id="page-29-1"></span>**Setting the PC-50 to OS 9 mode**

**If you're using the PC-50 with Mac OS 9, you must set the PC-50 to OS 9 mode, you must use the following procedure to set the PC-50 to OS 9 mode.**

- *\* You must make this setting before you install the driver.*
- *<sup>1</sup>* Slide the PC-50's **power switch** to the **OFF** position.
- *<sup>2</sup>* Switch **ON** the **ADVANCED DRIVER switch** (located on the side panel).
- *<sup>3</sup>* While holding down the **[PGM CHANGE]** button, slide the **power switch** to the **USB** position.

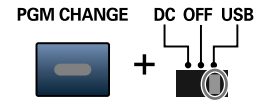

*<sup>4</sup>* The display will indicate **"PC-50"** and then **"OS9."**

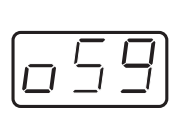

The PC-50 is now set to OS 9 mode.

#### ■ **Canceling the OS 9 mode setting**

Before you use the PC-50 with an operating system other than Mac OS 9 (i.e., Windows or Mac OS X), you must use the following procedure to cancel the OS 9 mode setting.

- **1.** Slide the PC-50's **power switch** to the **OFF** position.
- **2.** Switch **ON** the **ADVANCED DRIVER switch** (located on the side panel).
- **3.** While holding down the **[MIDI CH]** button, slide the **power switch** to the **USB** position.

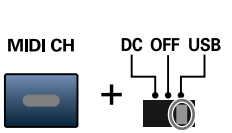

**4.** The display will indicate **"PC-50."** (The "OS9" indication will not appear.) The OS 9 mode setting has been cancelled.

## **MEMO**

If the screen indicates: **"Software needed for the USB device "EDIROL PC-50" is not available. Would you like to look for the software on the Internet?"**➔ click **[Cancel]**.

## <span id="page-30-0"></span>**Installing the driver Installing the driver Constant of the Second in the Second in the Second in the Second in the Second in the Second in the Second in the Second in the Second in the Second in the Second in the Sec**

#### **Use either OMS or FreeMIDI as the MIDI driver.**

The included **PC-50 driver** is an add-on module for using the PC-50 with OMS or FreeMIDI.

*\* Either OMS or FreeMIDI must be installed in your Macintosh, as appropriate for the sequencer software you are using.*

If a PC-50 is already connected to your Macintosh when you install the driver,  $\bigcup$  folder. a message like the following will appear when the Macintosh is started up. Perform the steps described below as appropriate for the message that is displayed.

If the screen indicates:

**"Software needed for the USB device "EDIROL PC-50" is not available. Would you like to look for the software on the Internet?"**➔ click **[Cancel]**.

#### If the screen indicates:

**"The software needed to use the USB device "PC-50" cannot be found. Please refer to the device documentation to install the necessary software."**➔ click **[OK]**.

Use the following procedure to install the PC-50 driver.

*<sup>1</sup>* Exit all currently running software.

If you are using a virus checker or similar software, be sure to exit this as well.

**2** Prepare the CD-ROM.Insert the CD-ROM into the CD-ROM drive.

- *<sup>3</sup>* Double-click the **PC-50 Driver-E Installer** icon (found in the **Driver E (Mac OS 9,8)** folder of the CD-ROM) to start up the installer.
	- *<sup>4</sup>* Verify the **Install Location**, and click **[Install]**.
- **5** If a message like the following is displayed, click **[Continue]**.

The other currently running softwares will exit, and installation will continue.

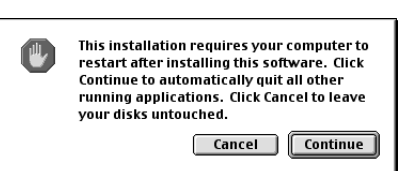

*<sup>6</sup>* A dialog box will indicate **Installation was successful**.

Click **[Restart]** to restart your Macintosh.

**OMS 2.3.8 E** folder within the **OMS (Mac OS 9,8)** folder of the CD-ROM. If you would like to know more about OMS, refer to **OMS** 2.3 Mac.pdf which can be found in the same

### **MEMO**

If you install OMS or FreeMIDI after installing the PC-50 driver, you must install the PC-50 driver once again.

#### **MEMO**

Disconnect the PC-50 from the Macintosh before you perform the installation.

## NOTE

The installation location will be shown differently depending on your system. Make sure that you have selected the startup disk for the system you are currently using.

## <span id="page-31-0"></span>**Setting the driver**

If you are using FreeMIDI, proceed to **["FreeMIDI settings"](#page-33-0)** (p. 34).

### ■ **OMS** settings

*<sup>1</sup>* Set the PC-50's **[ADVANCED DRIVER Switch](#page-10-1)** to the **ON** position. *\* Installation cannot proceed as described below if the switch is turned OFF.*

*<sup>2</sup>* Use the USB cable to connect the PC-50 to your computer.

- **1.** Set the PC-50's power switch to the **OFF** position.
- **2.** Use the USB cable to connect the PC-50 to your computer.
- **3** Set the PC-50's **power switch** to the **USB** position.
	- *\* Connect the cable to the USB connector of the Macintosh itself, not to the USB connector of the keyboard.*
- *<sup>4</sup>* From the CD-ROM, drag the **Driver E (Mac OS 9,8) OMS Setting** folder into the **Opcode** - **OMS Applications** folder on the hard disk of your Macintosh to copy it there.

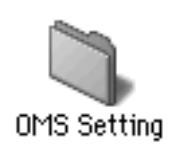

**5** In the **Opcode** - **OMS** Applications folder where you installed OMS, double-click **OMS Setup** to start it up.

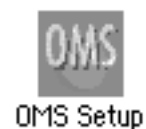

- **6** If a dialog box like the one shown here appears, click **[Turn It Off]**. A **confirmation** dialog box will then appear, so click **[OK]**.
	- *<sup>7</sup>* The **Create a New Studio Setup** dialog box will appear. Click **[Cancel]**.

If you accidentally clicked **[OK]**, click **[Cancel]** in the next screen.

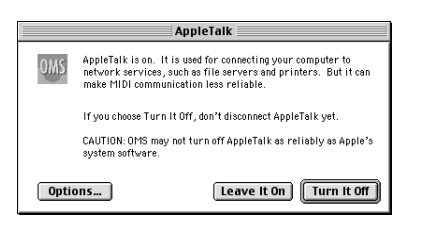

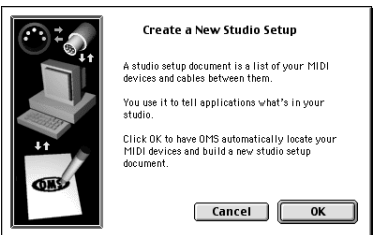

## **NOTE**

Once the connections have been completed, turn on power to your various devices in the order specified. By turning on devices in the wrong order, you risk causing malfunction and/or damage to speakers and other devices.

#### **MEMO**

This unit is equipped with a protection circuit. A brief interval (a few seconds) after power up is required before the unit will operate normally.

### **MEMO**

If you are using the PC-50 in conjunction with other MIDI devices, make settings as described in **Readme\_E.htm** located in the **Driver E (Mac OS 9,8)** folder of the CD-ROM.

#### **MEMO**

We recommend that you turn off **AppleTalk**, by selecting Chooser from the Apple menu.

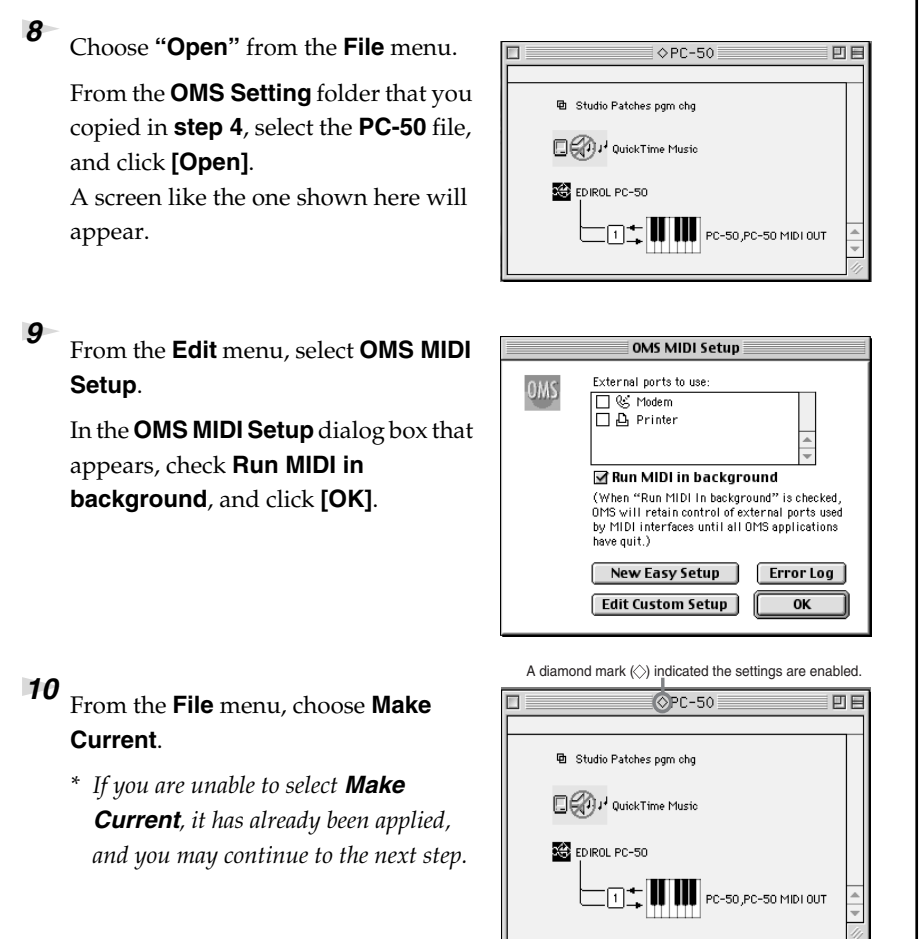

 $111\,$  Verify that MIDI transmission and reception can be performed correctly. From the **Studio** menu, choose **Test Studio**.

*<sup>12</sup>* Try playing the keyboard of the PC-50. If the arrow beside number **1** in the diagram at right blinks, the settings have been made correctly.

> When you move the mouse cursor near the MIDI connector icon, the cursor will change to a  $\blacktriangleright$  shape. If a MIDI sound module is connected to the PC-50's MIDI OUT connector, click the MIDI connector icon shown in the diagram at the right. If you hear sound, the settings have been made correctly.

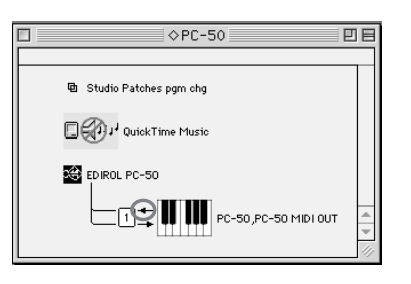

#### **MEMO**

For details on the PC-50's output devices, refer to **["Input / output devices"](#page-35-1)** [\(p. 36\)](#page-35-1).

## *<sup>13</sup>* Exit **OMS Setup**.

From the **File** menu, choose **[Exit]**. If the **AppleTalk confirmation** dialog box appears, click **[OK]** to close the dialog box.

This completes installation of the driver.

Next, make MIDI device settings in your sequencer or other software. For details on how to make these settings, refer to the owner's manual for your software. For details on the PC-50's input / output devices, refer to **["Input / output devices"](#page-35-1)** (p. 36).

## <span id="page-33-0"></span>■ **FreeMIDI settings**

*<sup>1</sup>* Set the PC-50's **[ADVANCED DRIVER Switch](#page-10-1)** to the **ON** position. *\* Installation cannot proceed as described below if the switch is turned OFF.*

- *<sup>2</sup>* Use the USB cable to connect the PC-50 to your computer.
	- **1.** Set the PC-50's power switch to the **OFF** position.
	- **2.** Use the USB cable to connect the PC-50 to your computer.
- **3** Set the PC-50's **power switch** to the **USB** position.
	- *\* Connect the cable to the USB connector of the Macintosh itself, not to the USB connector of the keyboard.*
- *<sup>4</sup>* From the CD-ROM, drag the **Driver E (Mac OS 9,8) FreeMIDI Setting** folder into the **FreeMIDI Applications** folder on the hard disk of your Macintosh to copy it there.
	- *<sup>5</sup>* Open the **FreeMIDI Applications** folder from the location into which you installed **FreeMIDI**, and double-click the **FreeMIDI Setup** icon to start it up.

**6** The first time you start up, use the following procedure.

- **1.** A dialog box saying **"Welcome to FreeMIDI!"** will appear. Click **[Continue]**.
- **2.** The **FreeMIDI Preferences** dialog box will appear. Click **[Cancel]**.
- **3.** The **About Quick Setup** dialog box will appear. Click **[Cancel]**.

## **NOTE**

Once the connections have been completed, turn on power to your various devices in the order specified. By turning on devices in the wrong order, you risk causing malfunction and/or damage to speakers and other devices.

#### **MEMO**

This unit is equipped with a protection circuit. A brief interval (a few seconds) after power up is required before the unit will operate normally.

#### **MEMO**

If you are using the PC-50 in conjunction with other MIDI devices, make settings as described in **Readme\_E.htm** located in the **Driver E (Mac OS 9,8)** folder of the CD-ROM.

#### **MEMO**

When **"OMS is installed on this computer..."** appears, click **[FreeMIDI]**.

- *<sup>7</sup>* From the **File** menu, choose **Open**.
- *<sup>8</sup>* Select **PC-50** from the **FreeMIDI Setting** folder you copied in **step 3**, and click **[Open]**.
- **9** Verify that MIDI transmission and reception occur correctly. From the **MIDI** menu, choose **Check Connections**.
- *<sup>10</sup>* Try playing the keyboard of the PC-50. If  $\boxed{=}$  in the diagram at right changes to a  $\Diamond$  shape, the settings have been made correctly.

If a MIDI sound module is connected to the PC-50's MIDI OUT connector click the **PC-50 MIDI OUT** icon shown in the diagram at the right. If you hear sound, the settings have been made correctly.

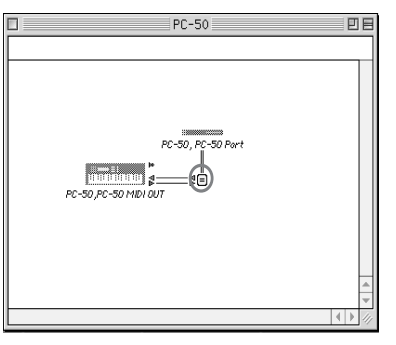

*<sup>11</sup>* Once again choose the **MIDI** menu command **Check Connections** to end the test.

*<sup>12</sup>* From the **File** menu, choose **Quit** to exit **FreeMIDI Setup**.

This completes installation of the driver.

Next, make MIDI device settings in your sequencer or other software.

For details on how to make these settings, refer to the owner's manual for your software.

For details on the PC-50's output devices, refer to **["Input / output devices"](#page-35-1)** (p. 36).

#### **MEMO**

If you are unable to select **Open**, make settings as follows.

**1.**From the **File** menu, choose **FreeMIDI Preference**.

**2.**Uncheck **"Use OMS when available." 3.**Close FreeMIDI.

Return to step 4 and continue the procedure.

#### **MEMO**

For details on the PC-50's output devices, refer to **["Input / output devices"](#page-35-1)** [\(p. 36\)](#page-35-1).

## <span id="page-35-1"></span><span id="page-35-0"></span>**Input / output devices**

In order to obtain the best performance from your software, you must make the appropriate input/ output device settings.

For details on these settings, refer to the owner's manual for your software.

*\* If you are unable to select the PC-50 in the device settings for your software, it is possible that the driver was not installed correctly. Please reinstall the driver.*

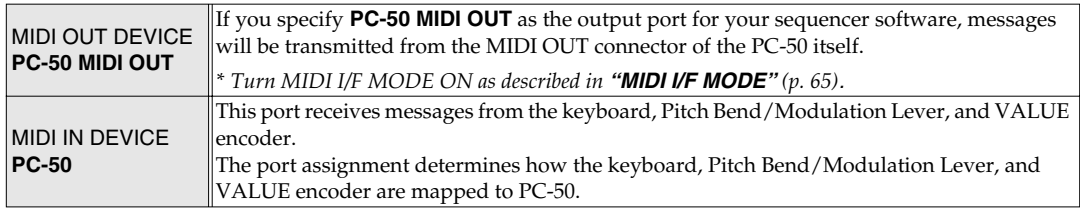

#### **MIDI I/F MODE ON**

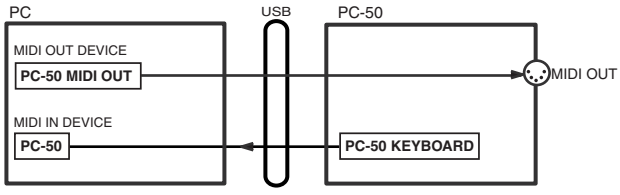

#### **MIDI I/F MODE OFF**

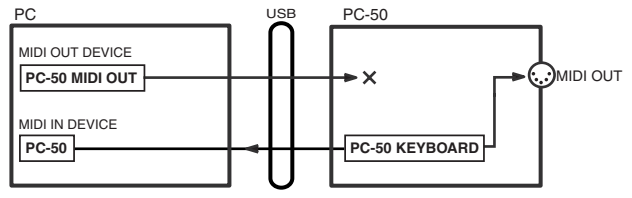
# **Operation**

The PC-50 is a controller that transmits MIDI messages. You cannot perform using only the PC-50 by itself. You will need to connect it to a sound module or computer.

## **Basic connections and MIDI flow**

## **USB connections with your computer—Transmitting MIDI messages to your software**

## **Basic connections**

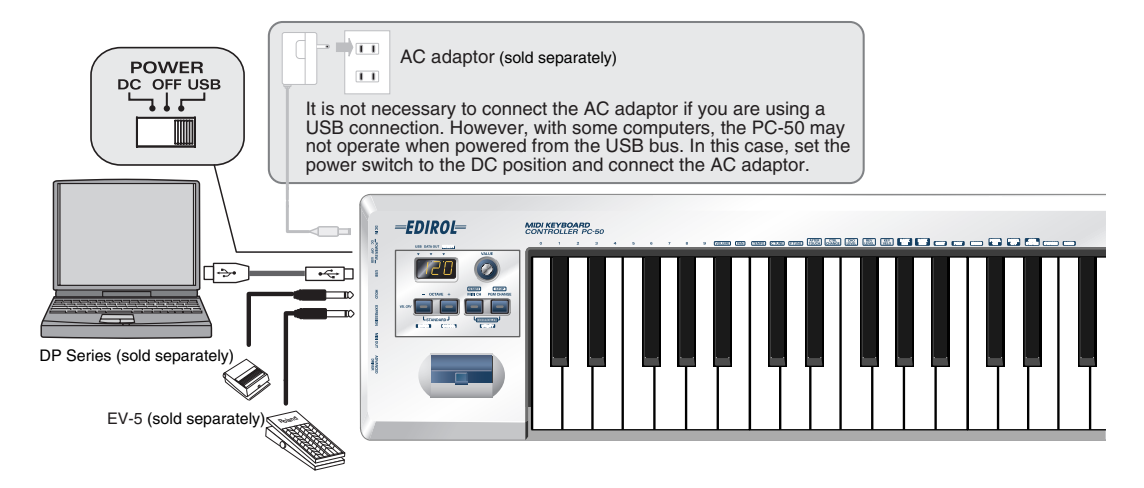

- *\* To prevent malfunction and/or damage to speakers or other devices, always turn down the volume, and turn off the power on all devices before making any connections.*
- *\* Use only the specified expression pedal (EV-5; sold separately). By connecting any other expression pedals, you risk causing malfunction and/or damage to the unit.*

## **MIDI flow**

*\* Turn MIDI I/F MODE OFF as described in "MIDI I/F MODE" [\(p. 65](#page-64-0)).*

**MIDI I/F MODE OFF**

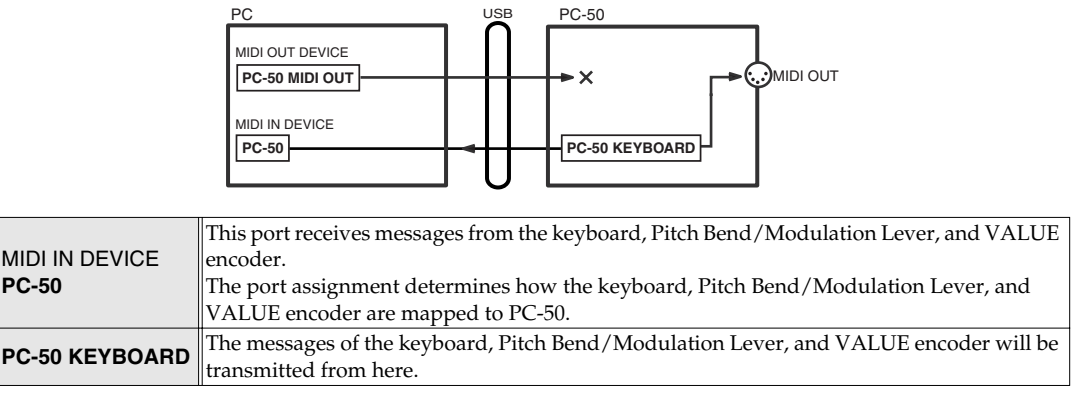

## **38**

## **USB connections with your computer—Using the PC-50 as a MIDI interface**

*\* If you want to use Media Player to play a sound module connected to the PC-50's MIDI OUT connector, make driver settings.(Windows: [p. 24](#page-23-0) / Macintosh: [p. 28](#page-27-0), [p. 32\)](#page-31-0).*

## **Basic connections**

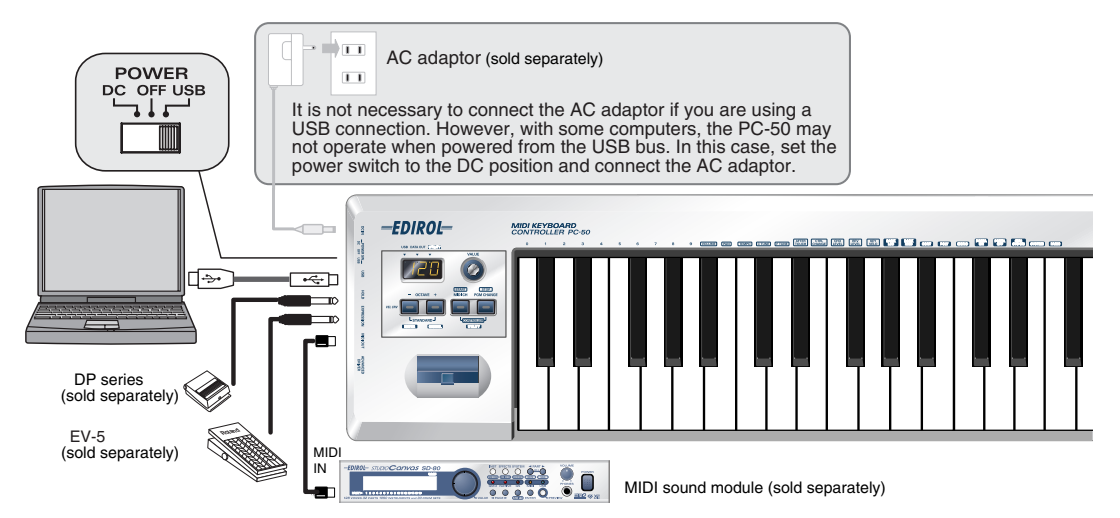

- *\* To prevent malfunction and/or damage to speakers or other devices, always turn down the volume, and turn off the power on all devices before making any connections.*
- *\* Use only the specified expression pedal (EV-5; sold separately). By connecting any other expression pedals, you risk causing malfunction and/or damage to the unit.*

## **MIDI flow**

*\* Turn MIDI I/F MODE ON as described in "MIDI I/F MODE" [\(p. 65](#page-64-0)).*

### $\odot$ мірі оυт PC USB PC-50 **PC-50 MIDI OUT PC-50 KEYBOARD MIDI I/F MODE ON** MIDI OUT DEVICE MIDI IN DEVICE

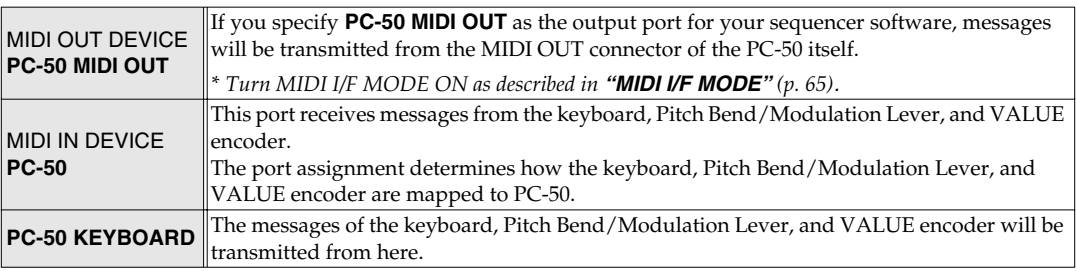

**When using a MIDI connection—Transmitting MIDI messages to an external MIDI sound module, etc.**

## **Basic connections**

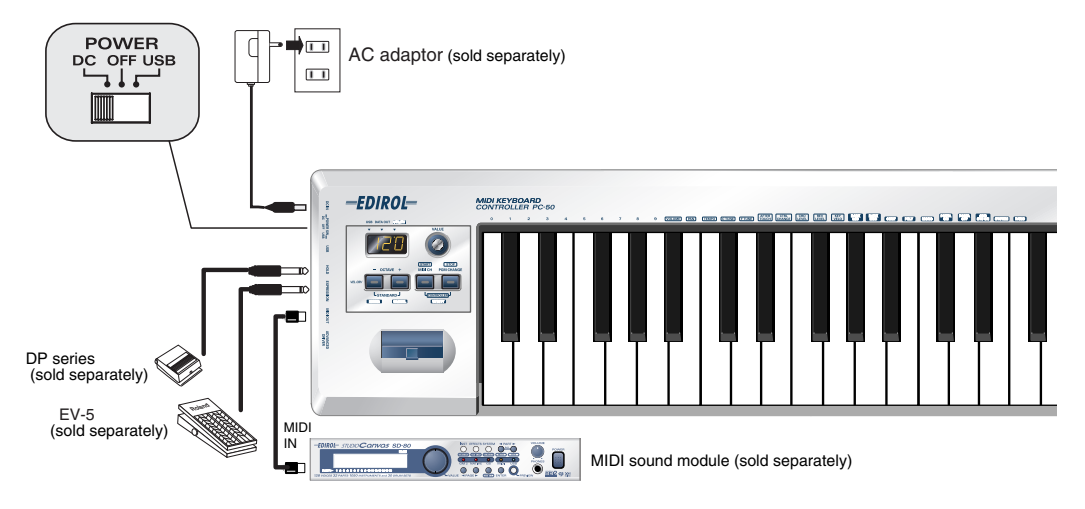

*\* Use only the specified expression pedal (EV-5; sold separately). By connecting any other expression pedals, you risk causing malfunction and/or damage to the unit.*

## **MIDI flow**

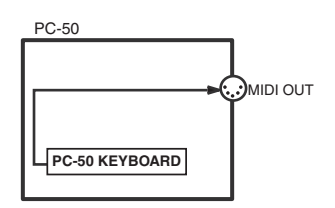

**PC-50 KEYBOARD** The messages of the keyboard, Pitch Bend/Modulation Lever, and VALUE encoder will be transmitted from here.

## **How to switch modes**

## <span id="page-40-1"></span><span id="page-40-0"></span>**PLAY mode**

## ■ What is PLAY mode?

This is the mode in which you play the PC-50.

In PLAY mode, playing the keyboard will transmit note messages to play the MIDI device. In PLAY mode, you can play the keyboard to produce sound on a connected sound module, and also use various other functions, such as operating the Pitch Bend/Modulation Lever to change the pitch of the currently sounding note (Pitch Bend), adding vibrato (Modulation), or switching the octave (Octave Shift).

In this mode you can also specify the MIDI transmit channel, and transmit program changes, parameters, or start/stop messages.

## ■ **To switch the PC-50 to PLAY mode...**

When you turn on the power, the PC-50 will start up in PLAY mode.

To switch the PC-50 to PLAY mode from [UTILITY mode \(p. 42\)](#page-41-0), simultaneously hold the **[MIDI CH]** button and **[PGM CHANGE]** button down or press the **[CANCEL]** button.

- You are returned to PLAY mode once a setting or a process has been completed within the UTILITY mode.
- You will also return to PLAY mode if you cancel an operation within UTILITY mode. In this case, the setting you had been making will be discarded.

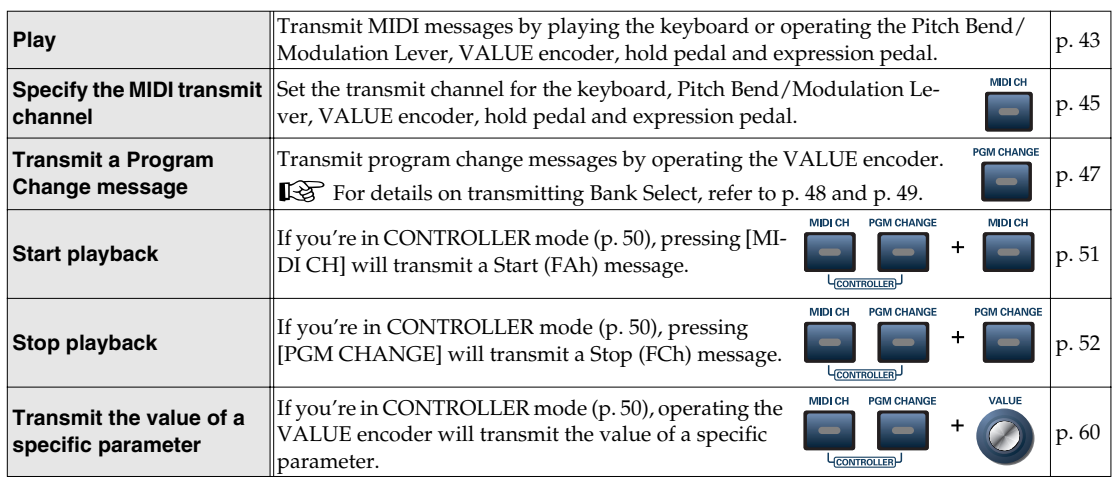

## ■ **Functions in PLAY mode**

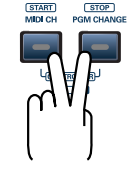

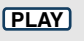

## <span id="page-41-1"></span><span id="page-41-0"></span>**UTILITY mode**

### ■ What is UTILITY mode?

This is the mode in which you assign the control messages you want to use, and make settings for the PC-50 itself.

In UTILITY mode, you use the keyboard to choose the function you want to set. In UTILITY mode, playing the keyboard will not transmit notes.

## ■ **To switch the PC-50 to UTILITY mode...**

To switch the PC-50 to UTILITY mode from PLAY mode, simultaneously hold the **[MIDI CH]** button and **[PGM CHANGE]** button down.

The display will indicate "UTL," and the PC-50 enters UTILITY mode.

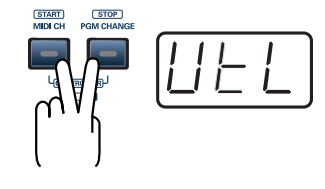

### ■ **Functions in UTILITY mode**

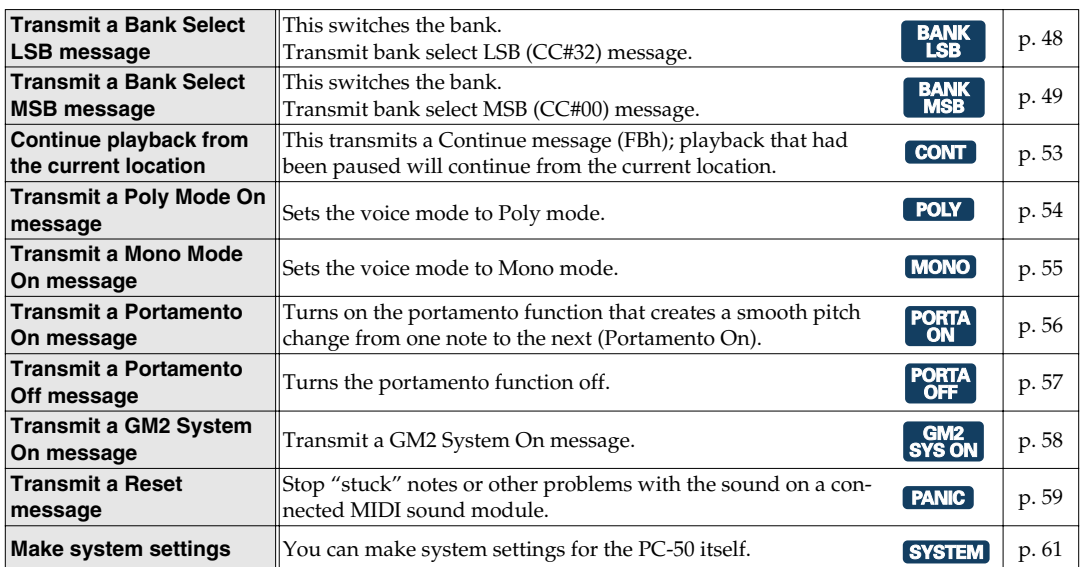

## <span id="page-42-0"></span>**Play PLAY**

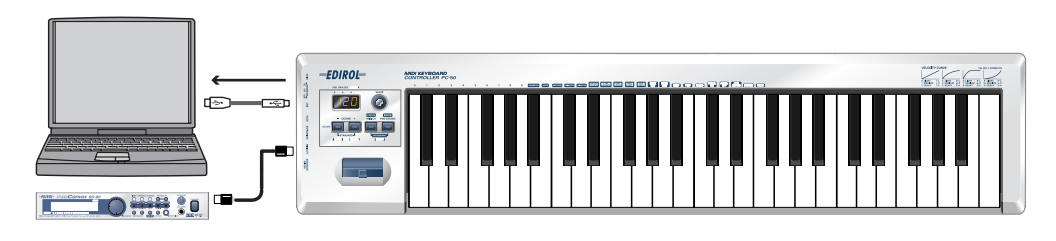

When you turn on the power, the PC-50 will start up in **PLAY mode**.

[What is PLAY mode?](#page-40-0) (p. 41)

In **PLAY mode**, playing the keyboard will transmit note messages to play the connected MIDI device.

In order to transmit MIDI messages from the PC-50, perform the following steps.

<sup>1</sup> Set the MIDI channel the PC-50 will use to transmit to the same channel on the sound module (software) is using to receive on.

Use MIDI Channel mode to set the **MIDI transmit channel**. (➝ **[Setting the MIDI Transmit Channel](#page-44-0)** (p. 45)).

*<sup>2</sup>* Select a **sound** on your **MIDI sound module**.

(➝ **Selecting Sounds on a Sound Module** ([p. 46\)](#page-45-0)).

*<sup>3</sup>* Once you have finished making settings, try playing the keyboard.

 When you play the keyboard in **PLAY mode**, MIDI messages are sent to the sound module (software).

*\* Since the PC-50 does not contain a sound generator, you cannot play MIDI data using the PC-50 alone.*

## **Features Useful When Playing**

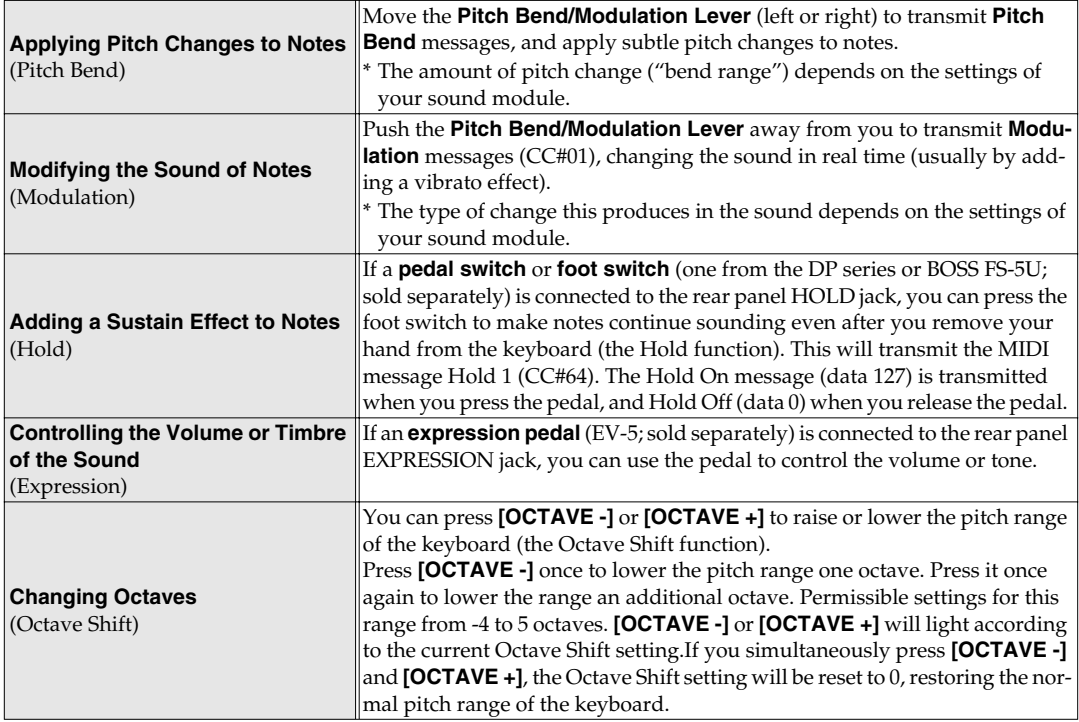

### MEMO

While playing the keyboard, move the Pitch Bend/Modulation Lever to the left to lower the pitch of the currently selected patch, or to the right to raise its pitch. This is known as **pitch bend**.

You can also apply vibrato by gently pressing the Modulation Controller. This is known as **modulation**.

If you push the lever away from you and the same time move it to the right or left, you can apply both effects at once.

*\* The amount of pitch change ("bend range") depends on the settings of your sound module.*

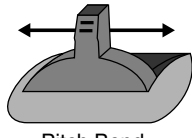

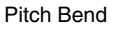

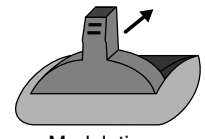

Modulation

**PLAY**

## <span id="page-44-0"></span>**Setting the MIDI Transmit Channel**

To control your sound module, set the PC-50's **current channel** to the **MIDI receive channel** that's selected on your sound module.

## <span id="page-44-1"></span>■ **Current channel**

The **current channel** is the **transmit channel** for the keyboard, Pitch Bend/Modulation Lever, VALUE encoder, hold pedal and expression pedal.

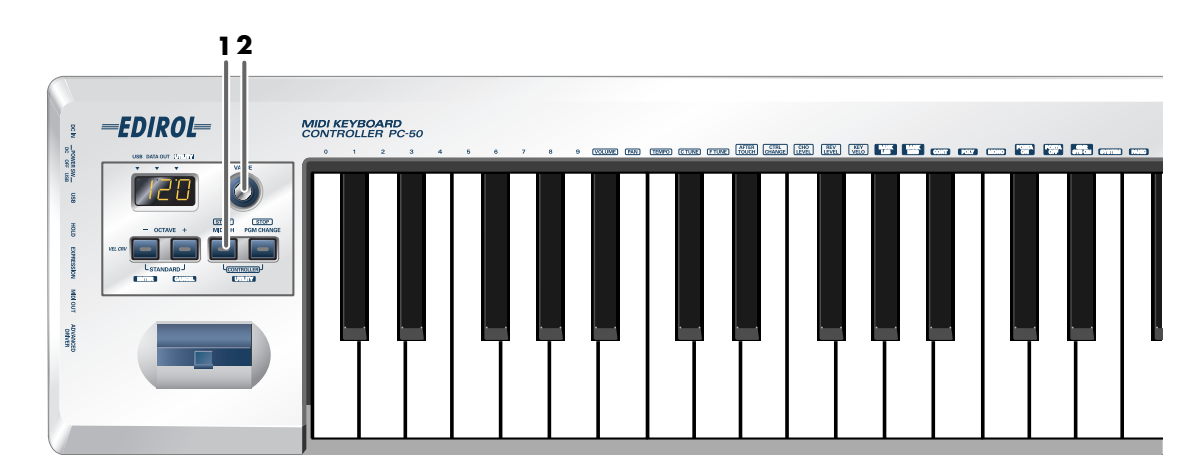

*<sup>1</sup>* Press the **[MIDI CH]** button.

The [MIDI CH] button will light. The display will show the **current channel** setting.

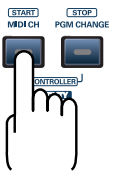

**2** Use the **VALUE encoder** to specify the desired channel number.

### **Value range** 1-16

The **current channel** has now been set.

## <span id="page-45-0"></span>**Selecting Sounds on a Sound Module —Transmitting Program Change / Bank Select Massages**

To select a sound on your MIDI sound module, transmit a Program Change. To select a sound from a different bank, first transmit a Bank Select message that switches the bank. Then transmit a program change.

*\* You must transmit the Bank Select message before transmitting the Program Change message.*

## ■ **What is a bank?**

MIDI sound modules organize their numerous sounds in various groups according to the category of sound. These groups are called "banks."

Program Change messages can only select sounds within the same bank, but by using these in conjunction with Bank Select messages, you can select different variations of sound.

*\* The way in which sounds are organized will differ for each sound module. For details, refer to the owner's manual of the sound module you are using.*

- **[Transmitting a program change message](#page-46-0)**.................................... ([p. 47\)](#page-46-0)
- **[Transmitting a bank select LSB message](#page-47-0)** .................................... ([p. 48\)](#page-47-0)
- **[Transmitting a bank select MSB message](#page-48-0)** .................................... ([p. 49\)](#page-48-0)

## <span id="page-46-0"></span>**Transmitting a program change message**

**PLAY**

This lets you transmit a **program change message** on the **[Current channel](#page-44-1)** (p. 45).

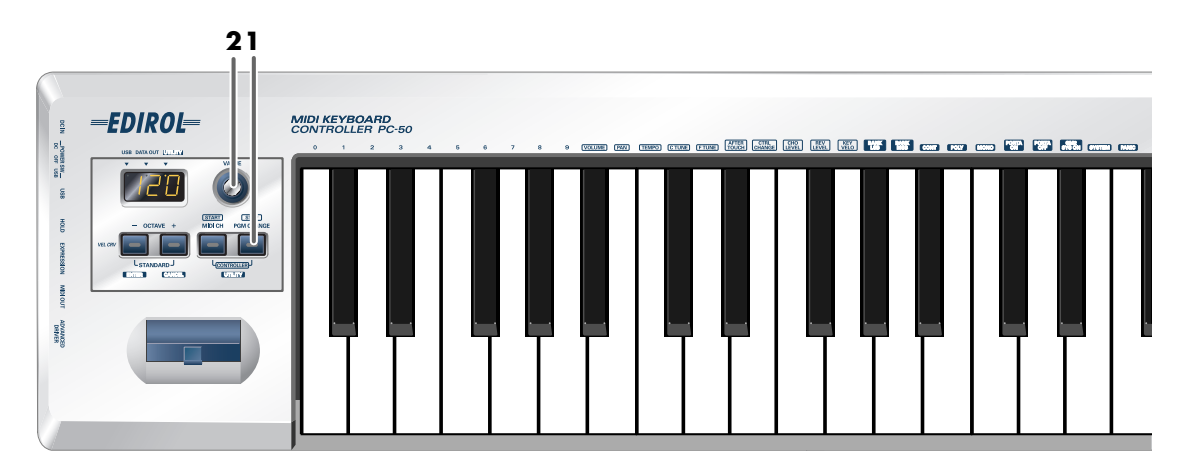

**1** Press the **[PGM CHANGE]** button.

The [PGM CHANGE] button will light. The display will indicate the program change that was transmitted most recently.

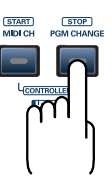

*<sup>2</sup>* Use the **VALUE encoder** to specify the program change you want to transmit.

**Value range** 1-128

The **program change message** has now been transmitted.

## <span id="page-47-0"></span>**Transmitting a bank select LSB message**

Here's how to transmit a **bank select LSB (#CC32) message** on the **[Current channel](#page-44-1)** (p. 45). The **bank select MSB** and **program change message** you most recently transmitted (specified) as described in ["Transmitting a bank select MSB message" \(p. 49\)](#page-48-0) and ["Transmitting a program](#page-46-0)  [change message" \(p. 47\)](#page-46-0) will also be transmitted.

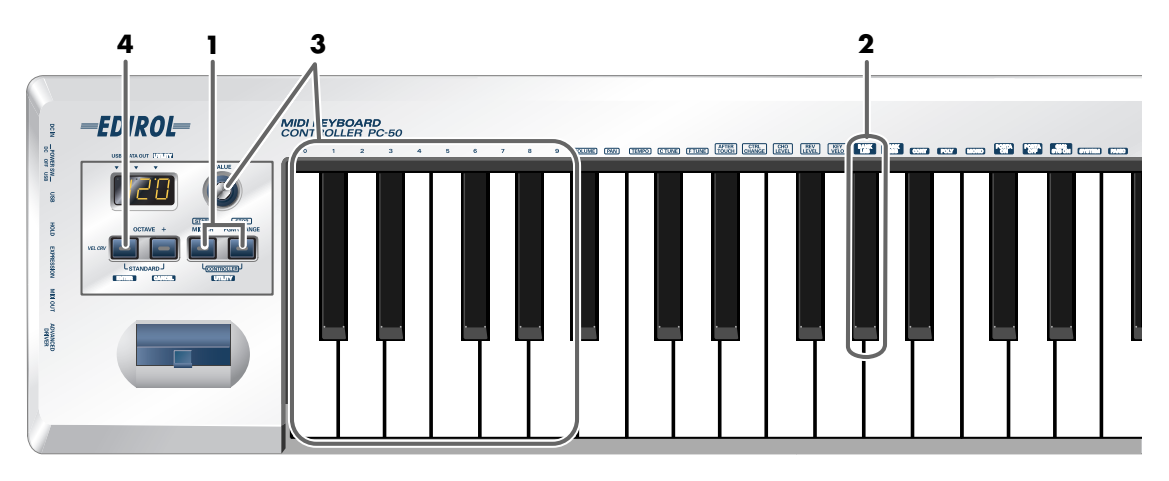

*<sup>1</sup>* Simultaneously hold the **[MIDI CH]** button and **[PGM CHANGE]** button down.

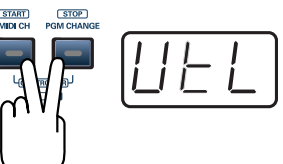

The display will indicate "UTL," and the PC-50 enters UTILITY mode.

## *<sup>2</sup>* Press **[BANK LSB]** key.

*<sup>3</sup>* Use the **VALUE encoder** or the **[0]**–**[9]** keys of the keyboard to specify the bank select LSB that you want to transmit.

*<sup>4</sup>* Press the **[ENTER]** button.

*\* The setting will be cancelled if you press another button instead of the [ENTER] button.*

The **bank select LSB message** has now been transmitted.

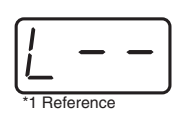

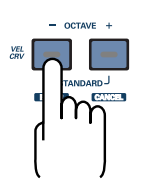

 $(TITLITY)$ 

 $(TITLITY)$ 

## <span id="page-48-0"></span>**Transmitting a bank select MSB message**

Here's how to transmit a **bank select MSB (#CC00) message** on the **[Current channel](#page-44-1)** (p. 45). The **bank select LSB** and **program change message** you most recently transmitted (specified) as described in ["Transmitting a bank select LSB message" \(p. 48\)](#page-47-0) and ["Transmitting a program](#page-46-0)  [change message" \(p. 47\)](#page-46-0) will also be transmitted.

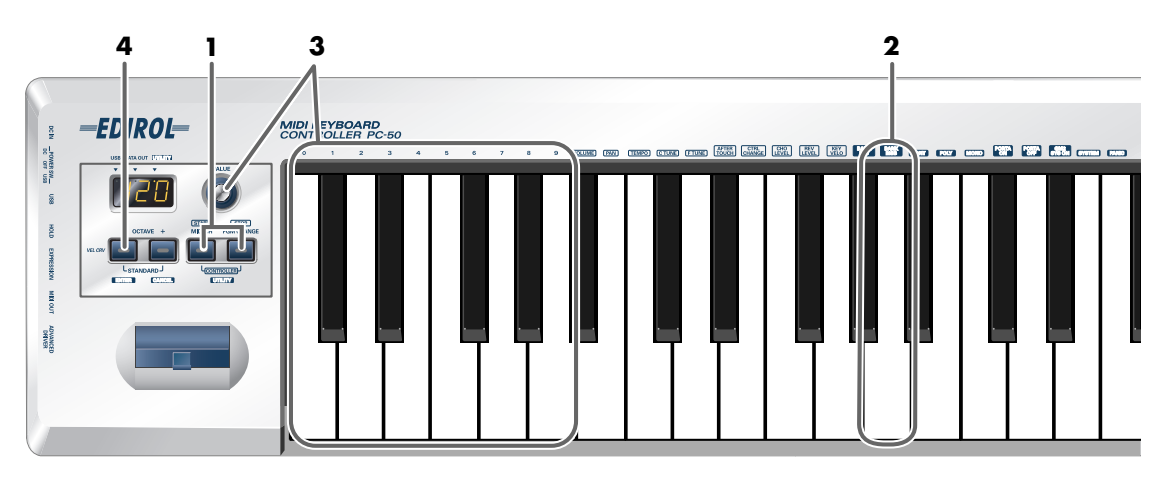

*<sup>1</sup>* Simultaneously hold the **[MIDI CH]** button and **[PGM CHANGE]** button down.

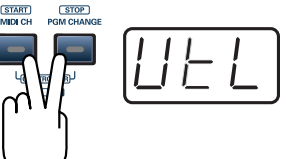

The display will indicate "UTL," and the PC-50 enters UTILITY mode.

## *<sup>2</sup>* Press **[BANK MSB]** key.

*<sup>3</sup>* Use the **VALUE encoder** or the **[0]**–**[9]** keys of the keyboard to specify the bank select MSB that you want to transmit.

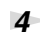

*<sup>4</sup>* Press the **[ENTER]** button.

*\* The setting will be cancelled if you press another button instead of the [ENTER] button.*

The **bank select MSB message** has now been transmitted.

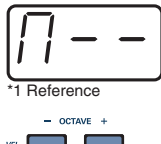

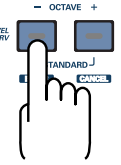

**49**

## **Starting/stopping playback—Transmitting start/stop messages**

By transmitting a **start** message (FAh) or **stop** message (FCh) to your sequencer or similar device, you can start or stop playback on the sequencer.

By transmitting a **continue** message (FBh), you can resume playback from the point where it was last stopped.

Use **CONTROLLER mode** to transmit **start/stop** messages.

### <span id="page-49-1"></span><span id="page-49-0"></span>■ What is CONTROLLER mode?

In this mode, the **[MIDI CH]** button, **[PGM CHANGE]** button, and **VALUE encoder** are assigned different functions than in the normal PLAY mode.

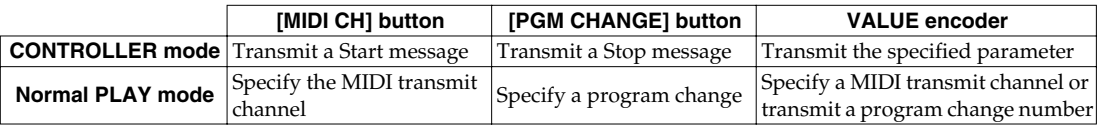

## ■ **To switch the PC-50 to CONTROLLER mode...**

If you simultaneously press the **[MIDI CH]** button and the **[PGM CHANGE]** button, the **[MIDI CH]** button and **[PGM CHANGE]** button will light, and the PC-50 will be in CONTROLLER mode. If you again press the **[MIDI CH]** button and **[PGM CHANGE]** button simultaneously, the **[MIDI CH]** button and **[PGM CHANGE]** button will go dark, and the PC-50 will be in Normal PLAY mode.

*\* CONTROLLER mode works only in PLAY mode. It is not available in UTILITY mode.*

Use **[UTILITY mode](#page-41-0)** (p. 42) to transmit a **continue message**.

## <span id="page-50-0"></span>**Starting playback—Transmitting a start message PLAY CONTROLLER**

A **start message** (FAh) will be transmitted, and playback or recording will begin.

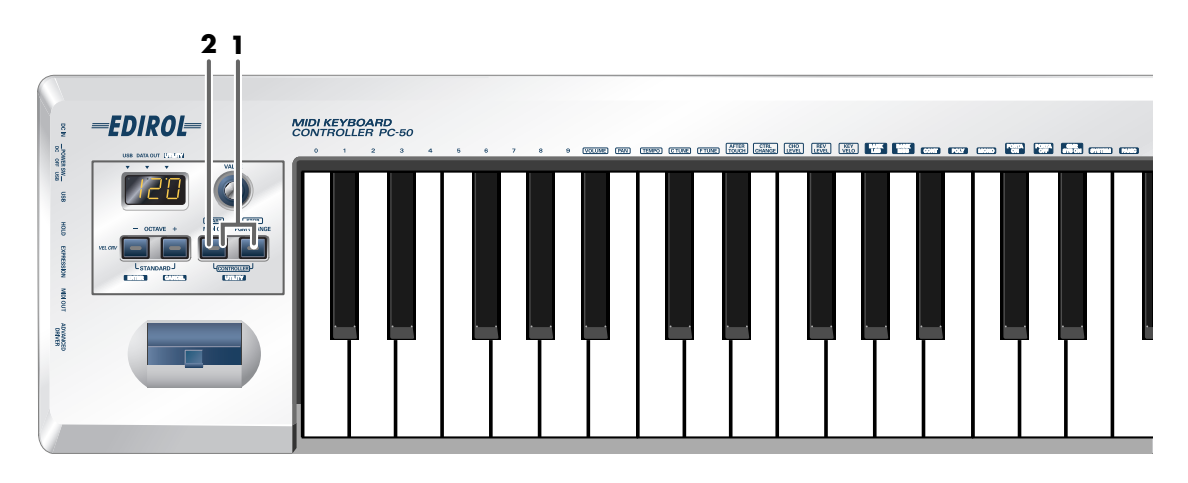

*<sup>1</sup>* If you simultaneously press the **[MIDI CH]** button and the **[PGM CHANGE]** button, the [MIDI CH] button and [PGM CHANGE] button will light, and the PC-50 will be in CONTROLLER mode.

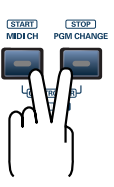

*<sup>2</sup>* Press the **[MIDI CH]** button.

START)<br>MIDICH **STOP** 

The **start message** has now been transmitted.

## <span id="page-51-0"></span>**Stopping playback—Transmitting a stop message <b>PLAY** CONTROLLER

A **stop message** (FCh) will be transmitted, and playback or recording will stop.

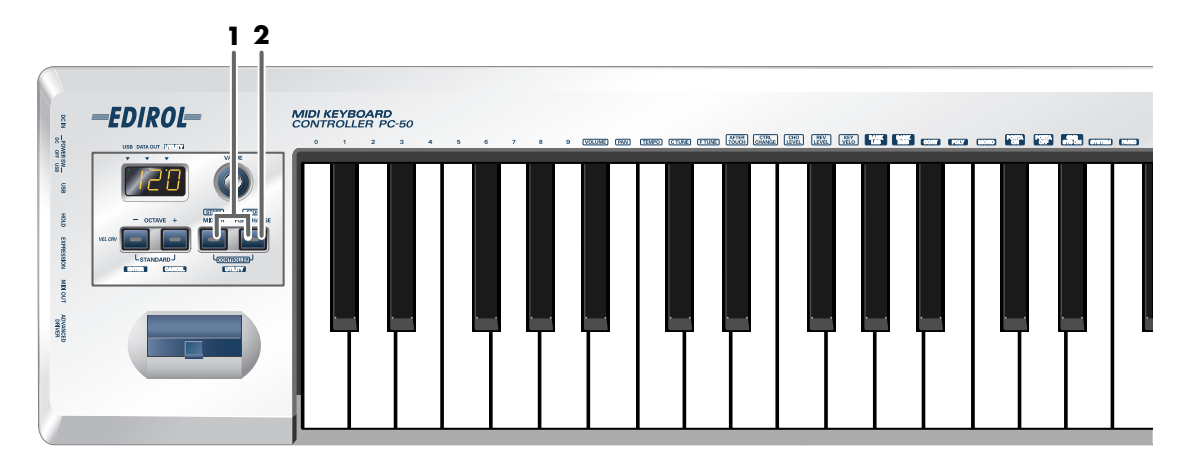

*<sup>1</sup>* If you simultaneously press the **[MIDI CH]** button and the **[PGM CHANGE]** button, the [MIDI CH] button and [PGM CHANGE] button will light, and the PC-50 will be in CONTROLLER mode.

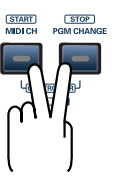

**2** Press the **[PGM CHANGE]** button.

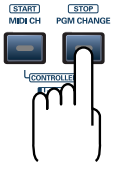

The **stop message** has now been transmitted.

## <span id="page-52-0"></span>**Continuing playback from the current location—Transmitting a continue message**

This transmits a **continue message** (FBh); playback that had been paused will continue from the current location.

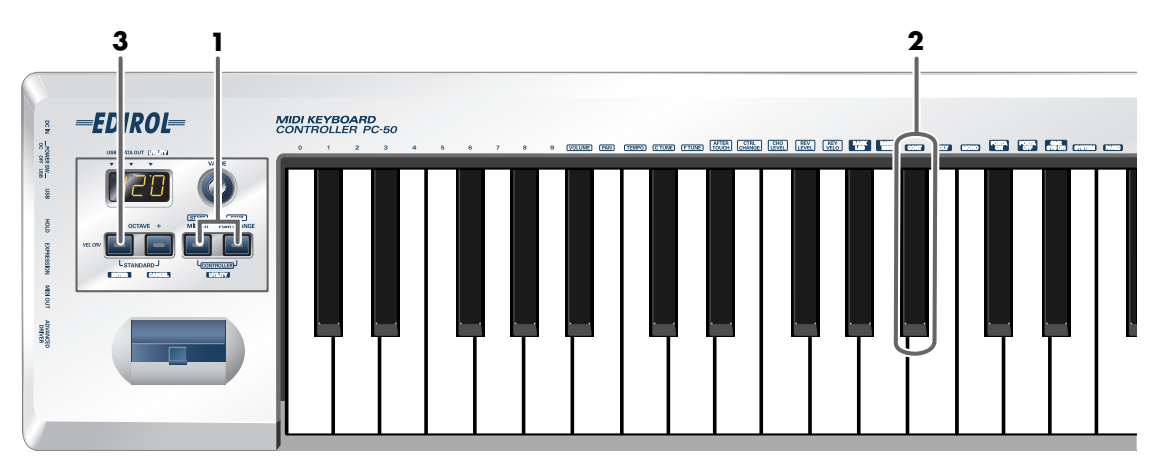

## *<sup>1</sup>* Simultaneously hold the **[MIDI CH]** button and **[PGM CHANGE]** button down.

The display will indicate "UTL," and the PC-50 enters UTILITY mode.

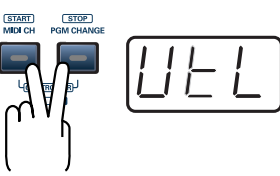

*<sup>2</sup>* Press the **[CONT]** key.

The display will indicate "CNT" and blink.

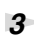

## **3** Press the **[ENTER]** button.

*\* The setting will be cancelled if you press another button instead of the [ENTER] button.*

The **continue message** has now been transmitted.

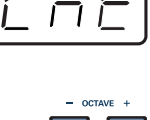

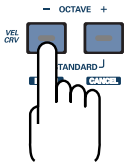

## **Transmitting messages to an external MIDI sound module**

You can transmit messages from the PC-50 to an external MIDI sound module in order to control it.

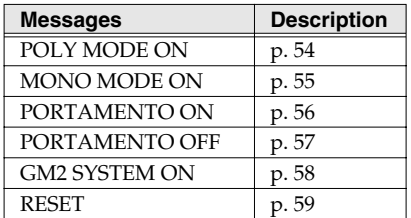

Use **[UTILITY mode](#page-41-0)** (p. 42) to transmit these messages to an external MIDI sound module.

## <span id="page-53-0"></span>**Transmitting a poly mode on message**

Here's how to set the voice mode of your connected MIDI sound module to Poly mode. Poly mode allows you to play multiple notes (chords) simultaneously.

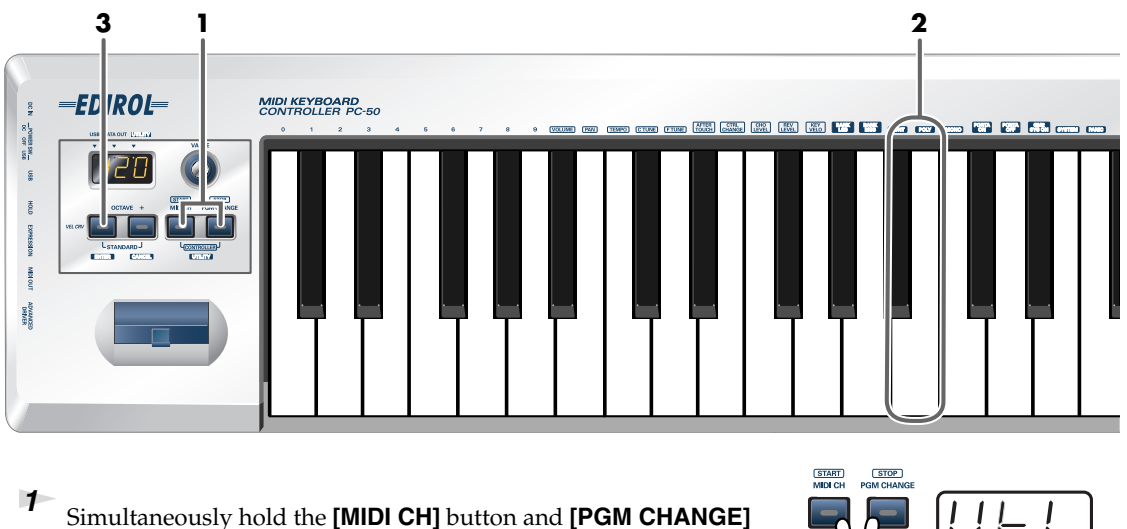

button down.

The display will indicate "UTL," and the PC-50 enters UTILITY mode.

## *<sup>2</sup>* Press the **[POLY]** key.

The display will indicate "PLY" and blink.

- **3** Press the **[ENTER]** button.
	- *\* The setting will be cancelled if you press another button instead of the [ENTER] button.*

The **poly mode on message** has now been transmitted.

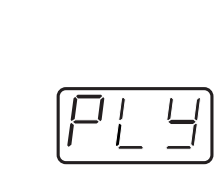

**UTILITY** 

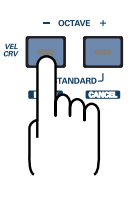

## <span id="page-54-0"></span>**Transmitting a mono mode on message**

 $(TTUTY)$ 

Here's how to set the voice mode of your connected MIDI sound module to Mono mode. Mono mode allows you to play only single notes at a time.

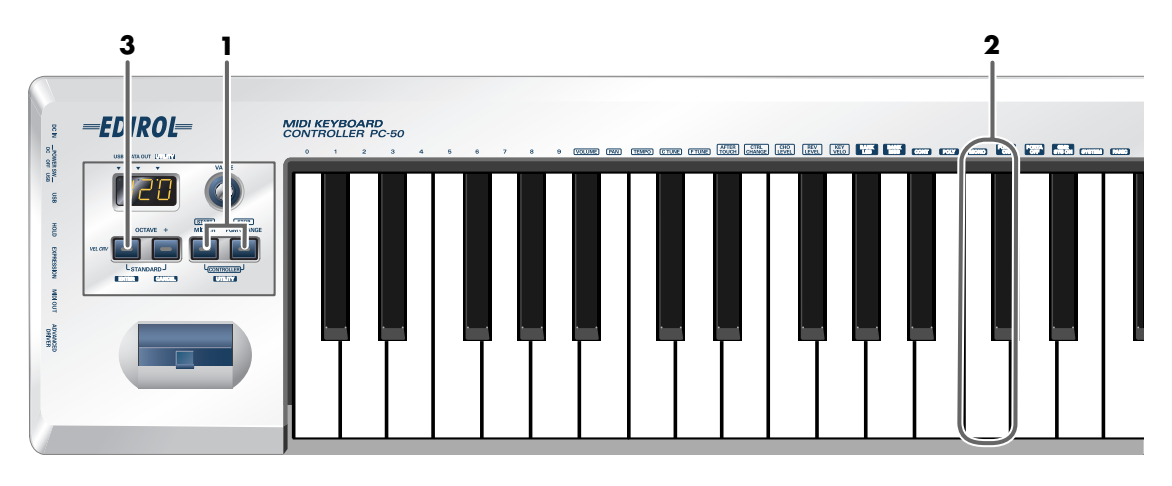

*<sup>1</sup>* Simultaneously hold the **[MIDI CH]** button and **[PGM CHANGE]** button down.

The display will indicate "UTL," and the PC-50 enters UTILITY

STOP START

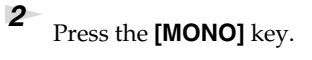

mode.

The display will indicate "MNO" and blink.

## **3** Press the **[ENTER]** button.

*\* The setting will be cancelled if you press another button instead of the [ENTER] button.*

The **mono mode on message** has now been transmitted.

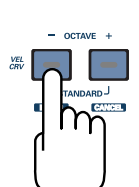

## <span id="page-55-0"></span>**Transmitting a portamento on message**

 $(TTUTY)$ 

Turns on the portamento function that creates a smooth pitch change from one note to the next (Portamento On).

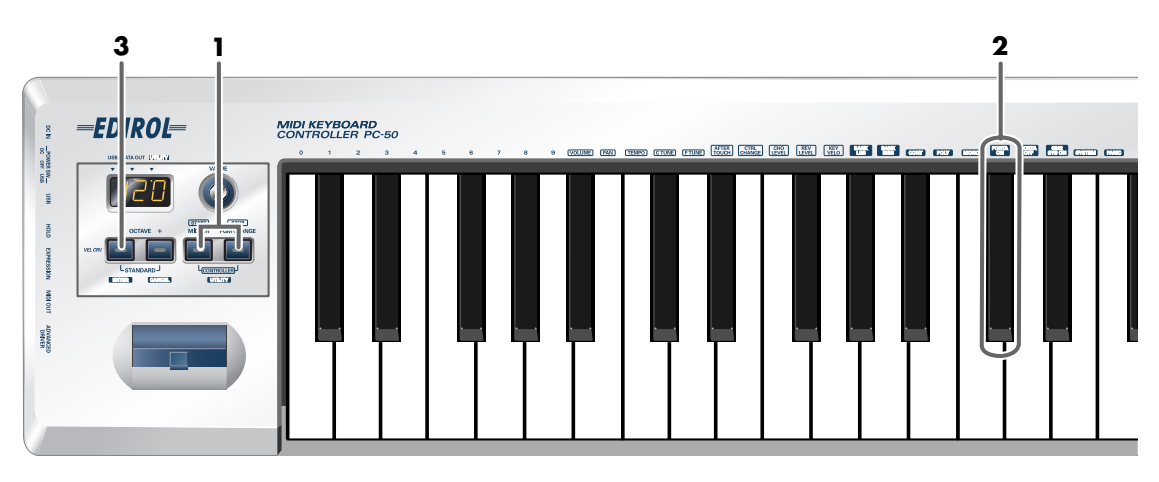

*<sup>1</sup>* Simultaneously hold the **[MIDI CH]** button and **[PGM CHANGE]** button down.

The display will indicate "UTL," and the PC-50 enters UTILITY mode.

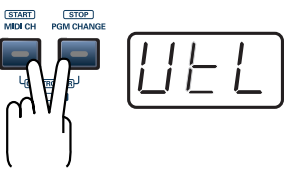

**2** Press the **[PORTA ON]** key.

The display will indicate "PON" and blink.

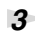

## **3** Press the **[ENTER]** button.

*\* The setting will be cancelled if you press another button instead of the [ENTER] button.*

The **portamento on message** has now been transmitted.

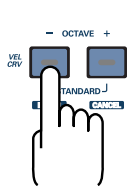

## <span id="page-56-0"></span>**Transmitting a portamento off message**

**UTILITY** 

Turns the portamento function off.

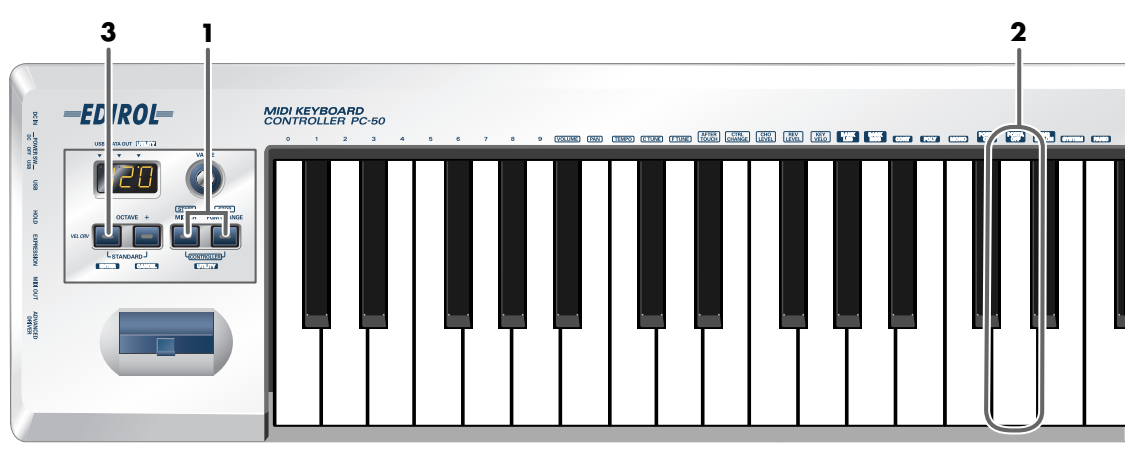

*<sup>1</sup>* Simultaneously hold the **[MIDI CH]** button and **[PGM CHANGE]** button down.

The display will indicate "UTL," and the PC-50 enters UTILITY mode.

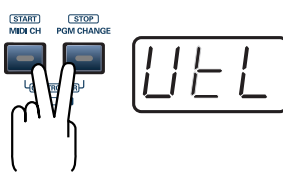

Press the **[PORTA OFF]** key.

The display will indicate "POF" and blink.

**2** Press the **[ENTER]** button.

*\* The setting will be cancelled if you press another button instead of the [ENTER] button.*

The **portamento off message** has now been transmitted.

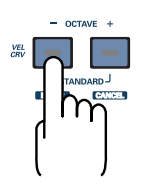

## <span id="page-57-0"></span>**Transmitting a GM2 system on message**

This lets you transmit a **GM2 system on message**.

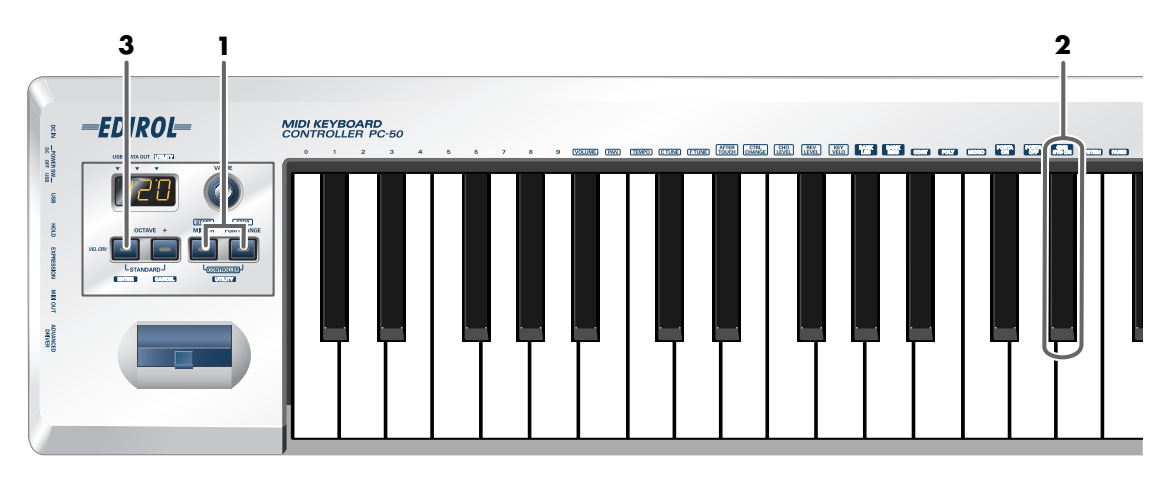

## *<sup>1</sup>* Simultaneously hold the **[MIDI CH]** button and **[PGM CHANGE]** button down.

The display will indicate "UTL," and the PC-50 enters UTILITY mode.

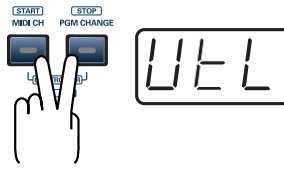

**UTILITY** 

**2** Press the **[GM2 SYS ON]** key.

The display will indicate "GM2" and blink.

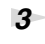

## **3** Press the **[ENTER]** button.

*\* The setting will be cancelled if you press another button instead of the [ENTER] button.*

The **GM2 system on message** has now been transmitted.

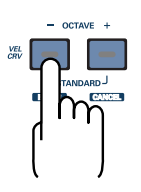

## <span id="page-58-0"></span>**Transmitting a reset message**

If notes on a connected MIDI sound module become "stuck," or if there is something wrong with the sound, you can execute the Panic function to solve the problem.

When you execute the Panic function, **All sounds off, All notes off,** and **Reset all controllers** messages will be transmitted on all channels.

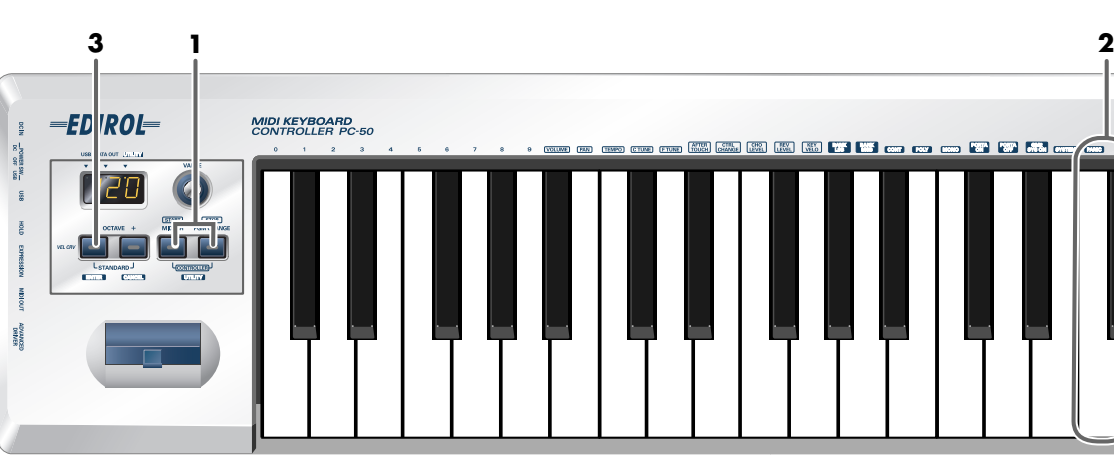

*<sup>1</sup>* Simultaneously hold the **[MIDI CH]** button and **[PGM CHANGE]** button down.

The display will indicate "UTL," and the PC-50 enters UTILITY mode.

## *<sup>2</sup>* Press the **[PANIC]** key.

The display will indicate "PNC" and blink.

## **3** Press the **[ENTER]** button.

*\* The setting will be cancelled if you press another button instead of the [ENTER] button.*

The **reset message** has now been transmitted.

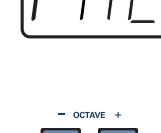

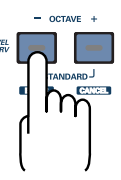

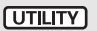

## <span id="page-59-1"></span><span id="page-59-0"></span>**Transmitting the value of a specific parameter PLAY CONTROLLER**

### ■ **Specified parameters**

The PC-50 lets you assign a specific parameter to the VALUE encoder so that the value of that parameter will be transmitted when you operate the VALUE encoder.

### ■ **To assign a parameter**

In UTILITY mode **System settings**, specify the parameter you want to assign to the VALUE encoder.

**[System settings](#page-60-1)** (p. 61)

If you're in **CONTROLLER mode** [\(p. 50\)](#page-49-0), operating the VALUE encoder will transmit the value of a specific parameter.

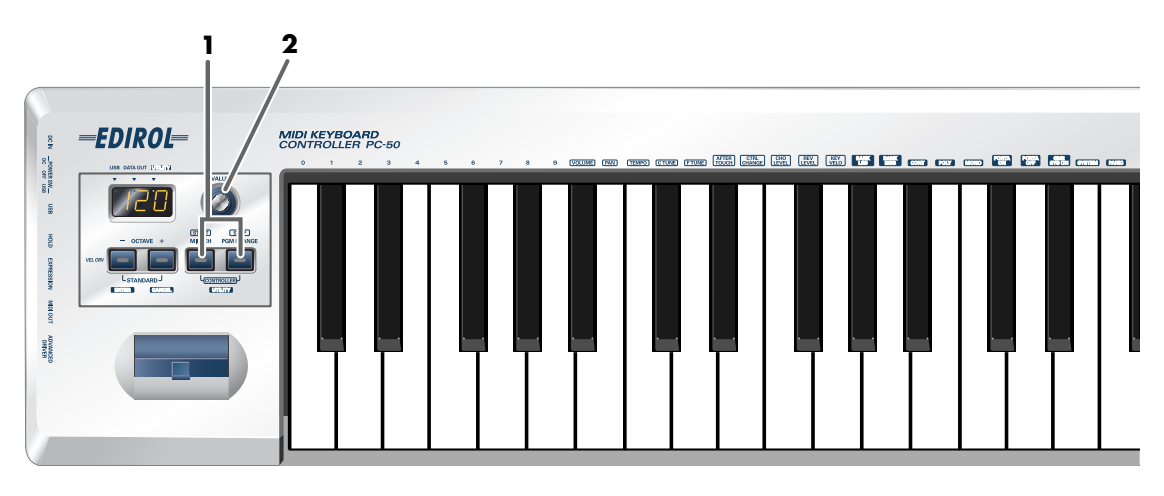

*<sup>1</sup>* If you simultaneously press the **[MIDI CH]** button and the **[PGM CHANGE]** button, the [MIDI CH] button and [PGM CHANGE] button will light, and the PC-50 will be in CONTROLLER mode.

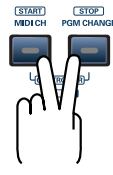

## *<sup>2</sup>* Operate the **VALUE encoder**.

The value of the parameter you assigned will be transmitted.

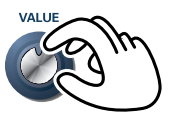

## <span id="page-60-1"></span>**System settings**

## <span id="page-60-0"></span>**Set the system settings**

Use **[UTILITY mode](#page-41-1)** (p. 42) to make various system settings for the PC-50.

<span id="page-60-2"></span>*<sup>1</sup>* Simultaneously hold the **[MIDI CH]** button and **[PGM CHANGE]** button down.

The display will indicate "UTL," and the PC-50 enters UTILITY mode.

## **2** Press the **[SYSTEM]** key.

The display will indicate "SY0" and blink.

- *<sup>3</sup>* Use the **VALUE encoder** or the **[0]**–**[9]** keys to specify the System setting that you want to set, and then press the **[ENTER]** button.
	- *\* The setting will be cancelled if you press another button instead of the [ENTER] button.*

Confirm what's indicated and use the appropriate method to make the setting.

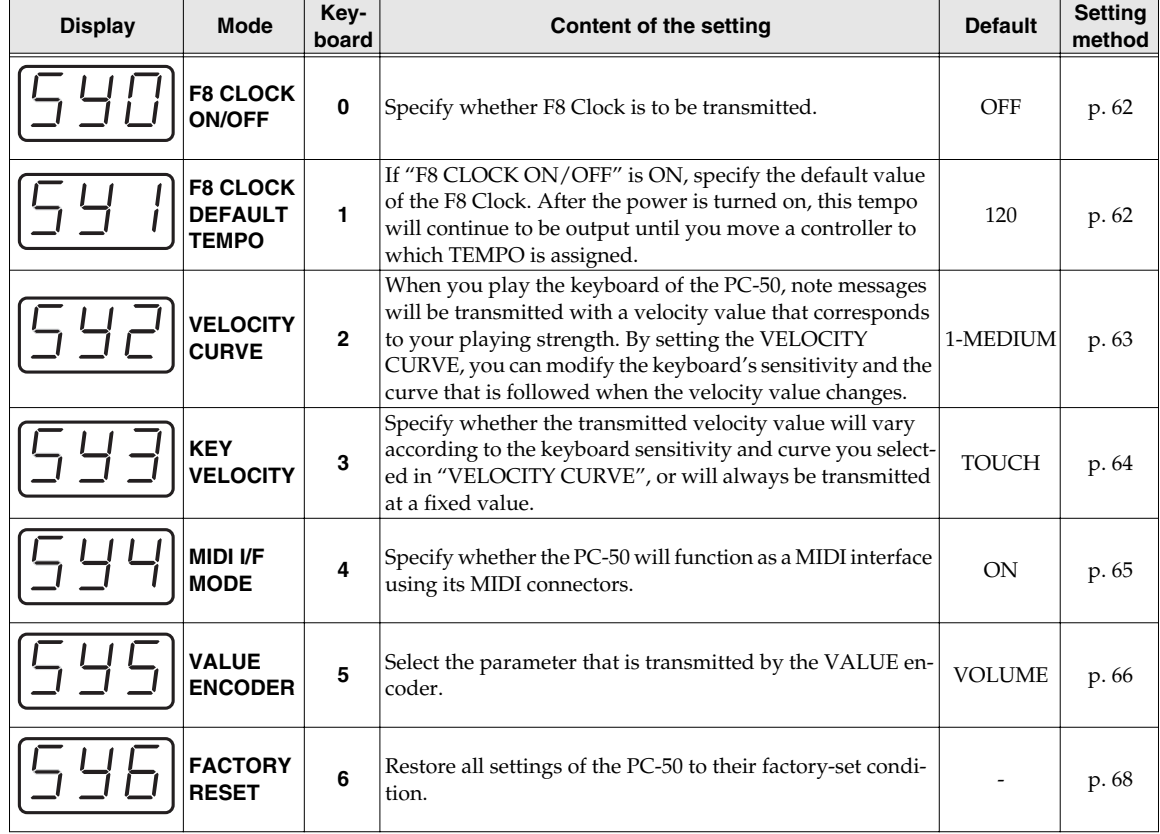

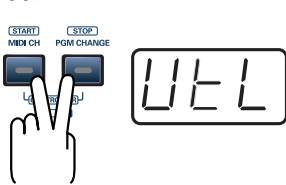

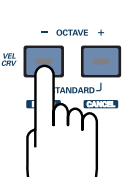

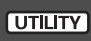

## <span id="page-61-0"></span>**F8 CLOCK ON / OFF (Keyboard: 0)**

Perform steps 1–3 [\(p. 61](#page-60-2)).

*<sup>4</sup>* Use the **VALUE encoder** or the **[0]** or **[1]** keys to switch F8 CLOCK ON / OFF.

The display will indicate either "ON" or "OFF."

**5** Press the **[ENTER]** button.

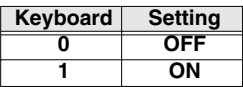

## <span id="page-61-1"></span>**F8 CLOCK DEFAULT TEMPO (Keyboard: 1)**

Perform steps 1–3 [\(p. 61](#page-60-2)).

*<sup>4</sup>* Use the **VALUE encoder** or the **[0]**–**[9]** keys to specify F8 CLOCK DEFAULT TEMPO. (Value range 20–250)

The specified value will indicate in the display.

*<sup>5</sup>* Press the **[ENTER]** button.

## <span id="page-62-0"></span>**VELOCITY CURVE (Keyboard: 2)**

Perform steps 1–3 [\(p. 61](#page-60-2)).

*<sup>4</sup>* Use the **VALUE encoder** or the **keyboard** to specify the keyboard sensitivity and curve.

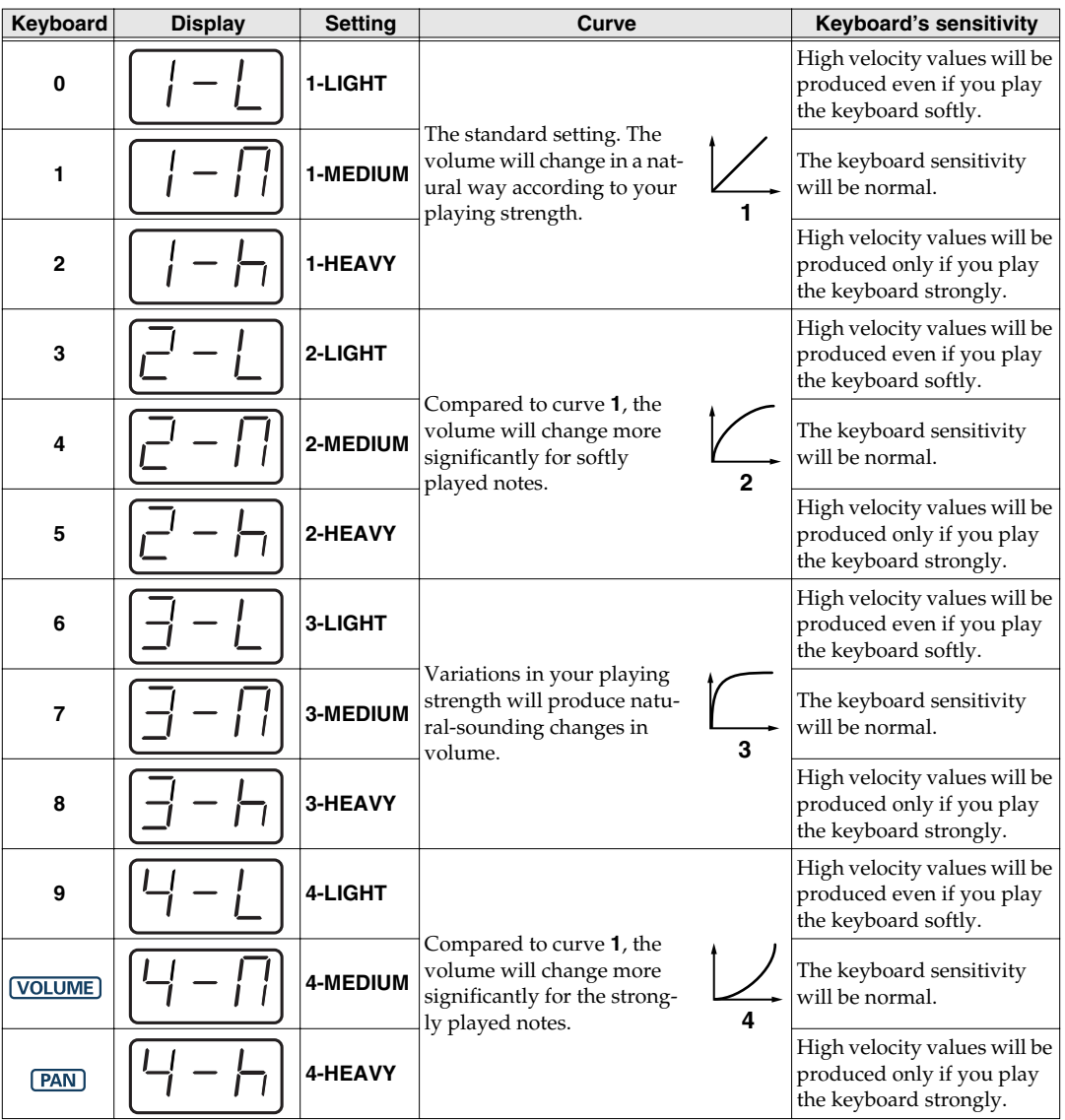

**5** Press the **[ENTER]** button.

## ■ **VELOCITY CURVE setting**

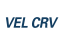

You can also access the VELOCITY CURVE setting screen by holding down the **[VELCRV]** button while you turn on the power.

## <span id="page-63-0"></span>**KEY VELOCITY (Keyboard: 3)**

Key Velocity mode lets you specify whether the transmitted velocity value will vary according to your keyboard playing strength and the specified **"VELOCITY CURVE"** [\(p. 63](#page-62-0)), or will always be transmitted at a fixed value.

The PC-50 detects the strength with which you play a key, and transmits the velocity value accordingly. However, if you set Key Velocity mode to a fixed value, the velocity will be transmitted at this fixed value regardless of how strongly you play the keys. You can use the Key Velocity mode to specify a fixed value if you don't want your playing dynamics to have an effect.

Perform steps 1–3 [\(p. 61](#page-60-2)).

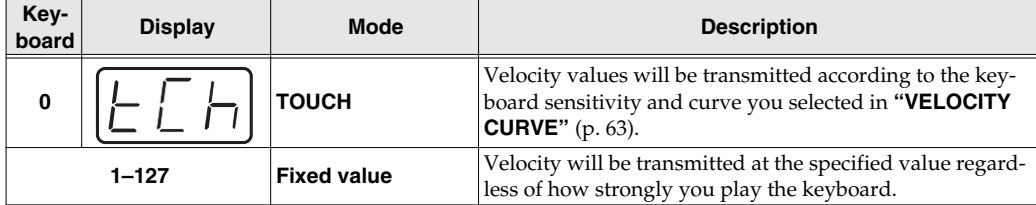

*<sup>4</sup>* Use the **VALUE encoder** or the **keyboard** to specify the Key Velocity mode.

*<sup>5</sup>* Press the **[ENTER]** button.

**64**

## <span id="page-64-1"></span><span id="page-64-0"></span>**MIDI I/F MODE (Keyboard: 4)**

Perform steps 1–3 [\(p. 61](#page-60-2)).

*<sup>4</sup>* Use the **VALUE encoder** or the **[0]**–**[1]** keys to specify MIDI I/F MODE.

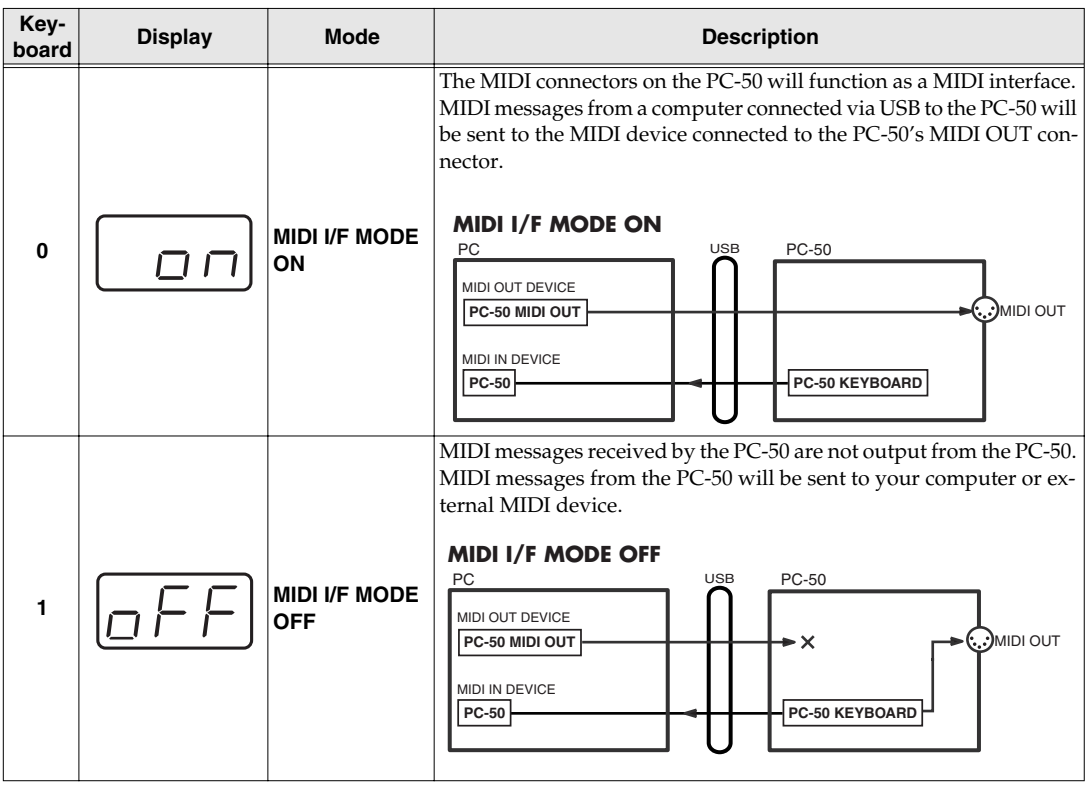

**5** Press the **[ENTER]** button.

## <span id="page-65-0"></span>**VALUE ENCODER (Keyboard: 5)**

You can assign a specific parameter to the VALUE encoder.

### ■ **Specified parameters**

The PC-50 lets you assign a specific parameter to the VALUE encoder so that the value of that parameter will be transmitted when you operate the VALUE encoder.

### ■ **To transmit the value of a specific parameter**

If you're in **CONTROLLER mode** ([p. 50\)](#page-49-1), operating the VALUE encoder will transmit the value of a specific parameter.

### $\mathbb{R}$ **[Transmitting the value of a specific parameter](#page-59-1)** (p. 60)

*\* The VALUE encoder setting is valid only in the CONTROLLER mode of PLAY mode ([p. 41\)](#page-40-1).*

Perform steps 1–3 [\(p. 61](#page-60-2)).

**4.** Use the **VALUE encoder** or the **keyboard** to specify VALUE ENCODER.

## ■ **List of parameters that can be assigned**

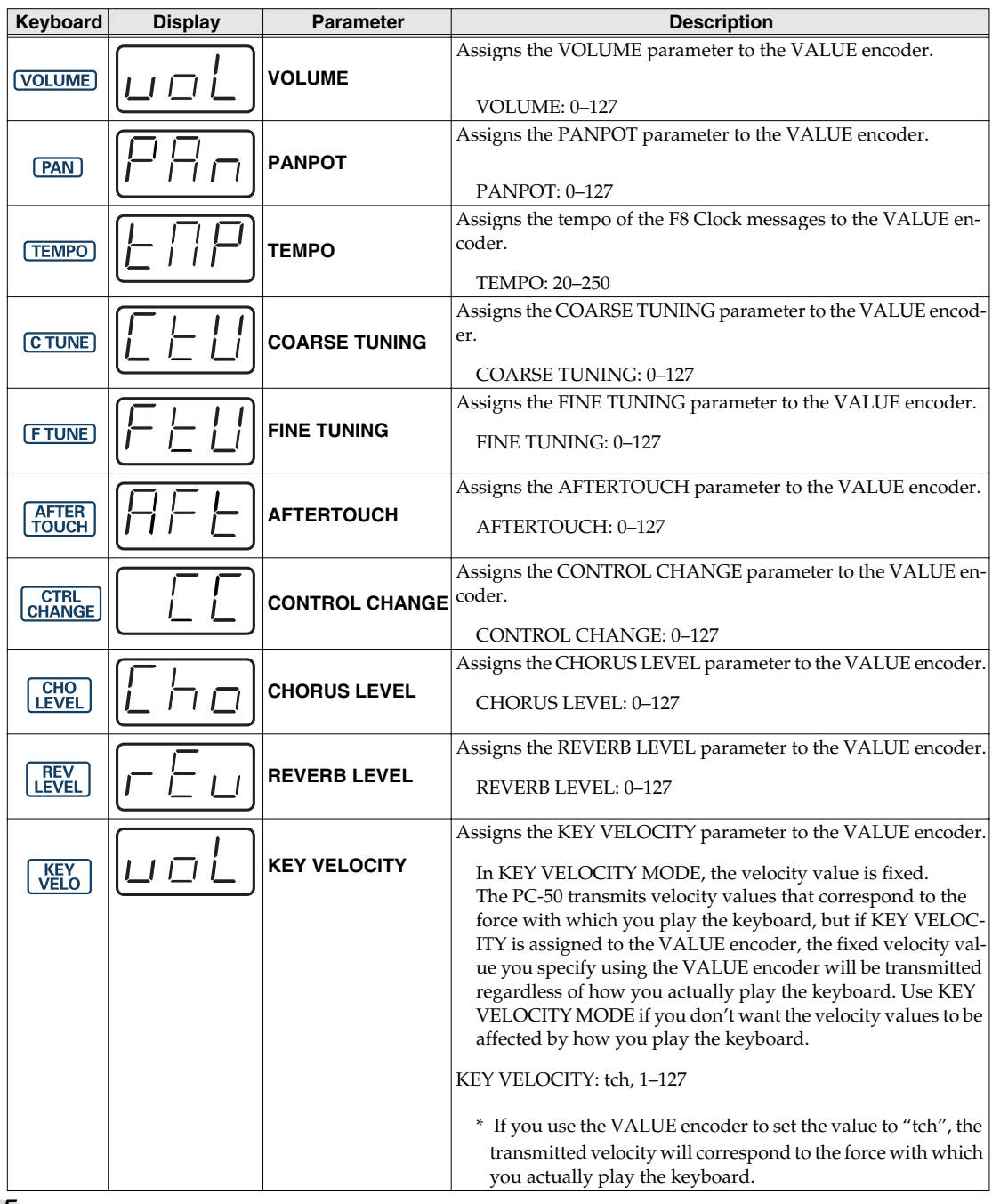

**5** Press the **[ENTER]** button.

## ● **If you've selected "Control Change" as the parameter**

*<sup>6</sup>* Use the **VALUE encoder** or the **keyboard** to specify the control change number.

**7** Press the **[ENTER]** button.

## <span id="page-67-0"></span>**FACTORY RESET (Keyboard: 6)**

Perform steps 1–3 [\(p. 61](#page-60-2)).

*<sup>4</sup>* The display will indicate "RST."

**5** Press the **[ENTER]** button. The display will blink "YES" and blink.

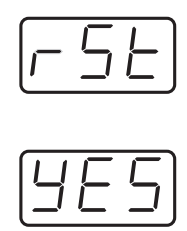

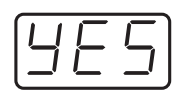

## **Set the ADVANCED DRIVER**

Use the **[ADVANCED DRIVER Switch](#page-10-0)** (p. 11) to switch ADVANCED DRIVER ON / OFF.

Normally, we recommend that you use **ON**.

On Mac OS X, you can also use this with the ADVANCED DRIVER OFF setting.

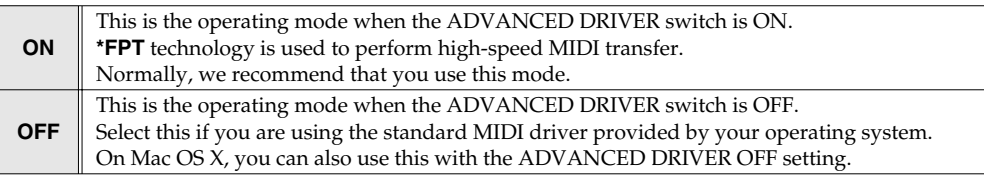

### *\* FPT = Fast Processing Technology for MIDI Transmission:*

*Effective use is made of the USB bandwidth according to the amount of MIDI data to be transmitted, ensuring that MIDI data processing will always occur optimally.*

## **NOTE**

In order for the setting of the ADVANCED DRIVER switch to take effect, you must exit all sequencer software and other softwares that use the PC-50, and turn the PC-50's power off, then switch it on again.

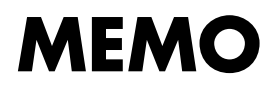

# **Appendices**

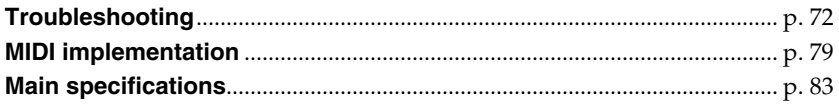

<span id="page-71-0"></span>Problems common to Windows and Macintosh

Problems occurring only in Windows

Problems occurring only in Macintosh

Trouble shooting is organized according to different operating systems. Refer to the icon(s) at the left of the title to find your items you need.

*\*For details on operating your Windows or Macintosh computer, refer to the owner's manual of the computer and operating system you are using.*

## **Problems related to the USB driver**

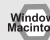

## **Cannot install the driver correctly**

Did you make the correct connections and settings for installation? Check each one of the following items.

- **Is the PC-50 connected correctly?** Make sure that the USB connector of your computer is connected to the PC-50 by a USB cable.
- **Could any other USB device be connected?** Before you install, disconnect all USB devices except for your mouse and keyboard.
- **Could other softwares or resident software (such as antivirus programs) be running?** Installation may not be successful if other programs are running. Be sure to close all other programs before installation.
- **Is the CD-ROM correctly inserted into your CD-ROM drive?** Installation is not possible unless the CD-ROM included with the PC-50 is inserted in your CD-ROM drive. Make sure that the CD-ROM is correctly inserted into your CD-ROM drive.
- **Are you installing the software from a networked CD-ROM drive?** The software cannot be installed from a networked CD-ROM drive. Be sure to close all other programs before installation.
- **Is the CD-ROM or the lens of the CD-ROM dirty?** If the CD-ROM or the lens of the CD-ROM drive is dirty, the installer may not work correctly. Clean the disc and/or lens using a commercially-available CD cleaner or lens cleaner.
- **Is your computer's power-conservation mode turned off?** If power-conservation settings are enabled on your computer, please disable any such settings. (For the procedure, refer to the owner's manual of your computer.)
- **Is there sufficient free space on your hard disk?** Delete unneeded files to increase the amount of free space. After deleting the unneeded files, empty the recycling bin.
#### Windows **In the Device Manager, do you see "Other device," "Unknown device," or a device for which "?", "!" or "x" is displayed?**

<span id="page-72-0"></span>If the driver installation could not be successfully completed, the installed driver may remain in an incomplete state. Make sure to install the driver over again.

(➔**["Getting Connected and Installing Drivers \(Windows\)"](#page-13-0)** (p. 14)).

**You attempted to install using the procedure in "Installing the driver," but the installation was not successful.**

Install the PC-50 driver once again as described in **[Getting Connected and Installing Drivers](#page-13-0)  [\(Windows\)](#page-13-0)** (p. 14). Then, set the PC-50's **[ADVANCED DRIVER Switch](#page-10-0)** (p. 11) to **ON** [\(p. 69](#page-68-0)), power up the PC-50, and install the driver again.

### **IS OMS or FreeMIDI installed? (Mac OS 9)**

The PC-50 driver cannot be installed unless OMS or FreeMIDI are installed. Please install OMS or FreeMIDI.

**"Find new hardware wizard" does not execute automatically "Find new hardware wizard" ends before the process is completed "Found unknon device"appears even though you installed the driver The "Insert Disk" dialog box does not appear**

**• Is the USB cable connected correctly?** Make sure that the PC-50 and your computer are correctly connected via a USB cable.

#### **• Does your computer or USB hub have sufficient power supply capacity?**

The PC-50 cannot be connected if insufficient power is supplied to it. Check whether one of the following cases apply.

- If you are using the PC-50 with a notebook computer that is running on its battery, operation may be unreliable with some models of computer. If this is the case, connect the AC adaptor to your notebook computer.
- The power conservation mode of your computer may limit the power that is supplied to USB. Check the settings of your computer.
- <span id="page-73-0"></span>- In some cases, the PC-50 cannot be used with a bus-powered hub (a hub that does not contain a power supply). Please use a self-powered hub (a hub that contains a power supply).

#### **• Is USB enabled on your computer?**

Refer to the operation manual for your computer, and make sure that USB is enabled.

#### **• Does your computer meet the USB specifications?**

If you are using a computer that does not fulfill the electrical requirements of the USB specifications, operation may be unstable. In this case, you may be able to solve the problem by connecting a USB hub.

If the above actions do not solve the problem, it is possible that the PC-50 has been incorrectly detected by the computer. Please reinstall the driver from the beginning of the procedure.

**• It has been found that in some cases, not all of the Windows 98 files required to support audio via USB are installed when a computer is shipped.**

Please contact the manufacturer of your computer.

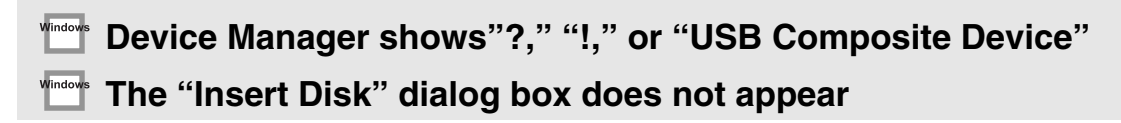

**• It is possible that the computer has detected the PC-50 incorrectly.** Re-install the driver. (➔**["Getting Connected and Installing Drivers \(Windows\)"](#page-13-0)** (p. 14))

# **Can't install/delete/use the driver in Windows XP/2000**

- **Did you log on to Windows as a user with administrative privileges?** In order to install/delete/re-install the driver in Windows XP/2000, you must be logged into Windows as a user with administrative privileges, such as Administrator. For details, please contact the system administrator for your computer system.
- **Did you make "Driver Signing Options"?** In order to install/re-install the driver, you must make "Driver Signing Options." (➔**Windows XP** [\(p. 14](#page-13-1)), **Windows 2000** ([p. 19\)](#page-18-0))

# **Windows XP/2000 displays a "Hardware Installation" or "Digital Signature Not Found" dialog box**

**• Did you make "Driver Signing Options"?** In order to install/re-install the driver, you must make the settings described in "Driver Signing Options.(➔**Windows XP** [\(p. 14](#page-13-1)), **Windows 2000** [\(p. 19\)](#page-18-0))

# **"Found unknown device" appears even though you installed the driver**

**• Did you connect the PC-50 to a different USB connector than the one you used when installing the driver?**

<span id="page-74-0"></span>If your computer or USB hub has two or more USB connectors, and you connect the PC-50 to a USB connector to which the PC-50 has never been connected before, the "Unknown device" dialog box may appear even on a computer onto which you have already installed the driver. Refer to **["Installing the driver"](#page-13-2)** (p. 14), and install the driver once again. This is not a malfunction.

If the "Found unknown device" dialog box appears even though the PC-50 is connected to the same USB connector as before, it is possible that the computer has detected the PC-50 incorrectly. Please reinstall the driver from the beginning of the procedure. (➔**["Getting](#page-13-0)  [Connected and Installing Drivers \(Windows\)"](#page-13-0)** (p. 14).

# **PC-50 is not detected when making OMS or FreeMIDI settings (Mac OS 9 users)**

- **<sup>034</sup> Is the PC-50 detected?**
	- Turn the PC-50's power off, then switch it on again.
	- Reconnect the USB cable.
	- If other USB devices are connected, connect only the PC-50.
	- It is possible that the Macintosh did not correctly detect and initialize the PC-50. Leave the PC-50's USB cable connected, and restart your Macintosh. If it is still not detected, shut down your Macintosh, and then restart it.
	- In some cases, the PC-50 will not be detected if you have connected it to the USB connector located on the keyboard of the Macintosh. Please connect it to a USB connector on the Macintosh itself.

# **Deleting the driver**

If you were unable to install the driver according to the procedure given, the PC-50 may not be recognized correctly by the computer. In this case, use the following procedure to delete the driver, and then follow the procedure to install the driver once again.

# ■ Windows users

Here's how to uninstall the dedicated driver.

- **1.** Start up Windows with the PC-50 disconnected. Disconnect all USB cables other than a USB keyboard or USB mouse.
- *\* If you are using Windows XP Professional/2000, log on as a user that has administrative privileges (e.g., Administrator).*
- **2.** Insert the CD-ROM into the CD-ROM drive of your computer.
- **3.** From the Windows Start menu, choose **"Run...."**

In the Run dialog box, input the following into the Open field, and click **[OK]**.

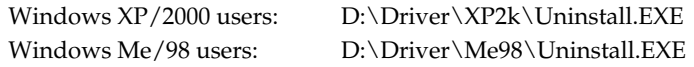

- *\* The drive name D: may be different on your system. Use the drive name for your CD-ROM drive.*
- **4.** Follow the on-screen instructions to uninstall the driver.

# ■ Macintosh (Mac OS X) users

- **1.** Start up Macintosh with the PC-50 disconnected. Disconnect all USB cables other than a USB keyboard or USB mouse.
- **2.** Double-click **"PC50\_Uninstaller."**
- **3.** The display will indicate **"This uninstalls EDIROL PC-50 driver from this Macintosh."**; click **[Uninstall]**.
- *\* If any other message appears, proceed as directed by that message.*
- **4.** The display will indicate **"Are you sure to uninstall the driver?"**; click **[OK]**.
- **5.** The **"Authenticate"** dialog box will appear; enter the password and click **[OK]**.
- **6.** The display will indicate **"Uninstllation is completed."**; click **[Restart]**. Your computer will then restart.

# ■ Macintosh (Mac OS 9) users

- **1.** Turn off the power of the PC-50. Also disconnect the USB cable (by which the PC-50 is connected) from your Macintosh.
- **2.** From the system extensions folder, drag **"USB PC-50 Driver"** into the trash to delete it.
- **3.** Delete PC-50 from the OMS Folder inside the System folder, or drag PC-50 Driver from the FreeMIDI Folder inside the System folder to the trash.
- **4.** Restart the Macintosh.

# **Problems when using the PC-50**

# **MOONS** Sound is interrupted during MIDI playback

**• In Windows, did you make the setting described in "Giving priority to background services"?**

In order to ensure that MIDI processing occurs smoothly, make the setting described in "Giving priority to background services."(➔**Windows XP**[\(p. 18](#page-17-0)), **Windows 2000**([p. 22\)](#page-21-0))

# **Can't play back / record MIDI**

- **Did you plug in the USB cable, or unplug it while an software was running?** Exit all softwares that are using the PC-50, and exit all softwares that are using the PC-50, and turn the PC-50's power off, then switch it on again.
- **Is your computer in Suspend or Sleep mode?** If so, get your computer to resume normal operation, then exit all softwares that are using the PC-50. Next, turn the PC-50's power off, then switch it on again.
- **Have you specified the MIDI data output destination in your playback software?** For some software, you may need to specify the PC-50 as the output destination for MIDI data. For details on making this setting, refer to the owner's manual of the software you are using.
- **Was the driver installed correctly?** In order for you to play back audio data via the PC-50, the driver must be installed. For installation and settings, refer to **"Getting Connected and Installing Drivers"** (**Windows**: [p.](#page-13-0)  [14/](#page-13-0) **Macintosh**: [p. 27\)](#page-26-0).
- **Are you running multiple softwares?** If multiple softwares are running simultaneously, an error message may appear. If this occurs, click **[OK]** and exit the other softwares. Even if an software window is closed, it is still running if it appears in the taskbar. Be sure to exit unneeded softwares displayed.

# **Playback or recording halts midway through, and then becomes impossible**

**• Was a heavy processing load experienced while using the PC-50, such as accessing the CD-ROM drive or a network?**

If an operation involving a heavy processing load is performed while the PC-50 is in use, it may not operate correctly. If this occurs, stop playback/recording, and then try resuming playback/ recording. If you are still unable to play back/record, exit all softwares that use the PC-50, switch off the PC-50, then turn it on again.

# **Markow** Operating system becomes unstable

#### **• Operation becomes unstable when the computer is started up with the PC-50 already connected**

Please start up your computer with the PC-50 disconnected, and then connect the PC-50. On a computer that uses a USB keyboard, starting up the computer with the PC-50 already connected may cause operation to become unstable. In this case, start up the computer with the PC-50 disconnected, and then connect the PC-50.

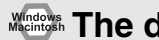

# **The display indicates "Lo."**

When the batteries run low, the display will indicate "Lo." If this message appears, replace the batteries as soon as possible.

Replacing the batteries will not erase the contents of SYSTEM settings.

# **MIDI implementation**

# <span id="page-78-10"></span>**1. Transmit data**

#### <span id="page-78-2"></span>■**Channel voice messages**

#### <span id="page-78-5"></span>●**Note off**

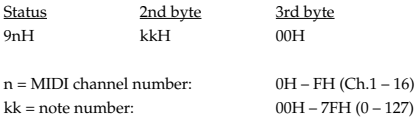

\* Transmitted when you release a key in Play mode.

#### <span id="page-78-6"></span>●**Note on**

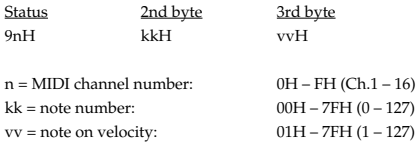

\* Transmitted when you push a key in Play mode.

#### <span id="page-78-3"></span>●**Control change**

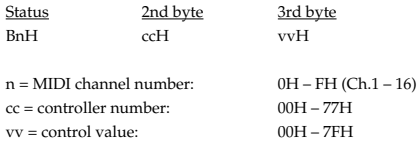

#### <span id="page-78-0"></span>❍**Bank Select (Controller number 0, 32)**

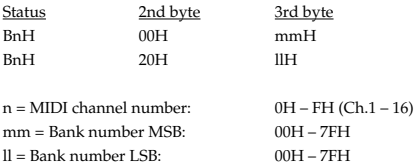

#### <span id="page-78-4"></span>❍**Modulation (Controller number 1)**

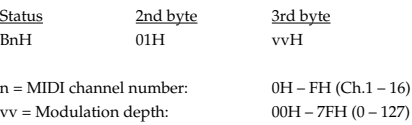

\* Transmitted when you press the Modulation Controller in Play mode.

Model: PC-50 Version 1.002005.04.1

#### <span id="page-78-9"></span>❍**RPN MSB/LSB (Controller number 100, 101)**

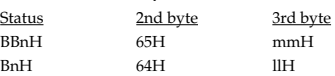

#### n = MIDI channel number:0H – FH (Ch.1 – 16) mm =upper byte of parameter number specified by RPN ll = lower byte of parameter number specified by RPN

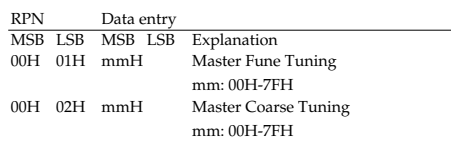

#### <span id="page-78-8"></span>●**Program change**

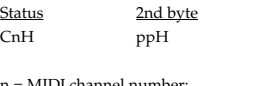

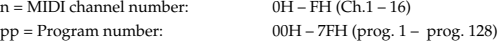

#### <span id="page-78-1"></span>●**Channel pressure**

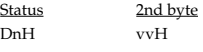

 $n = MIDI$  channel number:  $0H - FH (Ch.1 - 16)$  $vv =$ Channel pressure:  $00H - 7FH (0 - 127)$ 

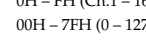

#### <span id="page-78-7"></span>●**Pitch bend change**

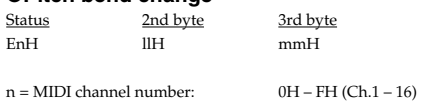

mm, ll = Pitch Bend value: 00 00H – 40 00H – 7FH 7FH  $(-8192 - 0 - +8191)$ 

\* Transmitted by rightward/leftward operation of the PITCH Bender in Play mode.

#### <span id="page-79-3"></span>■**Channel mode messages**

In addition to the channel mode messages that can be transmitted in Panic, the PC-50 lets you assign any channel voice message to the VALUE encoder and transmit it.

#### ●**Channel mode messages**

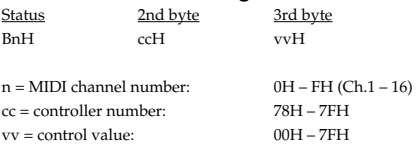

#### <span id="page-79-2"></span>❍**All sounds off (Controller number 120)**

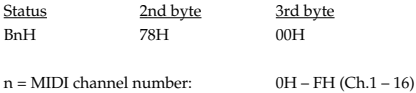

\* Transmitted in Panic.

#### <span id="page-79-5"></span>❍**Reset all controllers (Controller number 121)**

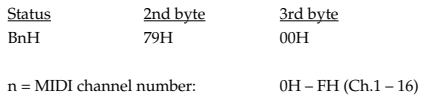

\* Transmitted in Panic.

#### <span id="page-79-1"></span>❍**All notes off (Controller number 123)**

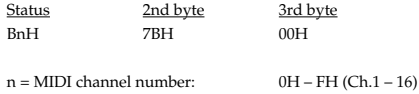

\* Transmitted in Panic.

#### <span id="page-79-8"></span>■**System realtime message**

In addition to the Active Sensing messages that are transmitted constantly, the PC-50 allows you to assign the following system realtime messages (other than Active Sensing) to any controller and transmit them.

#### <span id="page-79-10"></span>●**Timing Clock**

Status F8H

\* Transmitted if the System setting F8 CLOCK is ON.

#### <span id="page-79-6"></span>●**Start**

Status FAH

#### <span id="page-79-4"></span>●**Continue**

Status FBH

#### <span id="page-79-7"></span>●**Stop**

Status FCH

#### <span id="page-79-0"></span>●**Active sensing**

**Status** FEH

\* Transmitted at intervals of approximately 250 ms.

#### <span id="page-79-9"></span>●**System reset**

**Status** FFH

### **2. Supplementary material**

#### ●**Decimal and Hexadecimal table**

(An "H" is appended to the end of numbers in hexadecimal notation.)

In MIDI documentation, data values and addresses/sizes of Exclusive messages,

etc. are expressed as hexadecimal values for each 7 bits.

The following table shows how these correspond to decimal numbers.

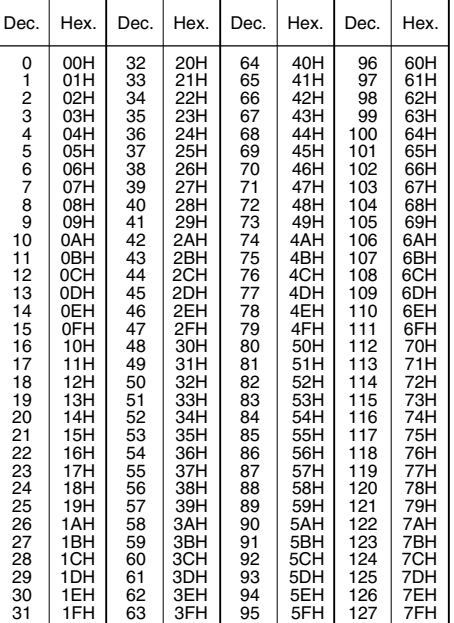

- \* The decimal expression of the MIDI channel, program change, etc., is one greater than the decimal value shown in the table above.
- \* The hexadecimal expression for each 7 bits allows a maximum of 128 steps (0-- 127) to be expressed by one byte of data. Multiple bytes are used if the data requires greater resolution than this. For example, a value expressed by two 7 bit bytes "aa" and "bbH" would be aa  $\times$  128 + bb.
- \* In the case of signed  $(+/-)$  data,  $00H = -64$ ,  $40H = +/-0$ , and  $7FH = +63$ ; i.e., a value 64 less than the decimal value shown in the above table is used. In the case of a two-byte value,  $00\,00H = -8192$ ,  $40\,00 = +/-0$ , and  $7F\,7F = +8191$ . For example, a value of "aa" and "bbH" would have a decimal expression of aa  $bbH - 4000H = aa \times 128 + bb - 64 \times 128.$
- \* In the case of data indicated as "use nibble data," hexadecimal expression in 4 bit units is used. A nibble-expressed value of the two bytes 0a and 0bH would have a value of  $a \times 16 + b$ .

#### **<Example1>**

What is the decimal expression of 5AH? From the preceding table,  $5AH = 90$ .

#### **<Example2>**

What is the decimal expression of the 7-bit hexadecimal value 12 34H? From the preceding table,  $12H = 18$ , and  $34H = 52$ . Thus, this is  $18 \times 128 + 52 = 2356$ 

#### **<Example3>**

What is the decimal expression of the nibble-expressed value 0A 03 09 0D? From the preceding table,  $0AH = 10$ ,  $03H = 3$ ,  $09H = 9$ , and  $0DH = 13$ . Thus, this is  $((10 \times 16 + 3) \times 16 + 9) \times 16 + 13 = 41885$ 

#### **<Example4> What is the nibble-expressed value of decimal 1258?**

 $1258 \div 16 = 78$  (quotient) ... 10 (remainder) 78 ÷ 16 = 4 (quotient) ... 14 (remainder)  $4 \div 16 = 0$  (quotient) ... 4 (remainder) From the preceding table,  $0 = 00H$ ,  $4 = 04H$ ,  $14 = 0EH$ ,  $10 = 0HA$ . Thus, the nibble-expressed value is 00 04 0E 0AH

#### MIDI KEYBOARD CONTROLLER

Date :Apr. 01, 2005 **MIDI Implementation Chart** Version : 1.00

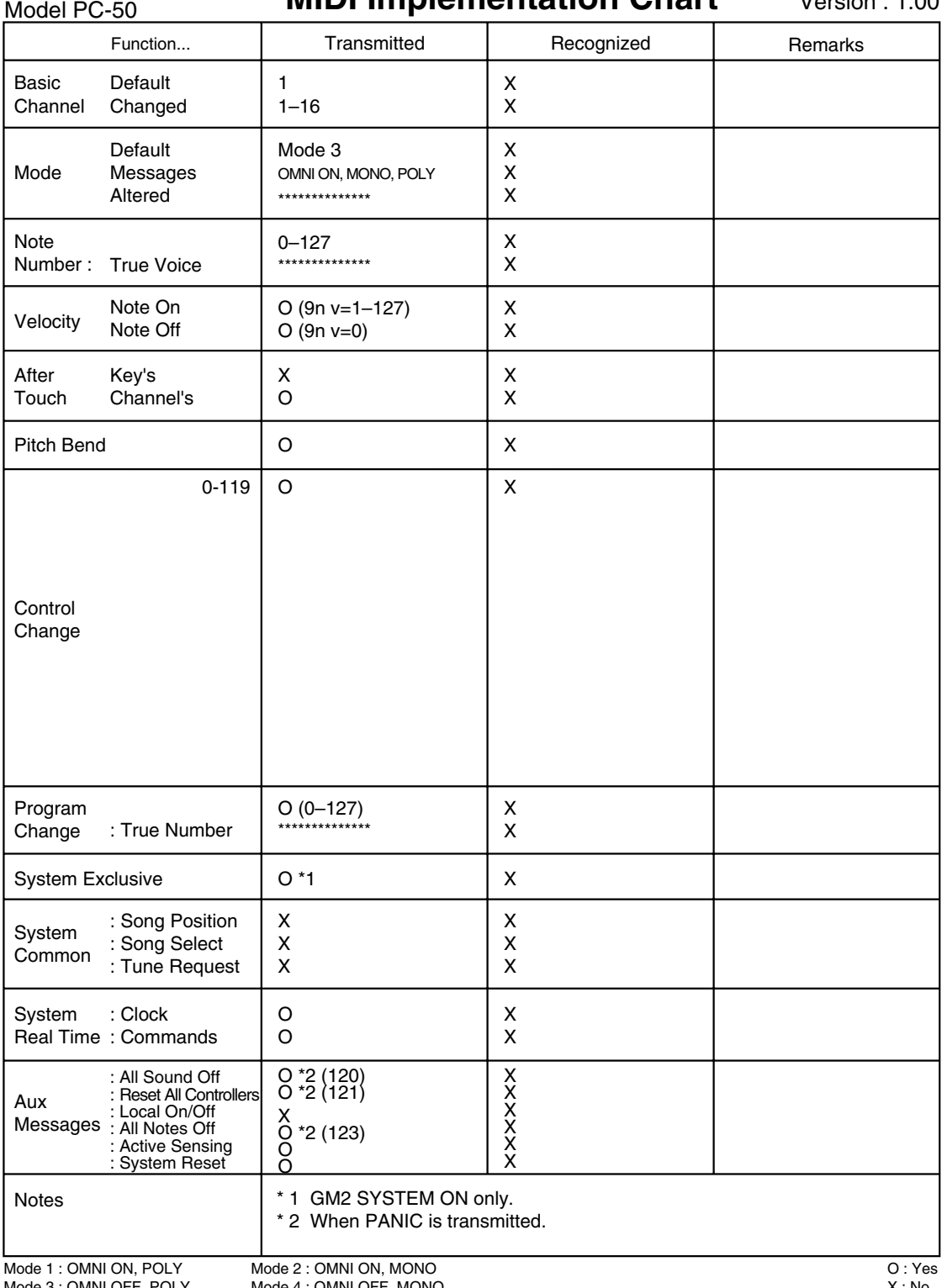

# ■ **PC-50: MIDI KEYBOARD CONTROLLER**

# ● **Keyboard**

49 keys (with velocity)

# ● **Controllers**

MIDI Channel Button Program Change Button Octave Shift Buttons (+/-) Pitch Bend/Modulation Lever VALUE Encoder Knob

● **Display** 7 segments, 3 characters (LED)

# ● **Side Panel**

Power Switch (USB BUS/OFF/DC IN) ADVANCED DRIVER Switch (ON/OFF)

# ● **Connectors**

Hold Pedal Jack Expression Pedal Jack MIDI OUT Connector USB Connector DC IN Jack

# ● **Power Supply**

DC 9 V (AC Adaptor), USB Bus Power, Dry battery LR6 (AA) type (alkaline) x 4

# ● **Current Draw**

150 mA Expected battery life under continuous use: Alkaline: 10 hours

*\* This figure will vary depending on the actual conditions of use.*

# ● **Dimensions**

833 (W) x 183.8 (D) x 84 (H) mm 32-13/16 (W) x 7-1/4 (D) x 3-5/16 (H) inches

# ● **Weight**

2.7 kg / 6 lbs

### ● **Accessories** CD-ROM

USB Cable Owner's Manual

# ● **Options**

AC Adaptor: BOSS PSA series Pedal Switch: DP series Expression Pedal: EV-5

*\* In the interest of product improvement, the specifications and/or appearance of this unit are subject to change without prior notice.*

# **INDEX**

# $\blacktriangle$

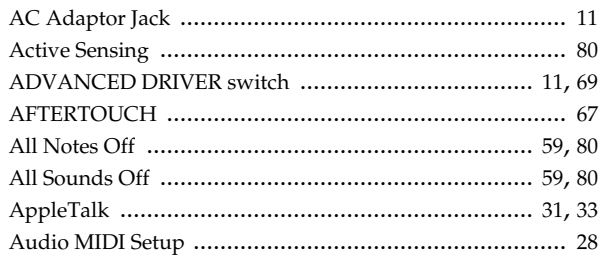

# **B**<br>Bank

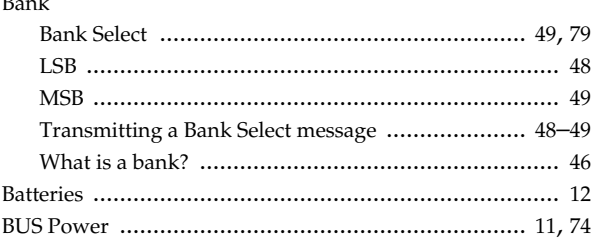

# $\mathbf c$

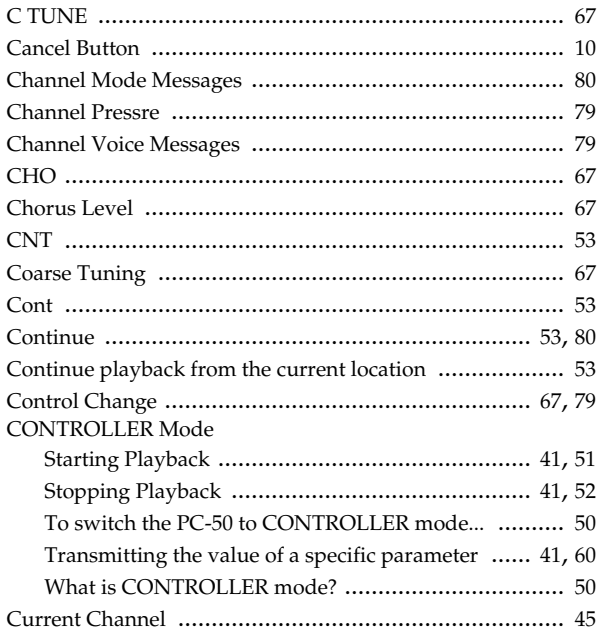

# D

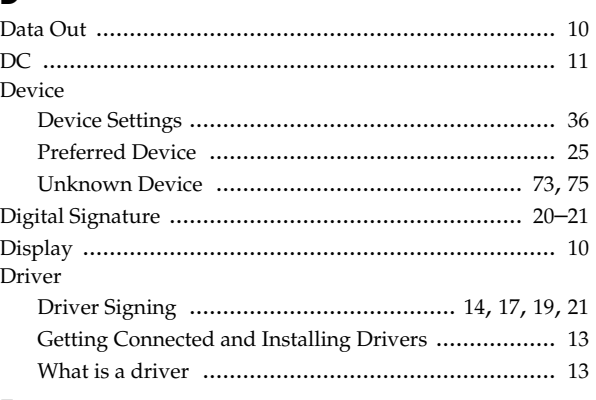

# $\mathbf E$

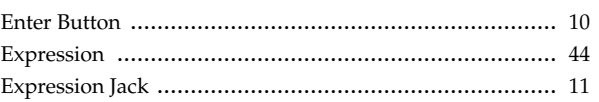

# $\mathbf F$

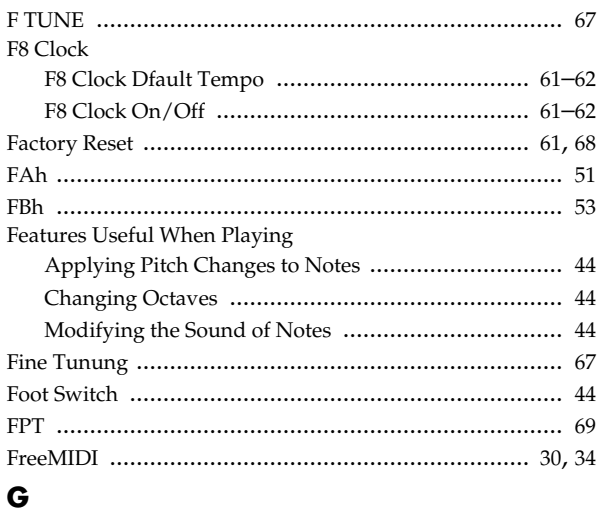

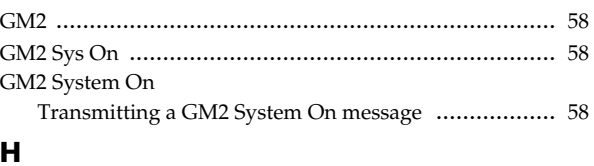

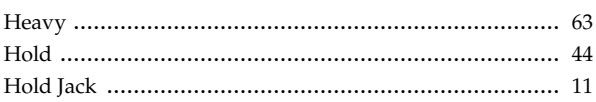

# $\mathbf{I}$

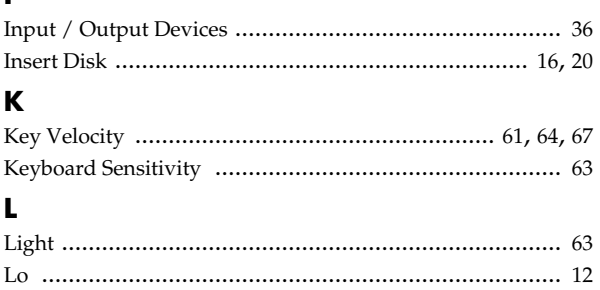

# $\mathbf{M}$

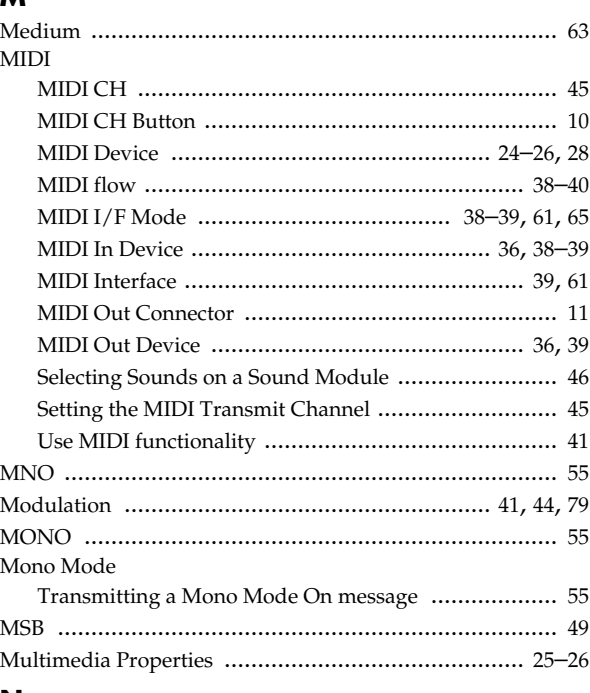

# N

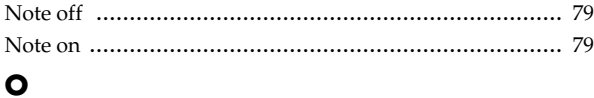

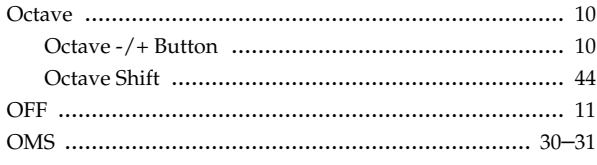

# Þ

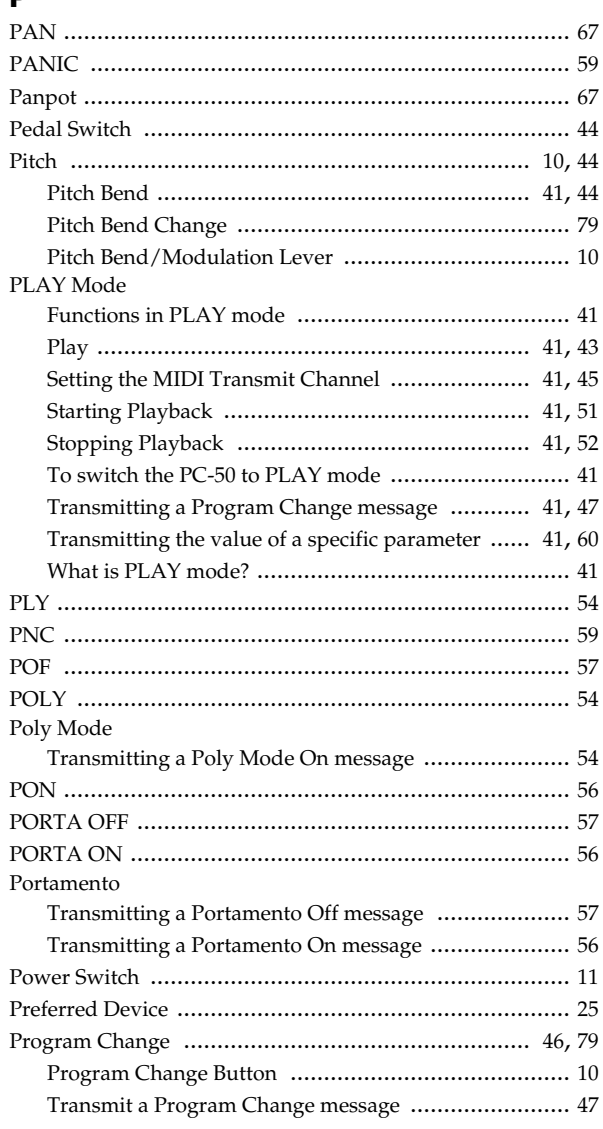

#### $\mathbf{R}$ Reset

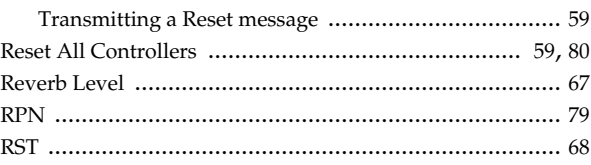

# **S**

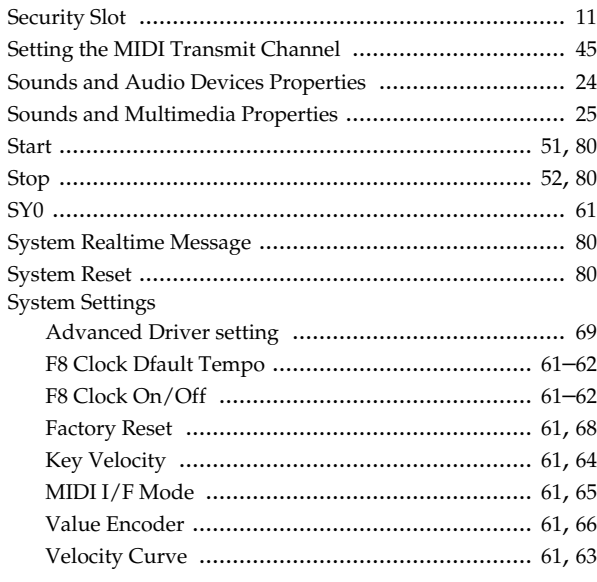

# **T**

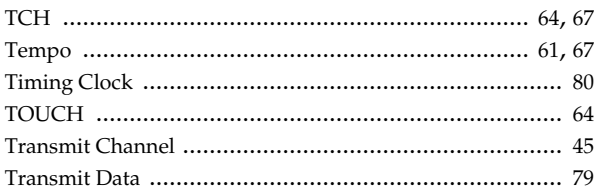

# **U**

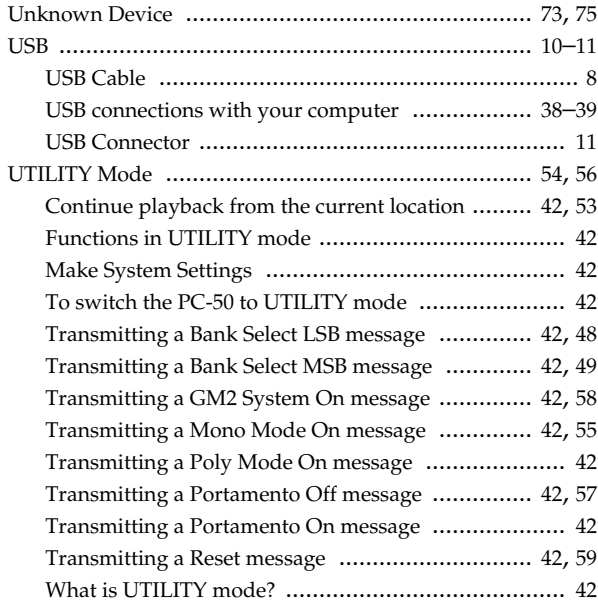

# **V**

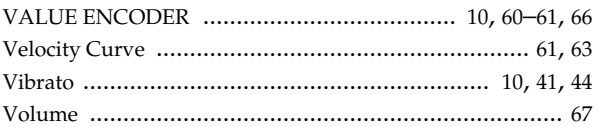

**For EU Countries**

This product complies with the requirements of European Directive 89/336/EEC.

**For the USA**

## **FEDERAL COMMUNICATIONS COMMISSION RADIO FREQUENCY INTERFERENCE STATEMENT**

This equipment has been tested and found to comply with the limits for a Class B digital device, pursuant to Part 15 of the FCC Rules. These limits are designed to provide reasonable protection against harmful interference in a residential installation. This equipment generates, uses, and can radiate radio frequency energy and, if not installed and used in accordance with the instructions, may cause harmful interference to radio communications. However, there is no guarantee that interference will not occur in a particular installation. If this equipment does cause harmful interference to radio or television reception, which can be determined by turning the equipment off and on, the user is encouraged to try to correct the interference by one or more of the following measures:

- Reorient or relocate the receiving antenna.
- Increase the separation between the equipment and receiver.
- Connect the equipment into an outlet on a circuit different from that to which the receiver is connected.<br>– Consult the dealer or an experienced radio/TV technician for help
- Consult the dealer or an experienced radio/TV technician for help.

This device complies with Part 15 of the FCC Rules. Operation is subject to the following two conditions:

(1) This device may not cause harmful interference, and

(2) This device must accept any interference received, including interference that may cause undesired operation.

Unauthorized changes or modification to this system can void the users authority to operate this equipment. This equipment requires shielded interface cables in order to meet FCC class B Limit.

**For Canada**

# **NOTICE**

This Class B digital apparatus meets all requirements of the Canadian Interference-Causing Equipment Regulations.

## **AVIS**

Cet appareil numérique de la classe B respecte toutes les exigences du Règlement sur le matériel brouilleur du Canada.

**For the USA**

# **DECLARATION OF CONFORMITY Compliance Information Statement**

Model Name : PC-50

Type of Equipment : MIDI KEYBOARD CONTROLLER Responsible Party : Roland Corporation U.S. Address : 5100 S. Eastern Avenue, Los Angeles, CA 90040-2938 Telephone : (323) 890 3700

# **Information** When you need repair service, call your nearest EDIROL/Roland Service Center or authorized

# =EDIROL=

#### **EUROPE**

**EDIROL (Europe) Ltd.**  Studio 3.4 114 Power Road London W4 5PY U. K. TEL: +44 (0)20 8747 5949 FAX:+44 (0)20 8747 5948 http://www.edirol.com/europe

**Deutschland** TEL: 0700 33 47 65 20 **France** TEL: 0810 000 371 **Italia** TEL: 02 93778329

# Roland

#### **NORTH AMERICA**

**CANADA Roland Canada Music Ltd.**

**(Head Office)** 5480 Parkwood Way Richmond B. C., V6V 2M4 CANADA TEL: (604) 270 6626 **Roland Canada Music Ltd.**

**(Toronto Office)** 170 Admiral Boulevard Mississauga On L5T 2N6 **CANADA** TEL: (905) 362 9707

**U. S. A. Roland Corporation U.S.** 5100 S. Eastern Avenue Los Angeles, CA 90040-2938, U. S. A. TEL: (323) 890 3700

#### **EGYPT AFRICA**

**Al Fanny Trading Office** 9, EBN Hagar A1 Askalany Street, ARD E1 Golf, Heliopolis, Cairo 11341, EGYPT TEL: 20-2-417-1828

**REUNION**

**Maison FO - YAM Marcel** 25 Rue Jules Hermann, Chaudron - BP79 97 491 Ste Clotilde Cedex, REUNION ISLAND TEL: (0262) 218-429

**SOUTH AFRICA Paul Bothner(PTY)Ltd.** Royal Cape Park, Unit 24 Londonderry Road, Ottery 7800 Cape Town, SOUTH AFRICA TEL: (021) 799 4900

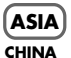

**Roland Shanghai Electronics Co.,Ltd.** 5F. No.1500 Pingliang Road Shanghai 200090, CHINA TEL: (021) 5580-0800

**Roland Shanghai Electronics Co.,Ltd. (BEIJING OFFICE)** 10F. No.18 3 Section Anhuaxili

Chaoyang District Beijing 100011 CHINA TEL: (010) 6426-5050

**Roland Shanghai Electronics**  Co.Ltd. **(GUANGZHOU OFFICE)** 2/F., No.30 Si You Nan Er Jie Yi Xiang, Wu Yang Xin Cheng, Guangzhou 510600, CHINA TEL: (020) 8736-0428 **HONG KONG**

**Parsons Music Ltd.**  8th Floor, Railway Plaza, 39 Chatham Road South, T.S.T, Kowloon, HONG KONG TEL: 2333 1863 **INDIA**

**Rivera Digitec (India) Pvt. Ltd.** 409, Nirman Kendra Mahalaxmi Flats Compound Off. Dr. Edwin Moses Road, Mumbai-400011, INDIA TEL: (022) 2493 9051

**INDONESIA PT Citra IntiRama** J1. Cideng Timur No. 15J-150 Jakarta Pusat INDONESIA TEL: (021) 6324170

**KOREA Cosmos Corporation** 1461-9, Seocho-Dong, Seocho Ku, Seoul, KOREA TEL: (02) 3486-8855

**MALAYSIA/ SINGAPORE Roland Asia Pacific Sdn. Bhd.** 45-1, Block C2, Jalan PJU 1/39, Dataran Prima, 47301 Petaling Jaya, Selangor, MALAYSIA TEL: (03) 7805-3263

**PHILIPPINES G.A. Yupangco & Co. Inc.** 339 Gil J. Puyat Avenue Makati, Metro Manila 1200, PHILIPPINES TEL: (02) 899 9801

**TAIWAN ROLAND TAIWAN ENTERPRISE CO., LTD.** Room 5, 9fl. No. 112 Chung Shan N.Road Sec.2, Taipei, TAIWAN, R.O.C. TEL: (02) 2561 3339

**THAILAND Theera Music Co. , Ltd.** 330 Verng NakornKasem, Soi 2, Bangkok 10100, THAILAND TEL: (02) 2248821

**VIETNAM SAIGON MUSIC DISTRIBUTOR**<br>(TAN DINH MUSIC) **(TAN DINH MUSIC)** 138 Tran Quang Khai Street Dist. 1, Ho Chi Minh City VIETNAM TEL: (08) 848-4068

#### **AUSTRALIA/ NEW ZEALAND**

**AUSTRALIA/ NEW ZEALAND Roland Corporation Australia Pty.,Ltd.**  38 Campbell Avenue Dee Why West. NSW 2099 AUSTRALIA

For Australia Tel: (02) 9982 8266 For New Zealand Tel: (09) 3098 715

#### **CENTRAL/LATIN AMERICA**

**ARGENTINA Instrumentos Musicales S.A.** Av.Santa Fe 2055 (1123) Buenos Aires ARGENTINA TEL: (011) 4508-2700

**BARBADOS A&B Music Supplies LTD** 12 Webster Industrial Park

EDIROL/Roland distributor in your country as shown below.

Wildey, St.Michael, Barbados TEL: (246)430-1100 **BRAZIL Roland Brasil Ltda.** Rua San Jose, 780 Sala B

Parque Industrial San Jose Cotia - Sao Paulo - SP, BRAZIL TEL: (011) 4615 5666 **CHILE Comercial Fancy II S.A.** Rut.: 96.919.420-1 Nataniel Cox #739, 4th Floor

Santiago - Centro, CHILE TEL: (02) 688-9540 **COLOMBIA Centro Musical Ltda.** Cra 43 B No 25 A 41 Bododega 9 Medellin, Colombia

TEL: (574)3812529 **CURACAO Zeelandia Music Center Inc.** Orionweg 30 Curacao, Netherland Antilles TEL:(305)5926866

**DOMINICAN REPUBLIC Instrumentos Fernando Giraldez** Calle Proyecto Central No.3 Ens.La Esperilla Santo Domingo, Dominican Republic TEL:(809) 683 0305

**ECUADOR Mas Musika** Rumichaca 822 y Zaruma Guayaquil - Ecuador TEL:(593-4)2302364

**GUATEMALA Casa Instrumental** Calzada Roosevelt 34-01,zona 11 Ciudad de Guatemala Guatemala

TEL:(502) 599-2888 **HONDURAS Almacen Pajaro Azul S.A. de C.V.** BO.Paz Barahona 3 Ave.11 Calle S.O San Pedro Sula, Honduras TEL: (504) 553-2029

**MARTINIQUE Musique & Son** Z.I.Les Mangle 97232 Le Lamantin Martinique F.W.I. TEL: 596 596 426860

**Gigamusic SARL** 10 Rte De La Folie 97200 Fort De France Martinique F.W.I. TEL: 596 596 715222

**MEXICO Casa Veerkamp, s.a. de c.v.** Av. Toluca No. 323, Col. Olivar de los Padres 01780 Mexico D.F. MEXICO TEL: (55) 5668-6699

**NICARAGUA Bansbach Instrumentos Musicales Nicaragua** Altamira D'Este Calle Principal de la Farmacia 5ta.Avenida 1 Cuadra al Lago.#503

Managua, Nicaragua TEL: (505)277-2557

**PERU Audionet**

Distribuciones Musicales SAC Juan Fanning 530 Miraflores Lima - Peru TEL: (511) 4461388

**TRINIDAD AMR Ltd** Ground Floor Maritime Plaza Barataria Trinidad W.I. TEL: (868)638 6385

**URUGUAY Todo Musica S.A.** Francisco Acuna de Figueroa 1771 C.P.: 11.800 Montevideo, URUGUAY TEL: (02) 924-2335

**VENEZUELA Instrumentos Musicales Allegro,C.A.** Av.las industrias edf.Guitar import #7 zona Industrial de Turumo Caracas, Venezuela TEL: (212) 244-1122

# **EUROPE**

**AUSTRIA Roland Elektronische Musikinstrumente HmbH. Austrian Office Eduard-Bodem-Gass** A-6020 Innsbruck, AUSTRIA TEL: (0512) 26 44 260

**BELGIUM/FRANCE/ HOLLAND/ LUXEMBOURG**

**Roland Central Europe N.V.** Houtstraat 3, B-2260, Oevel (Westerlo) BELGIUM TEL: (014) 575811 **CZECH REP.**

**K-AUDIO** Kardasovska 626. CZ-198 00 Praha 9, CZECH REP. TEL: (2) 666 10529

**DENMARK Roland Scandinavia A/S** Nordhavnsvej 7, Postbox 880, DK-2100 Copenhagen DENMARK TEL: 3916 6200

**FINLAND Roland Scandinavia As, Filial Finland** Elannontie 5 FIN-01510 Vantaa, FINLAND TEL: (0)9 68 24 020

**GERMANY Roland Elektronische Musikinstrumente HmbH.** Oststrasse 96, 22844 Norderstedt, GERMANY TEL: (040) 52 60090

**GREECE STOLLAS S.A. Music Sound Light** 155, New National Ro Patras 26442, GREECE TEL: 2610 435400

**HUNGARY Roland East Europe Ltd.** Warehouse Area 'DEPO' Pf.83 H-2046 Torokbalint, HUNGARY TEL: (23) 511011

**IRELAND Roland Ireland**

G2 Calmount Park, Calmount Avenue, Dublin 12 Republic of IRELAND TEL: (01) 4294444

**ITALY Roland Italy S. p. A.**  Viale delle Industrie 8, 20020 Arese, Milano, ITALY TEL: (02) 937-78300

**NORWAY Roland Scandinavia Avd. Kontor Norge** Lilleakerveien 2 Postboks 95 Lilleaker N-0216 Oslo NORWAY TEL: 2273 0074

**POLAND MX MUSIC SP.Z.O.O.** UL. Gibraltarska 4. PL-03664 Warszawa POLAND TEL: (022) 679 44 19

**PORTUGAL Roland Iberia, S.L. Portugal Office** as Pedras, 8/9-1 Dto 4050-465, Porto, PORTUGAL TEL: 22 608 00 60

**ROMANIA FBS LINES** Piata Libertatii 1, 535500 Gheorgheni, ROMANIA TEL: (266) 364 609

**RUSSIA MuTek** Dorozhnaya ul.3,korp.6 117 545 Moscow, RUSSIA TEL: (095) 981-4967

**SPAIN Roland Iberia, S.L.**  Paseo García Faria, 33-35 08005 Barcelona SPAIN TEL: 93 493 91 00

**SWEDEN Roland Scandinavia A/S SWEDISH SALES OFFICE** Danvik Center 28, 2 tr. S-131 30 Nacka SWEDEN TEL: (0)8 702 00 20

**SWITZERLAND Roland (Switzerland) AG** Landstrasse 5, Postfach, CH-4452 Itingen,<br>SWITZERLAND TEL: (061) 927-8383

**UKRAINE TIC-TAC** Mira Str. 19/108 P.O. Box 180 295400 Munkachevo, UKRAINE TEL: (03131) 414-40

**UNITED KINGDOM Roland (U.K.) Ltd.** Atlantic Close, Swans Enterprise Park, SWANSEA SA7 9FJ, UNITED KINGDOM TEL: (01792) 702701

#### **MIDDLE EAST**

**BAHRAIN**

**Moon Stores** No.16, Bab Al Bahrain Avenue, P.O.Box 247, Manama 304 State of BAHRAIN TEL: 17 211 005

**CYPRUS**

**Radex Sound Equipment Ltd.** 17, Diagorou Street, Nicosia, CYPRUS TEL: (022) 66-9426

**IRAN MOCO INC.** No.41 Nike St., Dr.Shariyati Ave., Roberoye Cerahe Mirdamad Tehran, IRAN TEL: (021) 285-4169

**ISRAEL Halilit P. Greenspoon & Sons** 

**Ltd.** 8 Retzif Ha'aliya Hashnya St. Tel-Aviv-Yafo ISRAEL TEL: (03) 6823666

**JORDAN MUSIC HOUSE CO. LTD. FREDDY FOR MUSIC**  P. O. Box 922846 Amman 11192 JORDAN TEL: (06) 56926

**KUWAIT EASA HUSAIN AL-YOUSIFI & SONS CO.** Abdullah Salem Street, saanan salen TEL: 243-6399

**LEBANON Chahine S.A.L.** Gerge Zeidan St., Chahine Bldg., Achrafieh, P.O.Box: 16- 5857 Beirut, LEBANON TEL: (01) 20-1441

**OMAN TALENTZ CENTRE L.L.C.** Malatan House No.1<br>Al Noor Street, Ruwi Al Noor Street, Ruwi SULTANATE OF OMAN TEL: 2478 3443

**QATAR Badie Studio & Stores** P.O. Box 62, Doha, QATAR TEL: 423554

**SAUDI ARABIA aDawliah Universal Electronics APL**

Corniche Road, Aldossary Bldg., 1st Floor, Alkhobar, SAUDI ARABIA

P.O.Box 2154, Alkhobar 31952 SAUDI ARABIA TEL: (03) 898 2081

**SYRIA Technical Light & Sound Center** Rawda, Abdul Qader Jazairi St. Bldg. No. 21, P.O.BOX 13520, Damascus, SYRIA TEL: (011) 223-5384

**TURKEY ZUHAL DIS TICARET A.S.** Galip Dede Cad. No.37 Beyoglu - Istanbul / TURKEY TEL: (0212) 249 85 10

**U.A.E. Zak Electronics & Musical Instruments Co. L.L.C.** Zabeel Road, Al Sherooq Bldg., No. 14, Grand Floor, Dubai, U.A.E. TEL: (04) 3360715

As of December 1, 2005 (EDIROL-1)

03904267 4MP